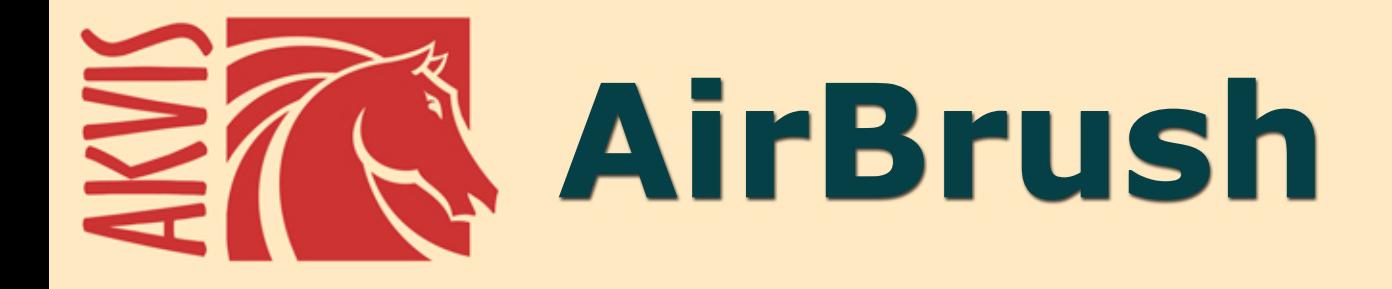

# **Técnica de aerografia em suas fotos**

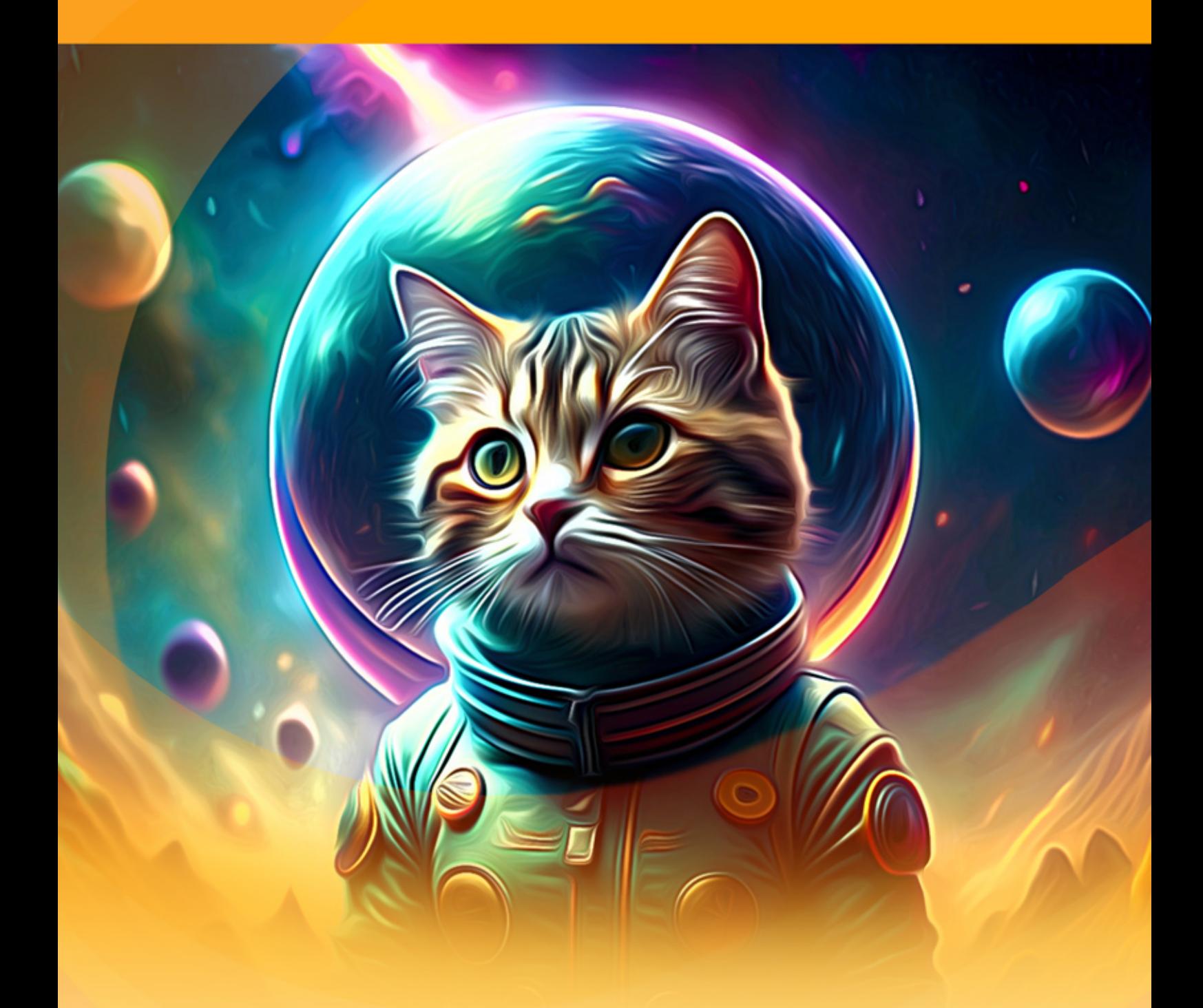

**akvis.com**

# **ÍNDICE**

- [Sobre o programa](#page-2-0)
- [Instalação para Windows](#page-6-0)
- [Instalação para Mac](#page-9-0)
- [Instalação para Linux](#page-11-0)
- [Ativação do programa](#page-14-0)
- Como funciona
	- [Área de trabalho](#page-17-0)
	- [Utilizando o programa](#page-20-0)
	- [Efeito de aerografia](#page-24-0) [Selecionar uma tela](#page-30-0)
	- [Molduras](#page-31-0)
	-
	- [Texto e marca d'água](#page-32-0) [Predefinições](#page-33-0)
	-
	- [Opções](#page-36-0)
	- [Processamento em lote](#page-37-0) [Imprimir a imagem](#page-42-0)
- Exemplos
	- [Galeria de AirBrush](#page-45-0)
		- [Crie sua camiseta exclusiva](#page-55-0)
- [Os programas de AKVIS](#page-59-0)

### <span id="page-2-0"></span>**AKVIS AIRBRUSH 9.0** | TÉCNICA DE AEROGRAFIA EM SUAS FOTOS

**AKVIS AirBrush** é um software que permite imitar a técnica artística de *aerografia*.

A **aerografia** é uma técnica de pintura com base no uso de uma ferramenta especial chamada aerógrafo ou pistola de pulverizar. Como é uma técnica de toque livre, permite ao pintor adicionar traços de luz, detalhes menores e bordas desfocadas. O resultado é impressionante e parece ótimo, atingindo geralmente uma alta qualidade fotográfica e um realismo incrível.

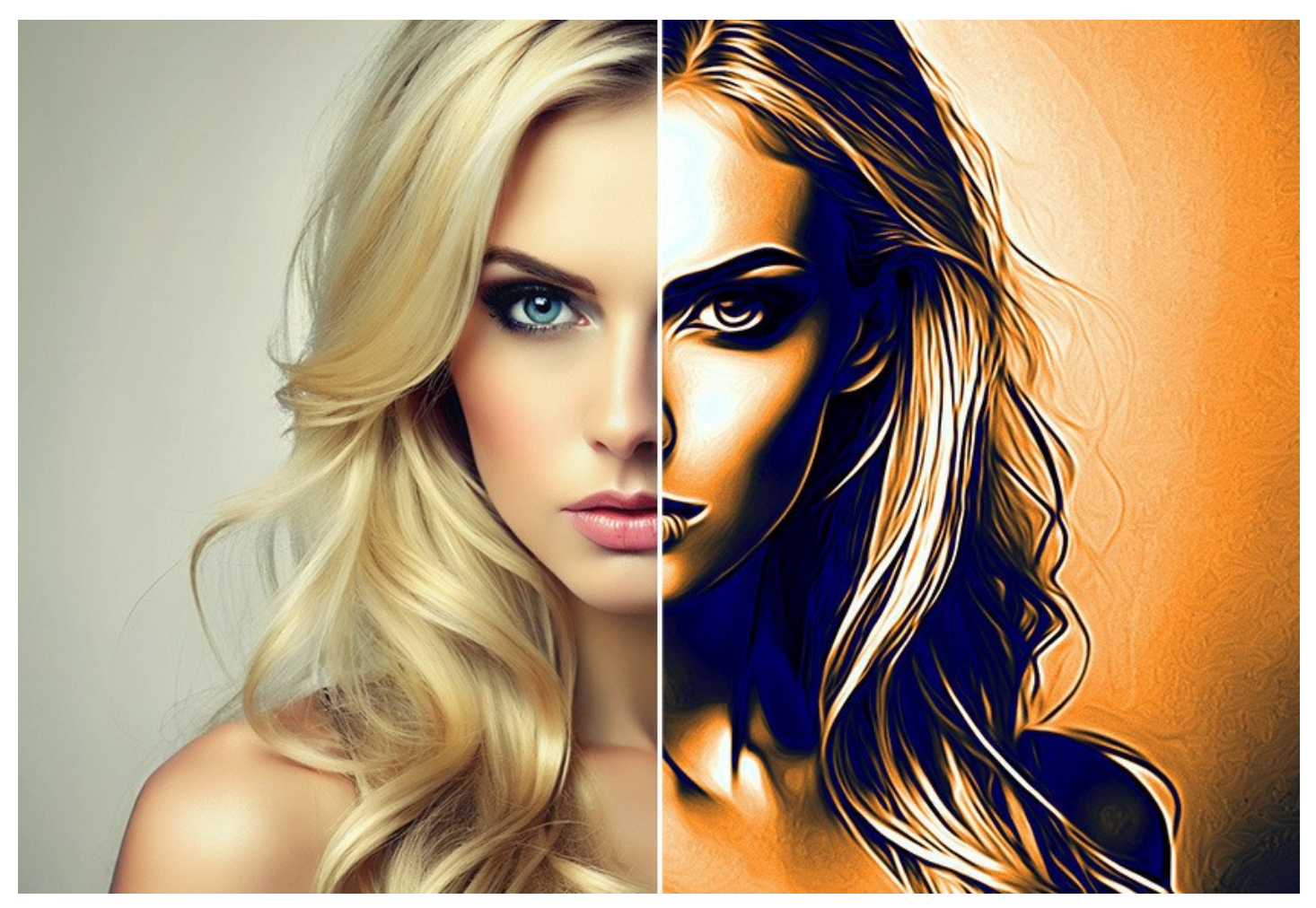

A aerografia oferece liberdade de expressão artística e permite que o artista use todos os tipos de pinturas: óleo, acrílico, guache, aquarela e mesmo a tinta. Essa técnica tornou-se tão popular ultimamente que é possível encontrar as pinturas em aerografia em qualquer lugar. As pinturas podem ser adicionadas a qualquer superfície. A arte da aerografia é amplamente usada na indústria de carrocerias de automóveis, a fim de adicionar gráficos em carros, motocicletas e capacetes. Ela também pode ser usada para decorar celulares, computadores e dispositivos eletrônicos domésticos, para criar desenhos em camisetas ou unhas artísticas.

A aerografia permite transformar qualquer objeto regular em um trabalho de arte. Isso já se tornou uma nova tendência na arte moderna. As pinturas de aerografia são maravilhosas e chamam atenção com clareza inédita e leveza de detalhe.

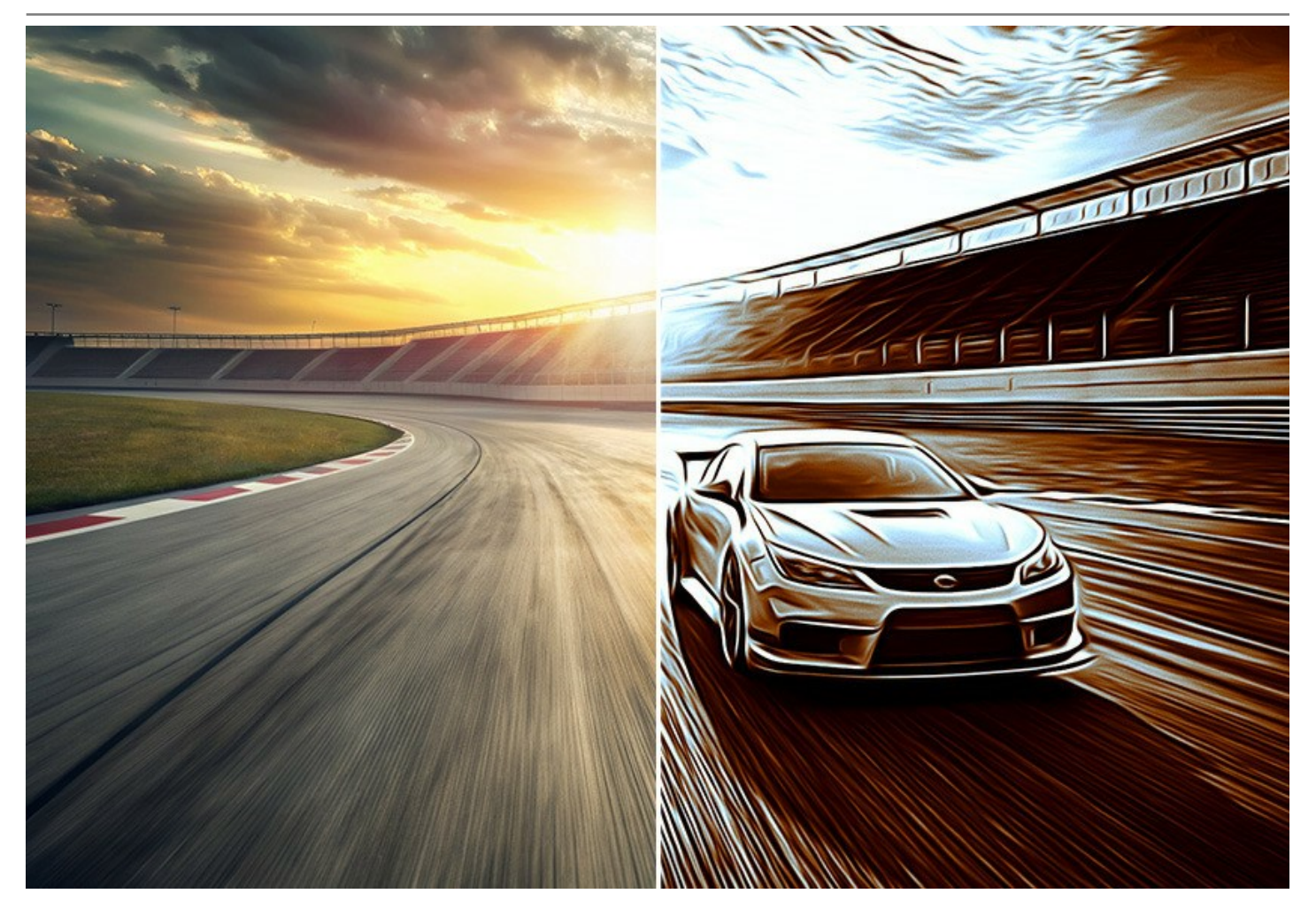

**AKVIS AirBrush** transforma uma fotografia em sua própria obra-prima de arte de alta qualidade, que parece ter sido criada com uma ferramenta de aerógrafo especial. O software funciona como um filtro artístico, criando desenhos com aerógrafo, coloridos e estilosos, a partir de imagens, usando definições escolhidas da conversão de foto para pintura. Agora você não precisa executar um trabalho manual complexo, desenhando linhas e detalhes com ferramentas. Basta escolher uma das predefinições ou jogar com o efeito de ajustes. O programa fará todo o trabalho como um verdadeiro artista.

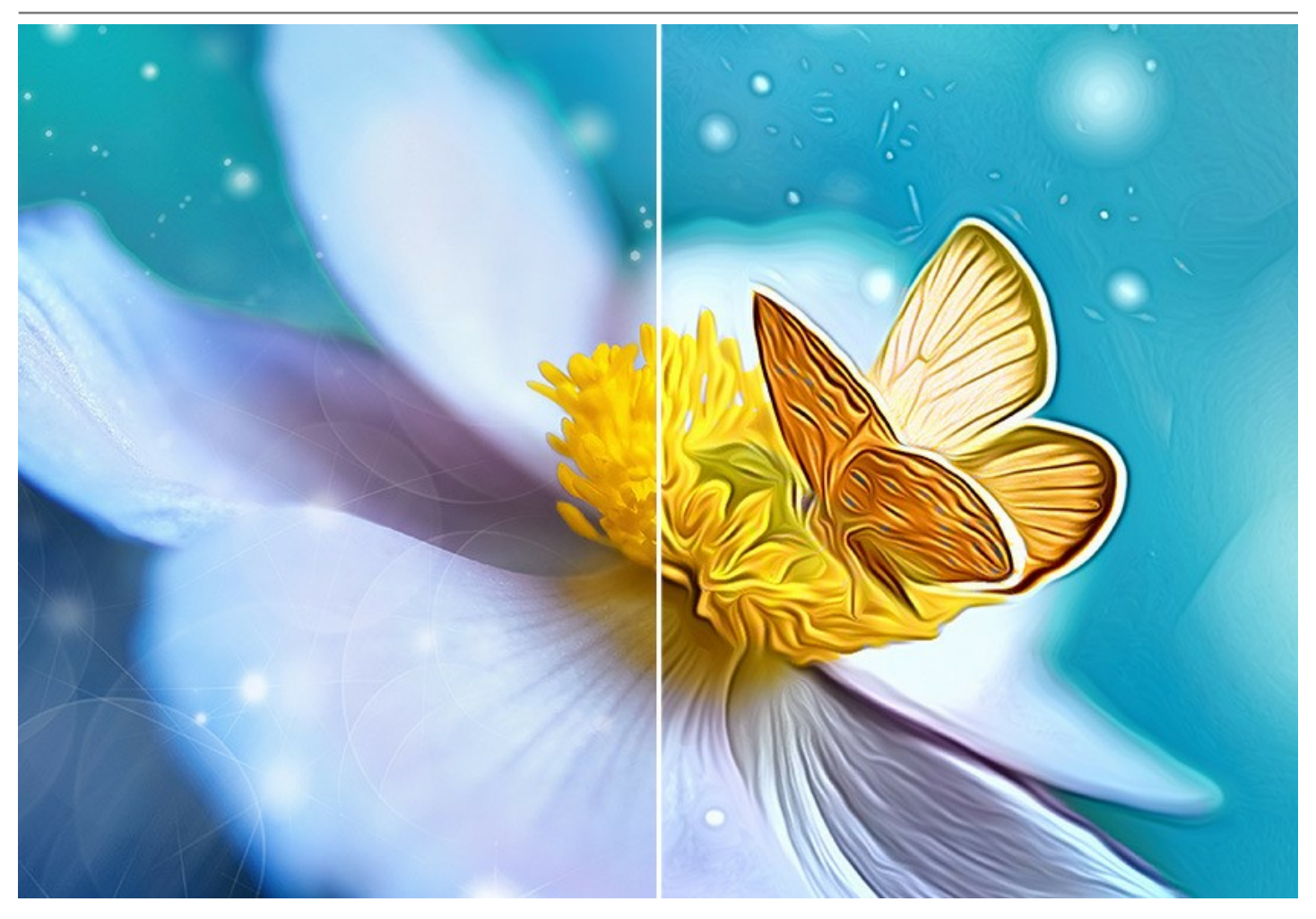

**AKVIS AirBrush** funciona em três modos: **Cores originais**, **Monocromático**, e **Multicor**. Você pode criar uma pintura fotorrealista mantendo a gama de cores original, uma pintura monocromática - tudo nos tons de uma cor, ou uma pintura multicolorida com as delicadas gradações de cores contrastantes.

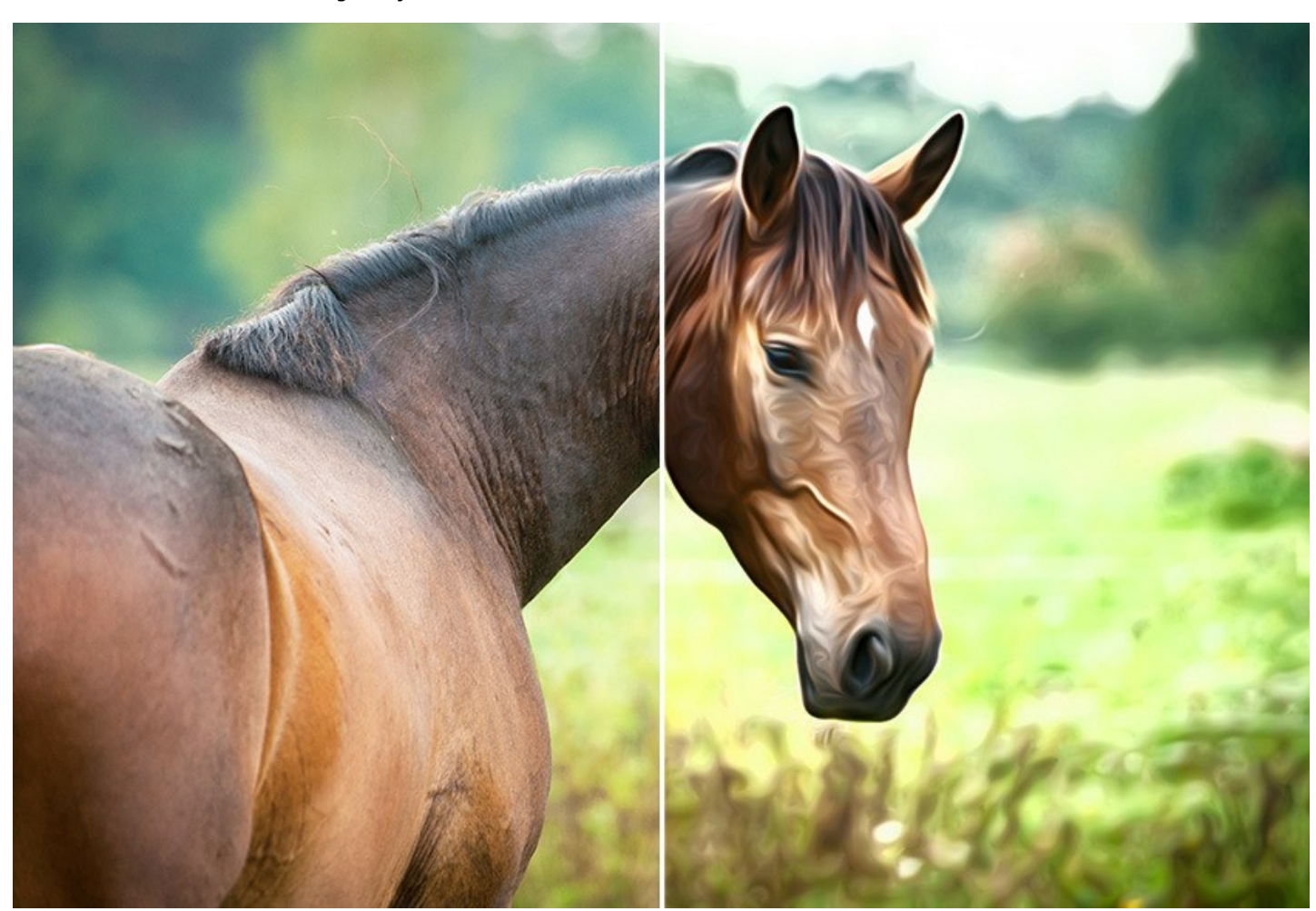

O software é equipado com **ajustes predefinidos** prontos para usar que simplificam o trabalho com o efeito. O programa permite salvar suas configurações favoritas como pré-ajustes para usá-los no futuro. Você pode *importar*/*exportar* os ajustes predefinidos, por exemplo, para compartilhar suas configurações com outros fãs dessa técnica maravilhosa.

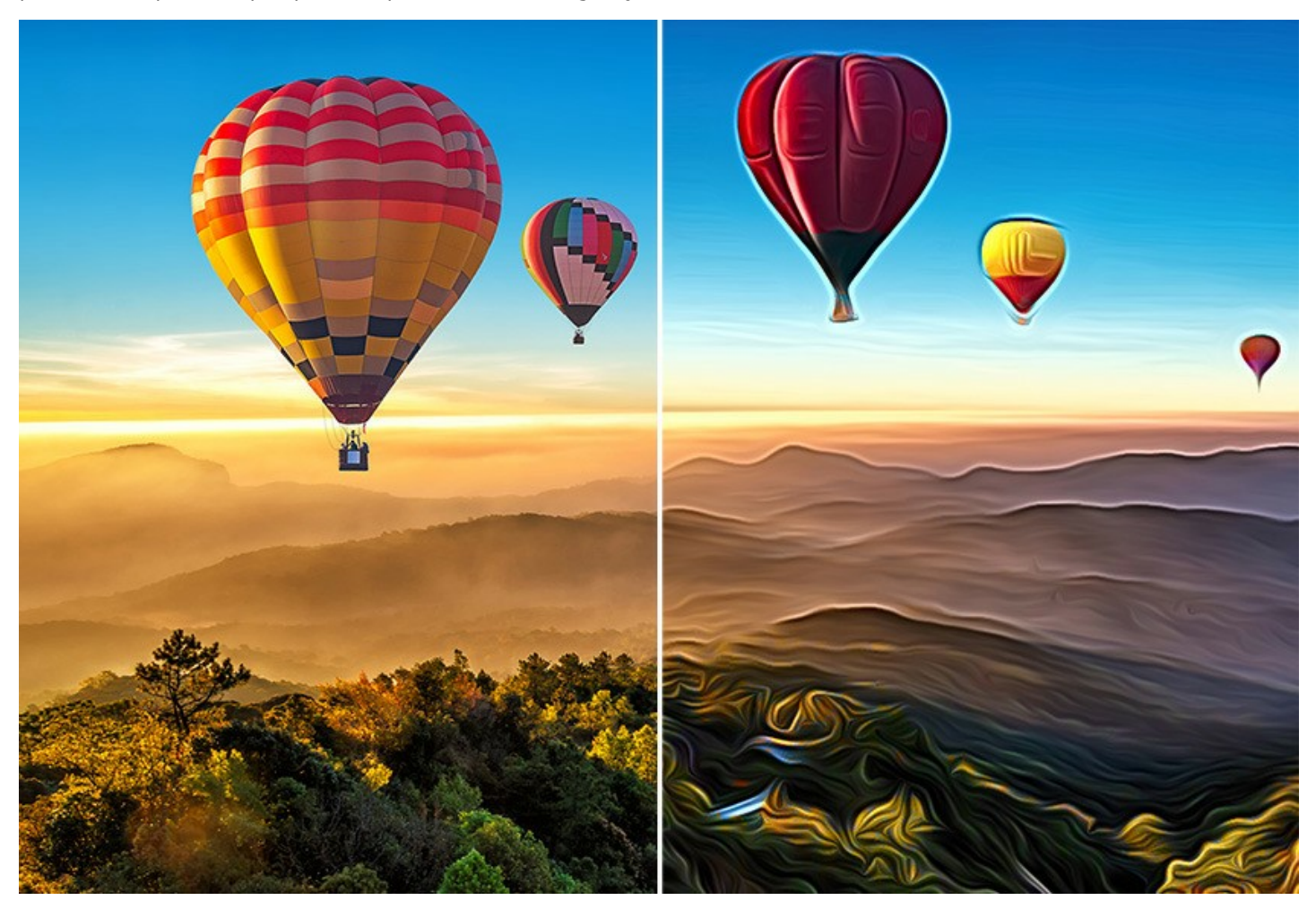

O software suporta o [processamento em lote](#page-37-0) que permite o tratamento automático de grupos de imagens. É útil para criar uma série de fotos em um estilo ou para converter um vídeo em um desenho animado (para transformar todos os quadros automaticamente).

[Para o processamento de vídeos, também oferecemos um filtro especial para After Effects e Premiere Pro:](https://akvis.com/pt/airbrush-video/index.php?utm_source=help) AKVIS AirBrush Video.

**AKVIS AirBrush** pode ser usado como um programa *standalone* (independente) e como *plugin* para programas de gráfico: [AliveColor](https://alivecolors.com/en/about-alivecolors.php)[s, Adobe Photoshop, Photoshop Elements, Corel PaintShop Pro, etc.](https://akvis.com/pt/compatibility-software.php?utm_source=help) Consulte a página de compatibilidade de plugins do AKVIS.

As características do programa dependem do tipo de licença. Os modos **Cores originais** e **Multicor**, bem como as ferramentas de pós-processamento estão disponíveis apenas para as licenças *Home Deluxe* e *Business*. Os proprietários da licença Home podem criar apenas desenhos no modo **Monocromático**). [Compare as licenças e os recursos](https://akvis.com/pt/airbrush/comparison.php?utm_source=help).

Durante o período de teste você pode tentar todas as opções para escolher a licença mais adequada.

### <span id="page-6-0"></span>**INSTALAÇÃO EM WINDOWS**

Por favor, siga as instruções para instalar os programas de AKVIS no Windows.

**Atenção!** É necessário ter os direitos do administrador para instalação os programas.

Antes de instalação o plugin é necessário fechar o editor de imagens, em que você deseja instalar o plugin. Ou execute novamente o editor de imagens após a instalação do plugin.

- 1. Execute o arquivo **exe**.
- 2. Selecione o idioma e clique no botão **Instalar** para iniciar o processo de instalação.
- 3. Leia o Acordo da licença. Ative a caixa de seleção **"Aceito os termos do Contrato de Licença"** e clique no botão **Seguinte**.

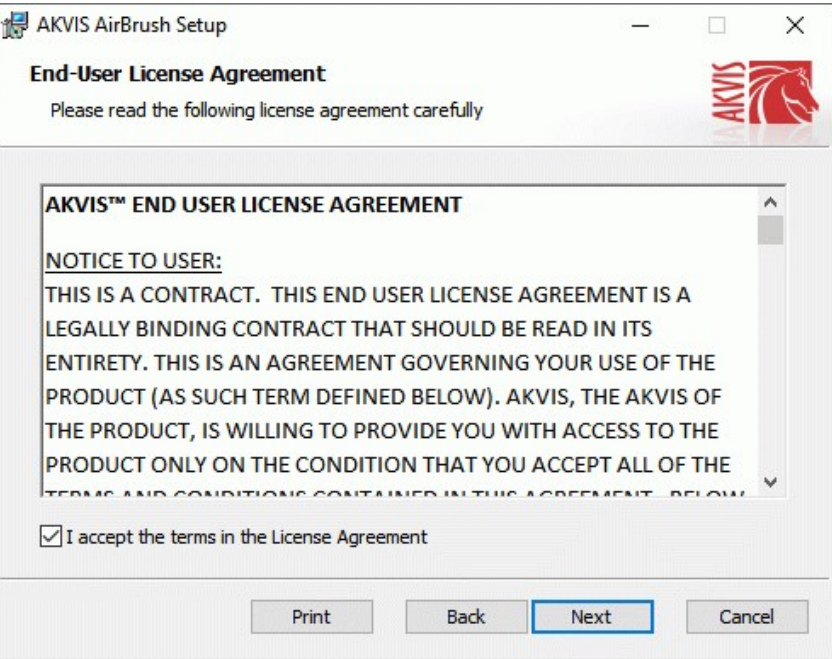

4. Para instalar **a versão do plugin** selecione o editor (ou editores) de imagens na lista.

Para instalar **a versão independente** do AirBrush active a caixa de diálogo **Standalone**. Para criar um atalho para o programa no desktop ative o componente **Criar atalho em Área de trabalho**.

Pressione o botão **Seguinte**.

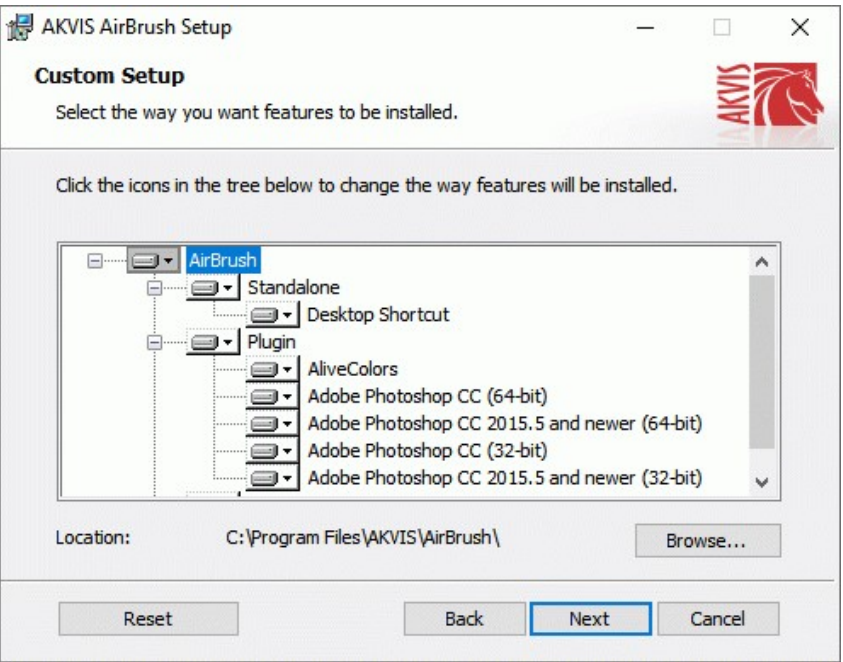

5. Pressione o botão **Instalar**.

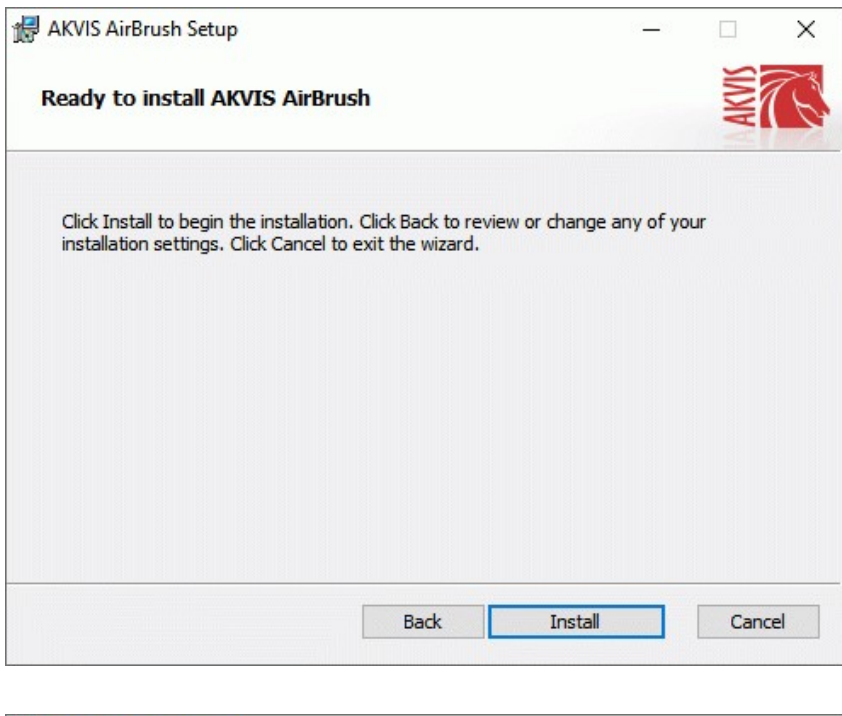

6. A instalação começa

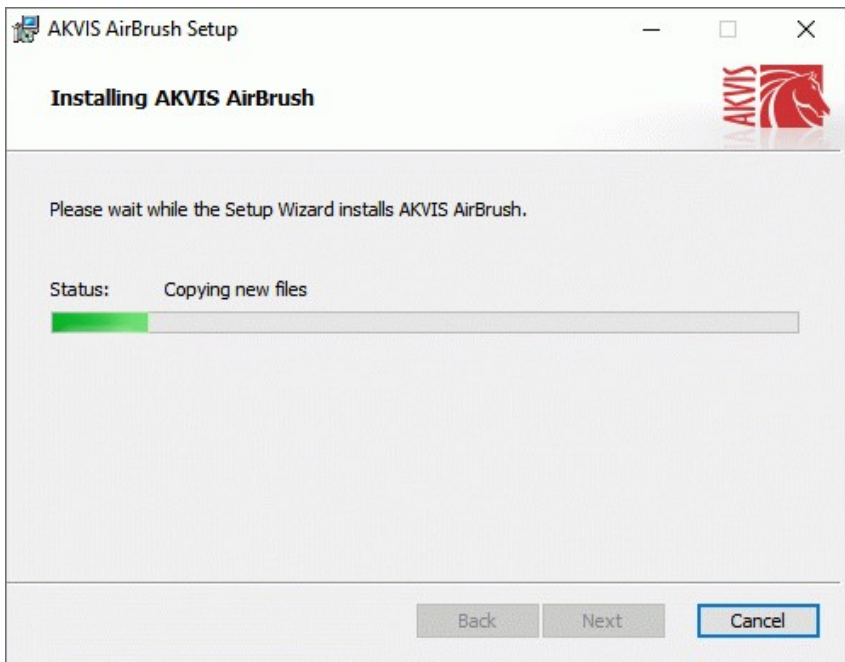

7. O processo de instalação é terminado.

Você pode subscrever-se a **Boletim de notícias de AKVIS** para ser informado sobre atualizações, eventos e ofertas especiais. Digite seu endereço de e-mail e confirme que você aceita a Política de Privacidade.

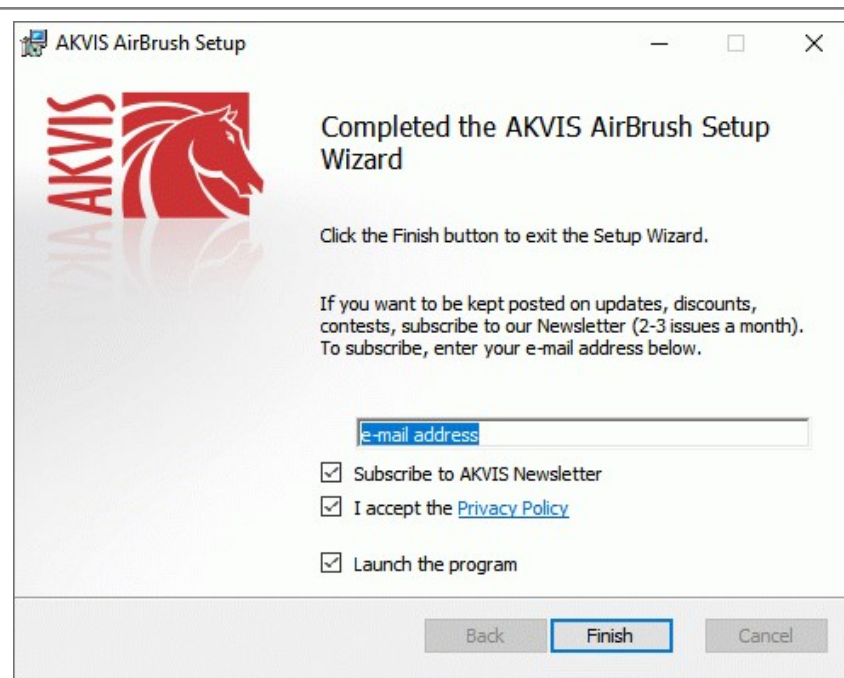

8. Cliquar o botão **Concluir** para saida do programa da instalação.

Após a instalação da versão **standalone**, você verá o nome do programa no menu **Iniciar** e um atalho na área de trabalho, se durante a instalação a opção correspondente foi habilitada.

Depois de instalação do plugin, vai ver em menu dos *Filtros*/*Efeitos* de editor. Por exemplo em **Photoshop**: **Filtros -> AKVIS –> AirBrush**, em **AliveColors**: **Effects -> AKVIS –> AirBrush**.

## <span id="page-9-0"></span>**INSTALAÇÃO EM MAC**

Por favor, siga as instruções para instalar os programas no Mac.

É necessário ter os direitos do administrador para instalação os programas.

- 1. Abra o disco virtual **dmg**:
	- **akvis-airbrush-app.dmg** para instalar a versão **Standalone** (independiente)
	- **akvis-airbrush-plugin.dmg** para instalar o **Plugin** em editores de imagens.
- 2. Verá um texto de acordo, chamado **Acordo da licença**. Em caso de consentimento com **Acordo da licença** clique no botão **Aceitar**.

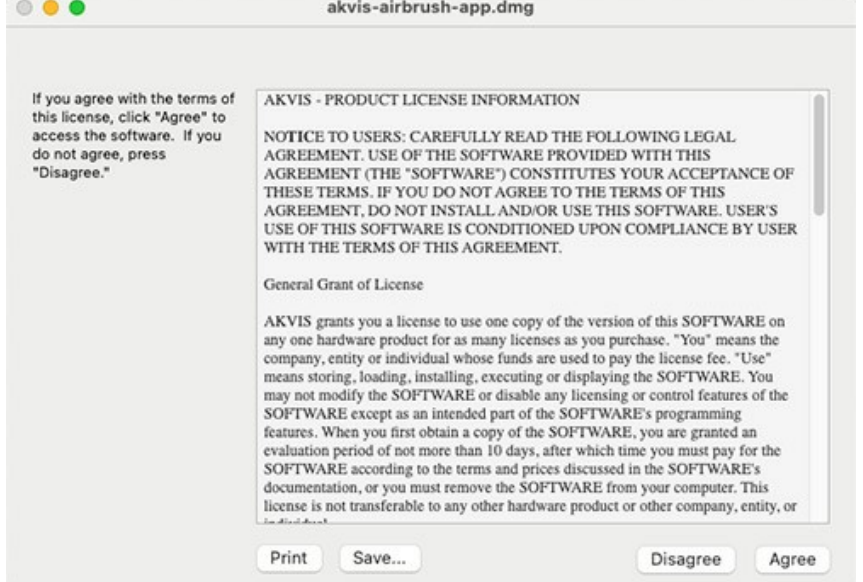

3. Então, uma janela com a aplicação de **AKVIS AirBrush** ou com a pasta de **AKVIS AirBrush Plugin** abrir-se-á.

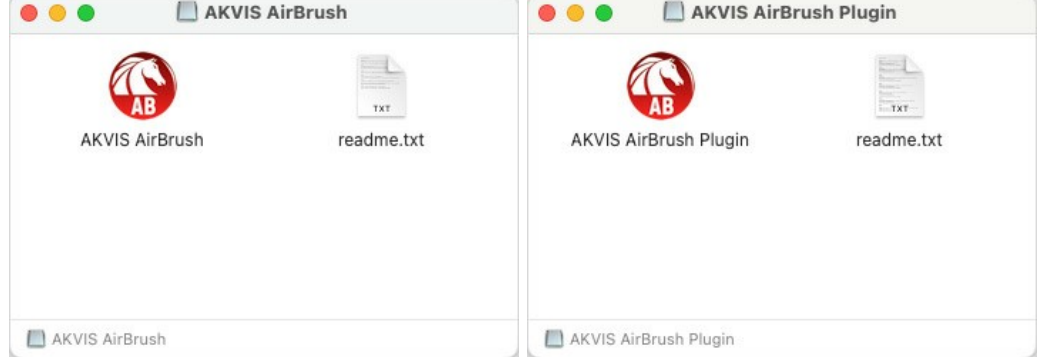

4. Para instalar a versão **standalone** arraste a aplicação **AKVIS AirBrush** na pasta **Aplicações**.

Para instalar a versão **plugin** arraste a pasta de **AKVIS AirBrush Plugin** na pasta de **Plug-ins** de seu editor gráfico.

**AliveColors**: Você pode escolher em **Preferences** a pasta dos plugins.

**Photoshop CC 2023, CC 2022, CC 2021, CC 2020, CC 2019, CC 2018, CC 2017, CC 2015.5**: **Library/Application Support/Adobe/Plug-Ins/CC**;

### **Photoshop CC 2015**: **Aplicações/Adobe Photoshop CC 2015/Plug-ins**;

**Photoshop CS6**: **Aplicações/Adobe Photoshop CS6/Plug-ins**.

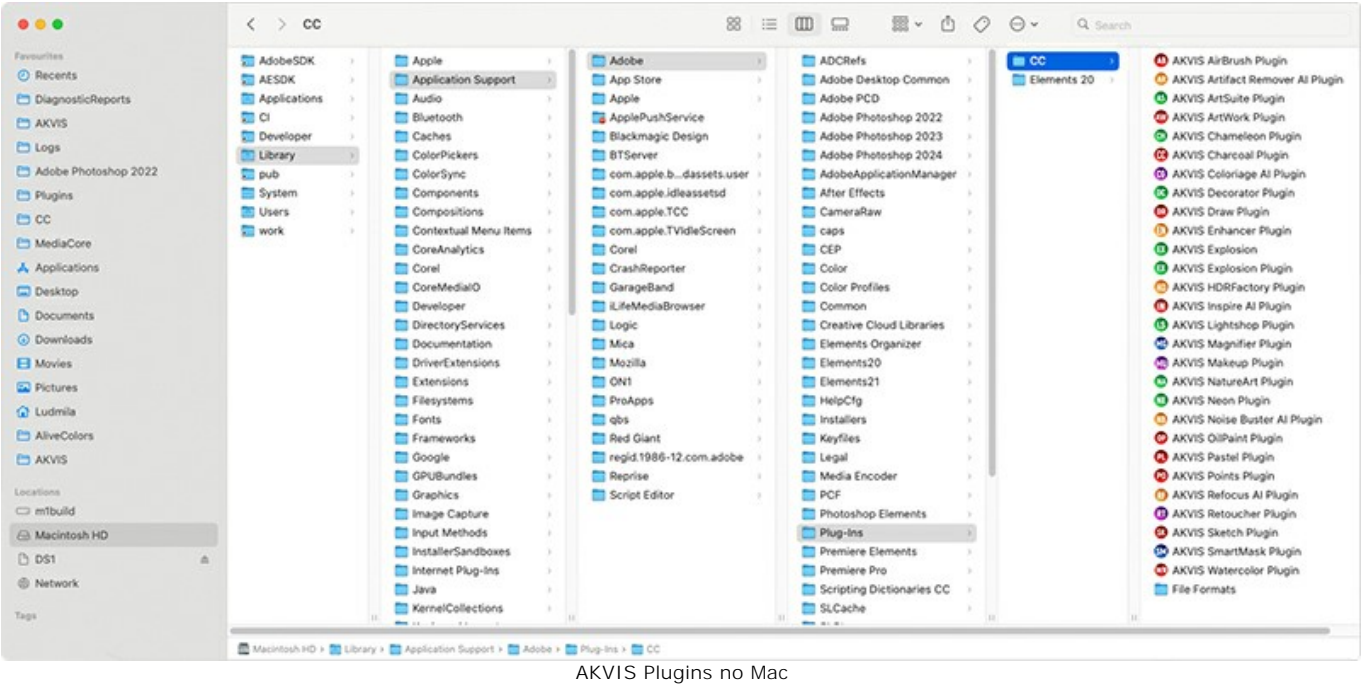

(clique para ampliar)

Depois de instalação do **plugin**, vai ver em menu dos Filtros/Efeitos de editor uma nova fôlha. Selecione em **Photoshop**: **Filtros -> AKVIS -> AirBrush**, em **AliveColors**: **Effects -> AKVIS -> AirBrush**.

A versão **standalone** do programa é executada por clique duplo no seu ícone.

Você também pode executar o programa de AKVIS no aplicativo **Fotos** escolhendo o comando **Imagem -> Editar com** (em High Sierra e versões posteriores do macOS).

### <span id="page-11-0"></span>**INSTALAÇÃO NO LINUX**

**Nota:** Os programas de AKVIS são compatíveis com **Linux kernel 5.0+ 64-bit**. Você pode descobrir a versão do kernel usando o comando **uname -srm**.

Por favor, siga as instruções para instalar os programas no Linux.

Instalação em sistemas baseados em **Debian**:

**Nota:** Você precisa das permissões apt-install ou apt-get necessárias para instalar o software.

- 1. Execute o terminal.
- 2. Crie um diretório para armazenar as chaves:

sudo mkdir -p /usr/share/keyrings

3. Baixe a chave que assinou o repositório:

curl -fsSL https://akvis.com/akvis.gpg | sudo tee /usr/share/keyrings/akvis.gpg >/dev/null

or

wget -O - https://akvis.com/akvis.gpg | sudo tee /usr/share/keyrings/akvis.gpg >/dev/null

#### 4. Adicione o repositório à lista onde o sistema procura por pacotes para instalar:

echo 'deb [arch-=i386 signed-by=/usr/share/keyrings/akvis.gpg] https://akvis-deb.sfo2.cdn.digitaloceanspaces.com akvis non-free' | sudo tee /etc/apt/sources.list.d/akvis.list

5. Atualize a lista de pacotes conhecidos:

sudo apt-get update

6. Instale AKVIS AirBrush

sudo apt-get install akvis-airbrush

7. A instalação está completa.

Inicie o programa através do terminal ou usando o atalho do programa.

8. Para atualizações automáticas, use o comando:

sudo apt-get upgrade

Para remover o programa:

sudo apt-get remove akvis-airbrush --autoremove

### Instalação em sistemas baseados em **RPM** (**CentOS**, **RHEL**, **Fedora**):

- 1. Execute o terminal.
- 2. Registre a chave que assinou o repositório:

sudo rpm --import https://akvis.com/akvis.asc

3. Adicione o repositório ao sistema:

sudo wget -O /etc/yum.repos.d/akvis.repo https://akvis.com/akvis.repo

4. Atualize a lista de pacotes:

ao usar o gerenciador de pacotes **dnf**:

sudo dnf update

ao usar o gerenciador de pacotes **yum**:

sudo yum update

5. Instale AKVIS AirBrush:

ao usar o gerenciador de pacotes **dnf**:

sudo dnf install akvis-airbrush

ao usar o gerenciador de pacotes **yum**:

sudo yum install akvis-airbrush

#### 6. A instalação está completa.

Inicie o programa através do terminal ou usando o atalho do programa.

#### 7. Para atualizações automáticas:

ao usar o gerenciador de pacotes **dnf**:

sudo dnf upgrade

ao usar o gerenciador de pacotes **yum**:

sudo yum upgrade

8. Para remover o programa:

ao usar o gerenciador de pacotes **dnf**:

sudo dnf remove akvis-airbrush

ao usar o gerenciador de pacotes **yum**:

sudo yum remove akvis-airbrush

### Instalação em **openSUSE**.

- 1. Execute o terminal.
- 2. Faça login como um usuário root.
- 3. Adicione a chave que assinou o repositório:

rpm --import http://akvis.com/akvis.asc

4. Adicione o repositório ao sistema:

zypper ar -r https://akvis.com/akvis.repo akvis

5. Atualize a lista de pacotes:

zypper ref

6. Instale AKVIS AirBrush:

zypper install akvis-airbrush

7. A instalação está completa.

Inicie o programa através do terminal ou usando o atalho do programa.

8. Para atualizações automáticas:

zypper update

Para remover o programa:

zypper remove akvis-airbrush

#### Instalação com o uso de **Flatpak**:

- 1. Execute o terminal.
- 2. Adicione o repositório Flathub:

sudo flatpak remote-add --if-not-exists flathub https://flathub.org/repo/flathub.flatpakrepo

### 3. Adicione o repositório AKVIS

sudo flatpak remote-add --if-not-exists akvis --from https://akvisflatpak.sfo3.cdn.digitaloceanspaces.com/com.akvis.flatpakrepo

### 4. Instale AKVIS AirBrush:

sudo flatpak install -y akvis com.akvis.akvis-airbrush

#### 5. A instalação está completa.

Inicie o programa usando o atalho do programa ou o terminal:

flatpak run com.akvis.akvis-airbrush

6. Para atualizar todos os flatpaks instalados, use o comando:

sudo flatpak update -y

para remover o programa:

sudo flatpak remove -y com.akvis.akvis-airbrush

Para exibir a interface do programa corretamente, é recomendável instalar o gerenciador composto Compton ou Picom.

#### <span id="page-14-0"></span>**COMO ATIVAR UM PROGRAMA AKVIS**

**Atenção!** Durante o processo de ativação o seu computador deve estar conectado à Internet.

Se isto não for possível, oferecemos uma forma alternativa ([veja como fazer a ativação desconectado](#no-inet)).

Faça o download e instale o programa **[AKVIS AirBrush](#page-2-0)**. [Leia as instruções de instalação aqui](https://akvis.com/pt/tutorial/install-akvis/index.php?utm_source=help).

Quando você executa a versão não registrada, uma janela inicial aparecerá com informações gerais sobre a versão e o número de dias que restam em seu período de teste.

Você também pode abrir a janela Sobre o programa pressionando o botão **no Painel de controle do programa**.

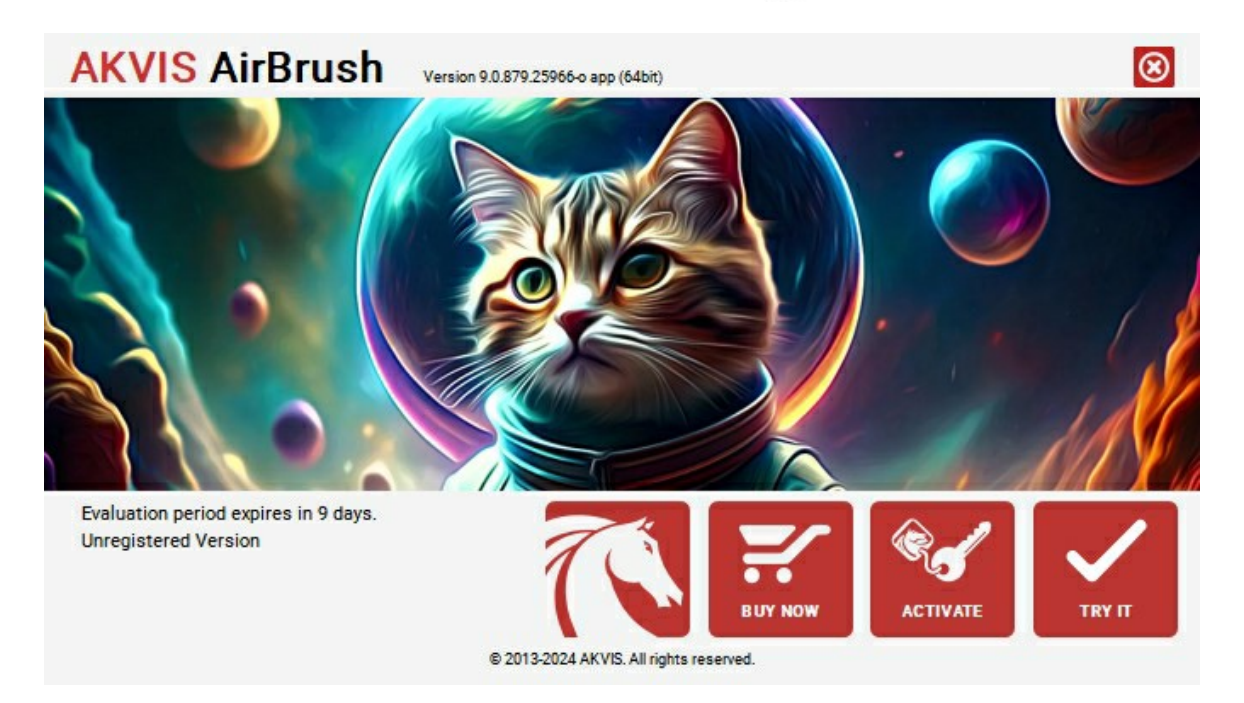

Clique no botão **TESTAR** para avaliar o software. Uma nova janela se abre com variações de licenças disponíveis.

Você não precisa registrar a versão de avaliação para testar todos os recursos do software. Basta usar o programa durante o período de avaliação de 10 dias.

Durante o período de teste você pode tentar todas as opções e escolher o tipo de licença que você quiser. Selecione um dos tipos de funcionalidades oferecidas: **Home**, **Deluxe** ou **Business**. Sua escolha de licença afetará quais recursos estarão disponíveis no programa. [Consulte a tabela de comparação](https://akvis.com/pt/airbrush/comparison.php?utm_source=help) para mais detalhes sobre os tipos de licença e as versões do software.

Se o período de avaliação expirou, o botão **TESTAR** estará desabilitado.

Clique no botão **COMPRAR** para escolher e comprar a licença do produto.

Quando o pagamento é efetuado, você receberá um número de série para o programa no seu endereço de e-mail em poucos minutos.

Clique no botão **ATIVAR** para iniciar o processo de ativação.

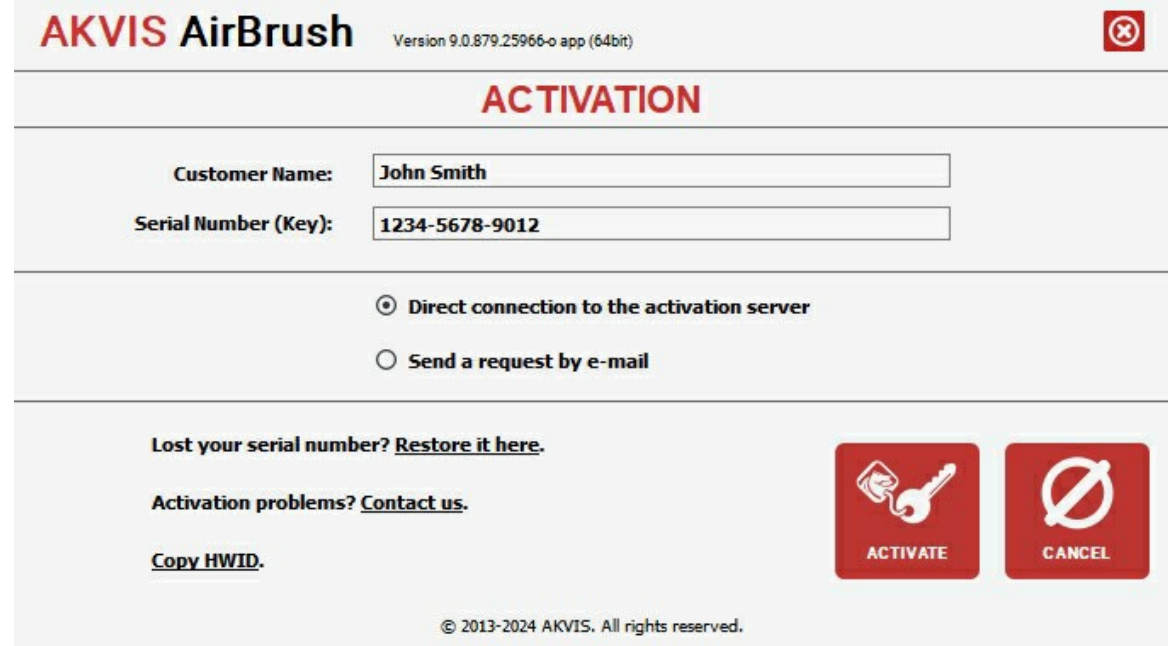

Digite seu nome e o número de série do programa.

Selecione um modo da ativação do programa: pela conexão direta ou e-mail.

### **Conexão direta**:

Recomendamos fazer a ativação pela conexão direta.

Nesta etapa o computador deve estar conectado à Internet.

Clique no botão **ATIVAR**.

O registo é finalizado!

#### **Ativação por e-mail**:

No caso de escolher a ativação via e-mail, uma mensagem é criada com todas as informações necessárias.

**NOTA**: Você pode usar esse método também para **Ativação offline**:

Se o seu computador não estiver conectado à Internet, você pode transferir a mensagem de ativação para outro computador com ligação à Internet, através de USB, e enviar e-mail para: [activate@akvis.com](mailto:activate@akvis.com).

**Por favor, não envie screenshot (imagem capturada da tela)!** Basta copiar o texto e salvá-lo.

Precisamos do número de série do software, o seu nome e número de ID de Hardware (HWID) do seu computador.

Criaremos o arquivo de licença (**AirBrush.lic**) utilizando estas informações e enviaremos para o seu e-mail.

Salve o arquivo .**lic** (não abri-lo!) no computador onde você deseja registrar o software, na pasta **AKVIS** em documentos compartilhados (públicos):

No **Windows**:

**C:\Users\Public\Documents\AKVIS**

No **Mac**:

**/Users/Shared/AKVIS**

**Linux**:

**/var/lib/AKVIS**

O registo será finalizado!

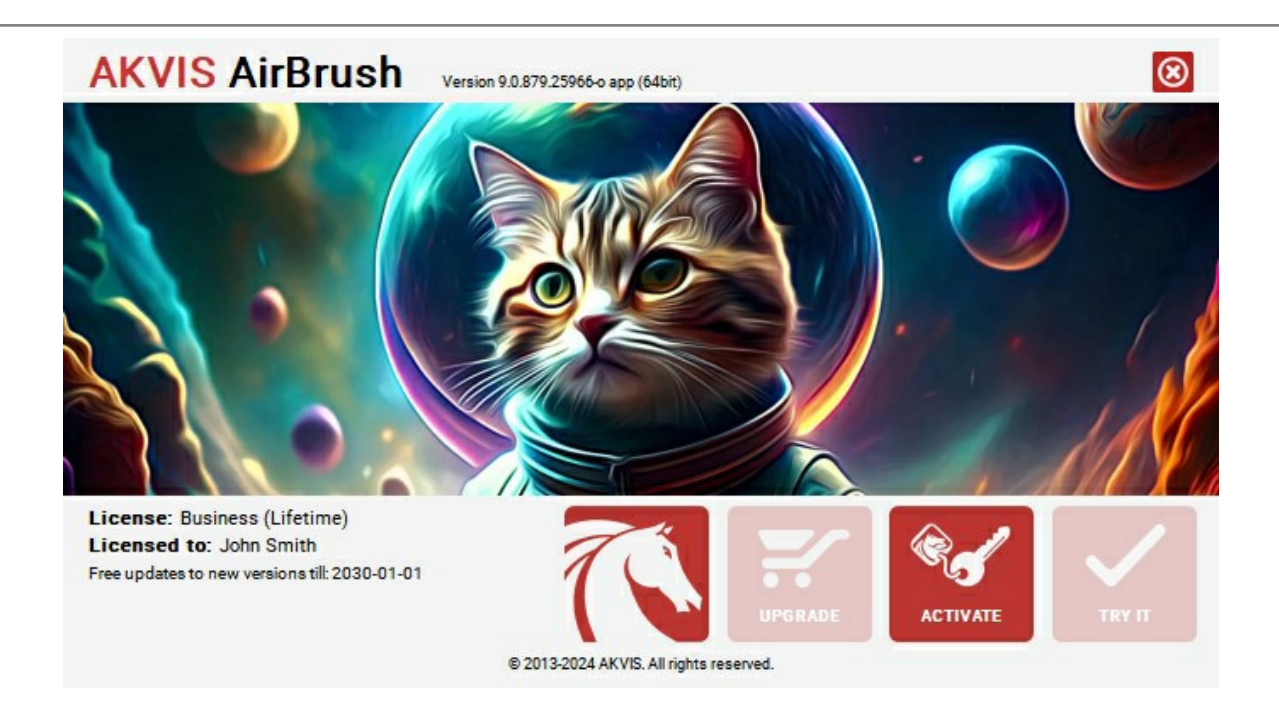

Quando o programa estiver registrado, o botão **COMPRAR** transforma-se no botão **UPGRADE** que permite melhorar a sua licença (por exemplo, alterar uma licença **Home** para **Home Deluxe** ou **Business**).

# <span id="page-17-0"></span>**ÁREA DE TRABALHO**

**[AKVIS AirBrush](#page-2-0)** pode trabalhar independentemente como um **programa autônomo** bem como um **plugin** para editor de foto.

*Standalone* é um programa autônomo. Você pode executá-lo da maneira usual.

*Plugin* [é um módulo adicional para editores gráficos, por exemplo, para Photoshop, AliveColors e outros](https://akvis.com/pt/compatibility-software.php?utm_source=help)  programas compatíveis. Para chamar o plugin, [selecioná-lo a partir de filtros](#page-20-0) do seu programa de edição de imagem.

A área de trabalho é organizada de acordo com o modo de interface escolhido: **[Parâmetros](#page-17-1)** ou **[Predefinições](#page-17-2)**.

<span id="page-17-1"></span>No modo **Predefinições** a janela padrão do programa fica visível. Neste modo você pode ajustar as configurações de efeitos no painel direito, bem como escolher predefinições na lista suspensa.

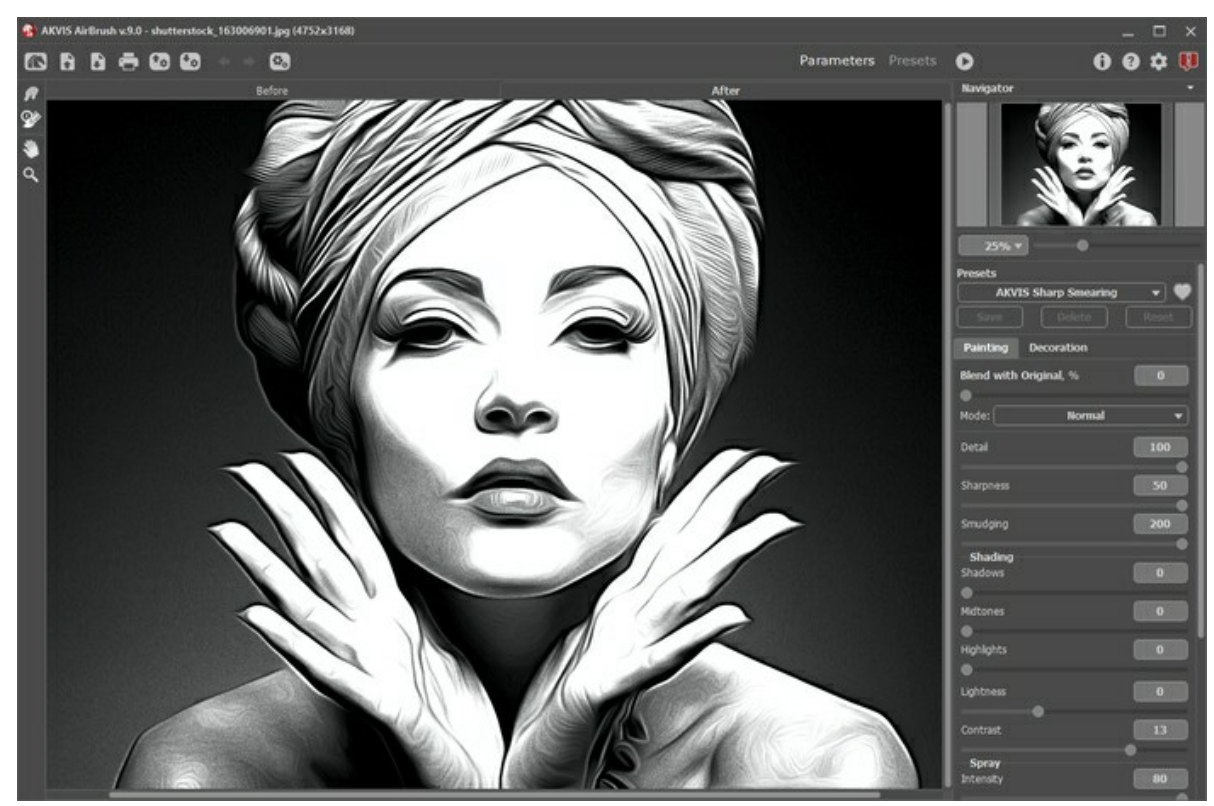

Área de trabalho de AKVIS AirBrush (Modo Parâmetros)

<span id="page-17-2"></span>Clique em **Predefinições** no painel superior para alternar para o modo de exibição visual de predefinições. As predefinições podem ser mostrados no painel direito ou em toda a janela ([Galeria de predefinições](#page-33-1)).

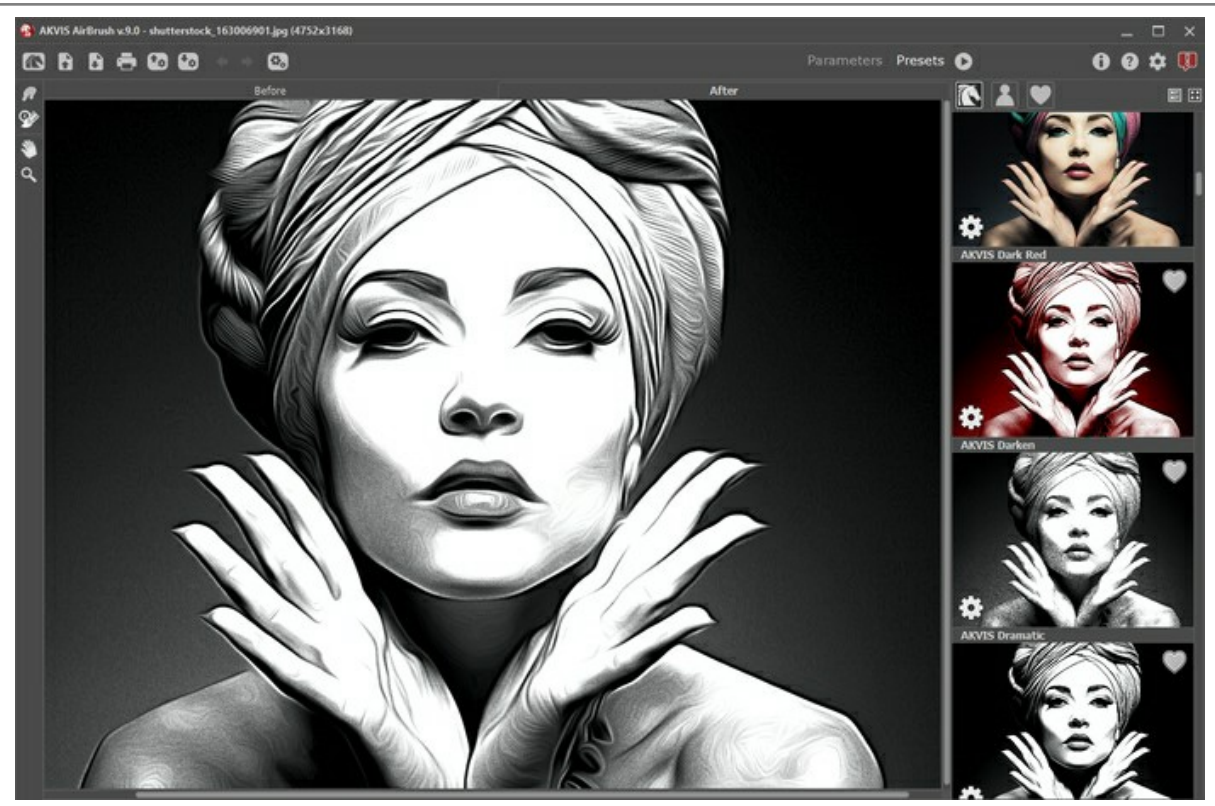

Área de trabalho de AKVIS AirBrush (Modo Predefinições)

### **Elementos da janela do programa:**

A parte esquerda da janela do **AKVIS AirBrush** é pega pela **Janela de imagem** com duas abas: **Antes** e **Depois**. Sob a aba **Antes** se pode ver a foto original. A aba **Depois** mostra a imagem resultante.

Para alternar entre as abas e comparar a imagem original com o resultado você pode simplemente colocar o cursor sobre a imagem e dar um clique com o botão esquerdo.

Na parte mais alta da janela pode se vê o **Painel de controle** com os seguintes botões:

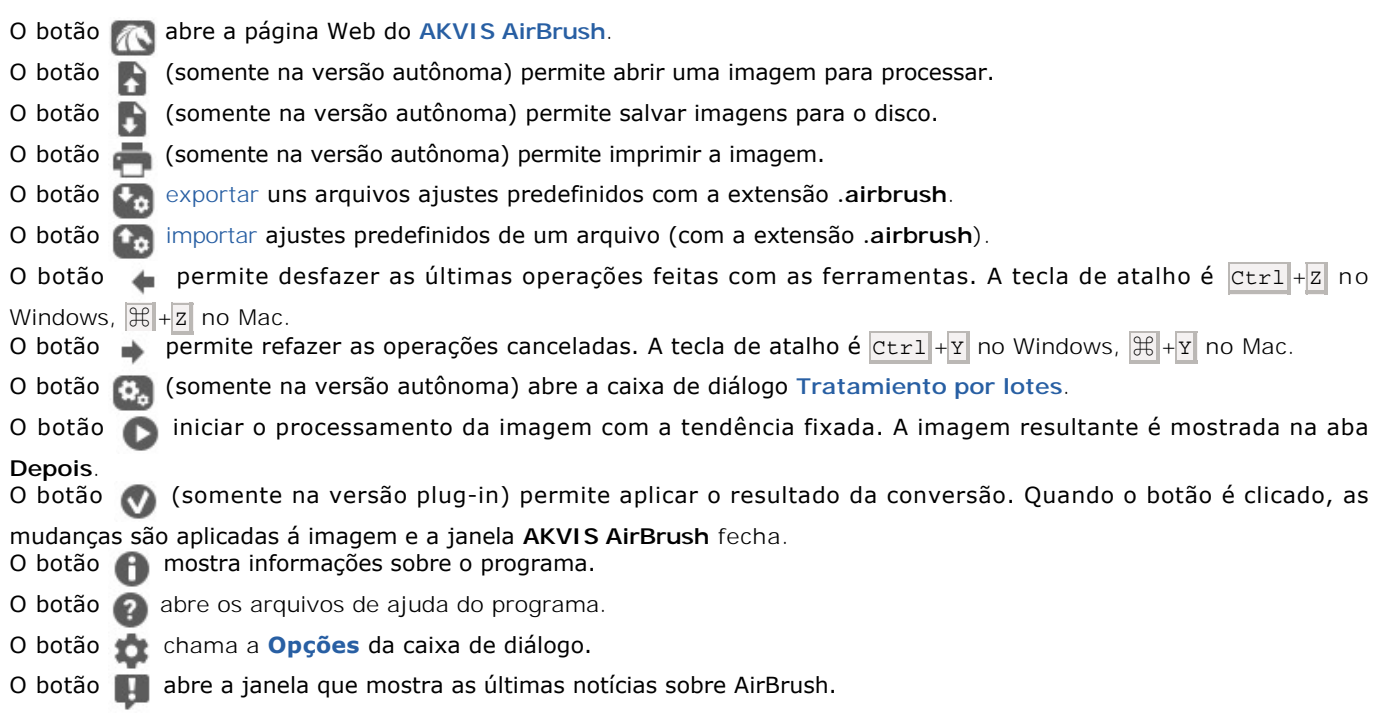

A parte esquerda da **Janela de imagem** lá é uma **Barra de ferramentas**. Diferentes ferramentas aparecem na abas **Antes** e **Depois**.

O botão liga e desliga a janela **[Pré-visualização](#page-21-0)**.

O botão (somente na versão autônoma) ativa a ferramenta **Recortar** que permite cortar áreas indesejadas na imagem. É útil para melhorar a composição da imagem, corrigir uma foto torta, transformar uma imagem horizontal para vertical e vice-versa.

### *Ferramentas de pós-processamento* (disponível para as licenças [Home Deluxe e Business](https://akvis.com/pt/airbrush/comparison.php?utm_source=help) na aba **Depois**):

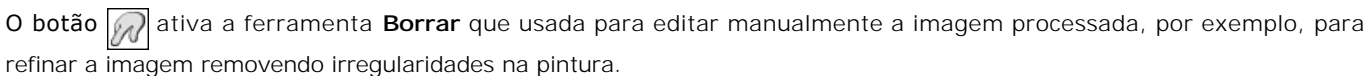

O botão ativa a ferramenta **Pincel histórico** que retorna uma área de uma imagem à sua condição original.

### *Ferramentas adicionais*:

O botão **ativa a ferramenta Mão** que é desenhada para rolar a área exibida da imagem se, na escala escolhida, a imagem toda não cabe na janela. Para mover a imagem você deve pressionar este botão, colocar o cursor sobre a imagem, pressionar o botão esquerdo e, mantendo-o pressionado, mover a imagem na janela.

Dê um clique duplo no ícone  $\mathbb{N}$ , na barra de ferramentas, para ajustar a imagem à janela de imagem.

O botão **Q** ativa a ferramenta **Zoom** que é desenhada para alterar a escala da imagem. Para aumentar a escala, pressione o botão e clique com o botão esquerdo na imagem. Para diminuir a escala, clique com o botão esquerdo com tecla Alt pressionada.

Dê um clique duplo no ícone  $\bigcirc$ , na barra de ferramentas, para fazer a escala de imagem a 100% (o tamanho real).

Navegue e escale a imagem usando a janela de navegação - **Navegador**. Na janela de navegação pode se ver uma cópia da imagem reduzida. A moldura vermelha mostra a parte da imagem que agora esta visível na **Janela de imagem**; a área do lado de fora da moldura estará sombreada. Arraste a moldura para tornar visíveis outras partes da imagem. Para mover a moldura traga o cursor para dentro da moldura, pressione o botão esquerdo do mouse e mantenha-o pressionado, mexa a moldura na janela **Navegador**.

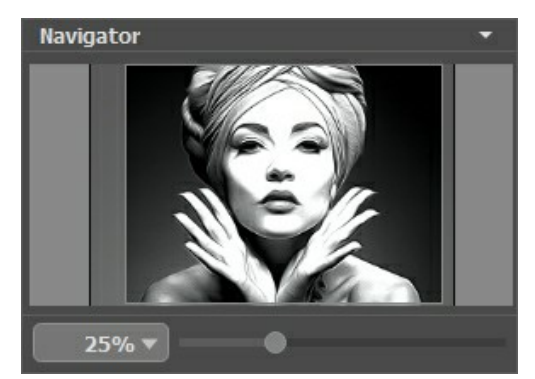

Janela de navegação

Para rolar a imagem na **Janela de imagem** pressione a barra de espaço no teclado e arraste a imagem com o botão esquerdo do mouse. Use a roda de rolagem do mouse para mover a imagem para cima e para baixo, mantendo a tecla de controle  $|ctrl|$ pressionada – para a esquerda/e direita, mantendo a tecla Alt pressionada – meça a imagem. Clique direito na barra de rolagem para ativar o rápido menu de navegação.

Use o cursor, para medir a imagem na **Janela de imagem**. Quando mover o cursor para a direita, a escala da imagem aumenta. Quando mover o cursor para a esquerda, a escala da imagem se reduz.

A escala da imagem também pode ser mudada entrando com um novo coeficiente dentro do campo da escala e pressionando o botão Enter no Windows, Return no Mac. O cair do menu mostra alguns coeficientes frequentemente usados.

A tecla de atalho pode ser usada para modificar a escala da imagem + e Ctrl ++ no Windows,  $\mathbb{R}$ ++ no Mac para aumentar a escala da imagem  $-$  e  $| \text{ctrl} |$  +  $-$  no Windows,  $| \mathcal{H} |$  +  $-$  no Mac para reduzir a escala.

Sob o **Navegador** há um **Painel de ajustes** com duas abas:

- Na aba **Pintura** você pode ajustar as configurações para o efeito de aerografia.
- Na aba **Decoração** você pode adicionar [texto](#page-32-0) à sua imagem, ajustar a [tela,](#page-30-0) e aplicar uma [moldura](#page-31-0).

Sob o **Painel de ajustes** você pode ver **dicas** para o parâmetro e o botão sobre o qual passa o cursor.

#### <span id="page-20-0"></span>**COMO FUNCIONA**

**[AKVIS AirBrush](#page-2-0)** permite imitar a técnica artística de aerografia. O software transforma uma fotografia em sua própria obraprima de arte de alta qualidade. **AKVIS AirBrush** pode ser usado como um programa *standalone* (independente) e como *plugin* para programas de gráfico.

Para transformar uma foto em um desenho siga as instruções:

**Passo 1.** Abra uma imagem.

- Se você estiver trabalhando com a versão standalone:

A caixa de dialogo **Selecione arquivo para abrir** aparecerá se você der um clique duplo na área de trabalho vazia do programa ou se você clicar no botão **por no Painel de controle**. Você também pode arrastar a imagem desejada para a área de trabalho do programa. O programa suporta os formatos de arquivos **JPEG**, **PNG**, **BMP**, **TIFF**, **WEBP** e **RAW**.

- Se estiver trabalhando com o plugin:

Abra uma figura em seu editor de imagem usando o comando **Arquivo -> Abrir** ou use a combinação de teclas  $|Ctrl | + |o|$  no Windows,  $| \mathcal{H} | + |o|$  no Mac.

Chame o plugin **AKVIS AirBrush**. Para esta ação no editor de imagens:

No **AliveColors**: Efeitos -> AKVIS -> AirBrush; no **Adobe Photoshop**: Filtro -> AKVIS -> AirBrush; no **Corel PaintShop Pro**: Efeitos -> Plugins -> AKVIS -> AirBrush; no **Corel Photo-Paint**: Efeitos -> AKVIS -> AirBrush.

A área de trabalho é organizada de acordo com o modo de interface escolhido: **[Parâmetros](#page-17-1)** ou **[Predefinições](#page-17-2)**.

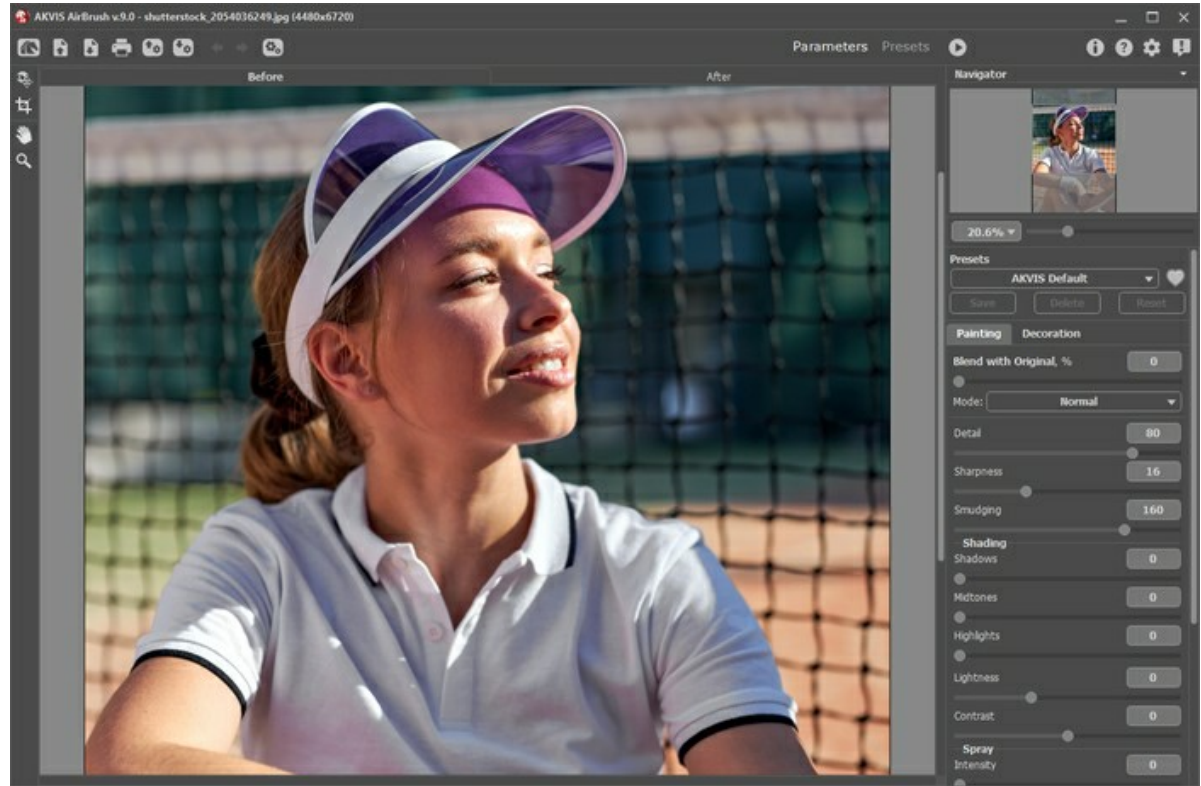

Área de trabalho do AKVIS AirBrush

Passo 2. Antes de aplicar o efeito, na versão autônoma, você pode usar a ferramenta Recortar nara cortar partes indesejadas.

Se você usa o plugin, pode fazer isso no seu editor de imagens.

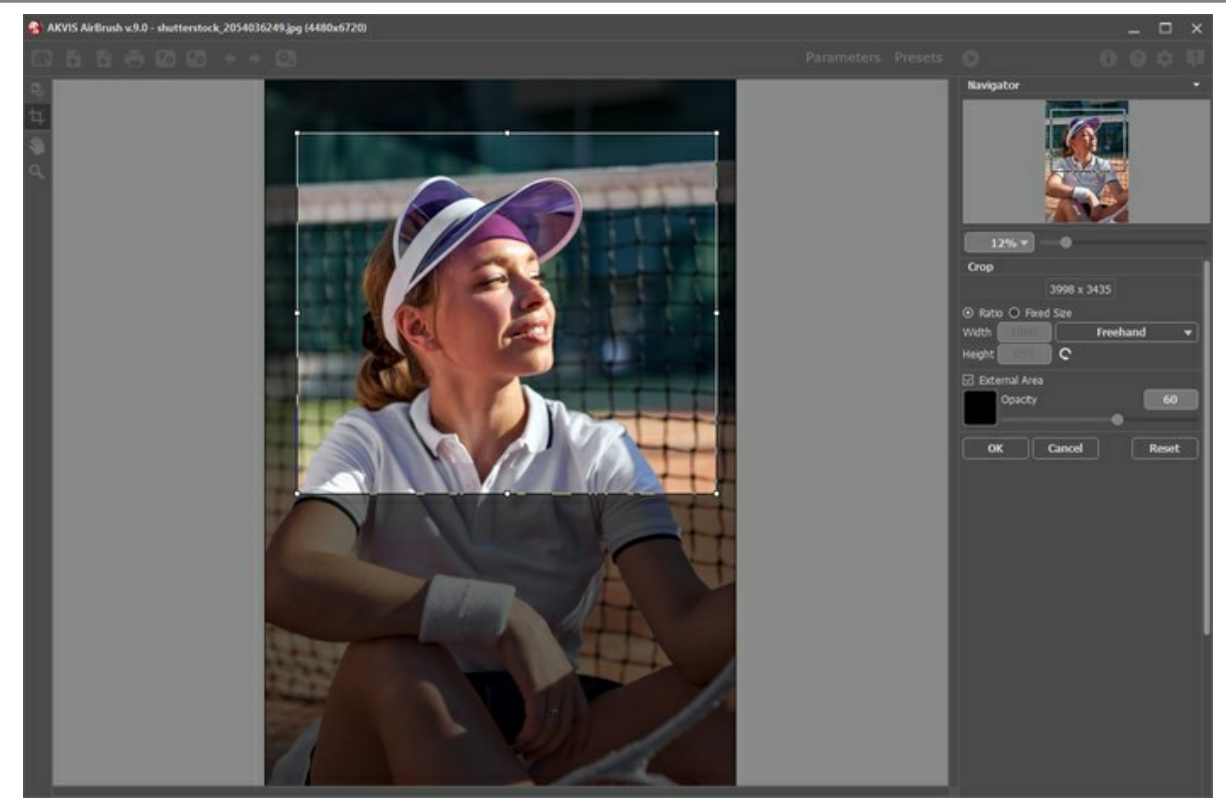

Recortar imagem

**Passo 3.** [Regule os parâmetros](#page-24-0) do efeito na aba **Pintura**.

A imagem será processada com um parâmetro de valores padrão (predefinido *AKVIS Default*). O resultado será mostrado na janela **Antes** na janela **Pré-visualização**.

<span id="page-21-0"></span>A janela **Pré-visualização** é um quadrado delineado de linha pontilhada ("formigas marchando"). Arraste o quadrado para a posição requerida ou desenhá-la novamente em qualquer parte da imagem (clique duplo do mouse) para analisar a área correspondente. Janela de visualização desaparece após o início do processamento de imagem e aparece novamente, uma vez que um parâmetro é alterado. Para comparar a imagem original com o resultado clique dentro desta área.

O tamanho da janela pré-visualização é ajustado nos [opções](#page-36-0) do programa ...

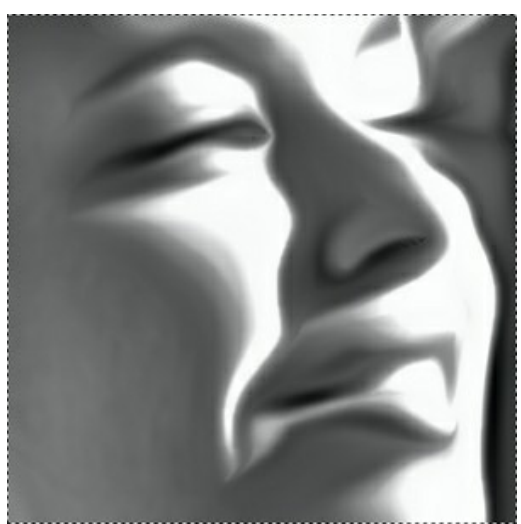

Pré-visualização

Passo 4. Para converter toda a imagem para um desenho, clique em

**Passo 5.** Se necessário, ajuste os parâmetros no grupo **Decoração** na abas [Tela](#page-30-0), [Moldura](#page-31-0) e [Texto](#page-32-0).

**Dica:** Você pode arrastar as abas **Tela/Molduras/Texto** para alterar a ordem da aplicação dos efeitos de decoração.

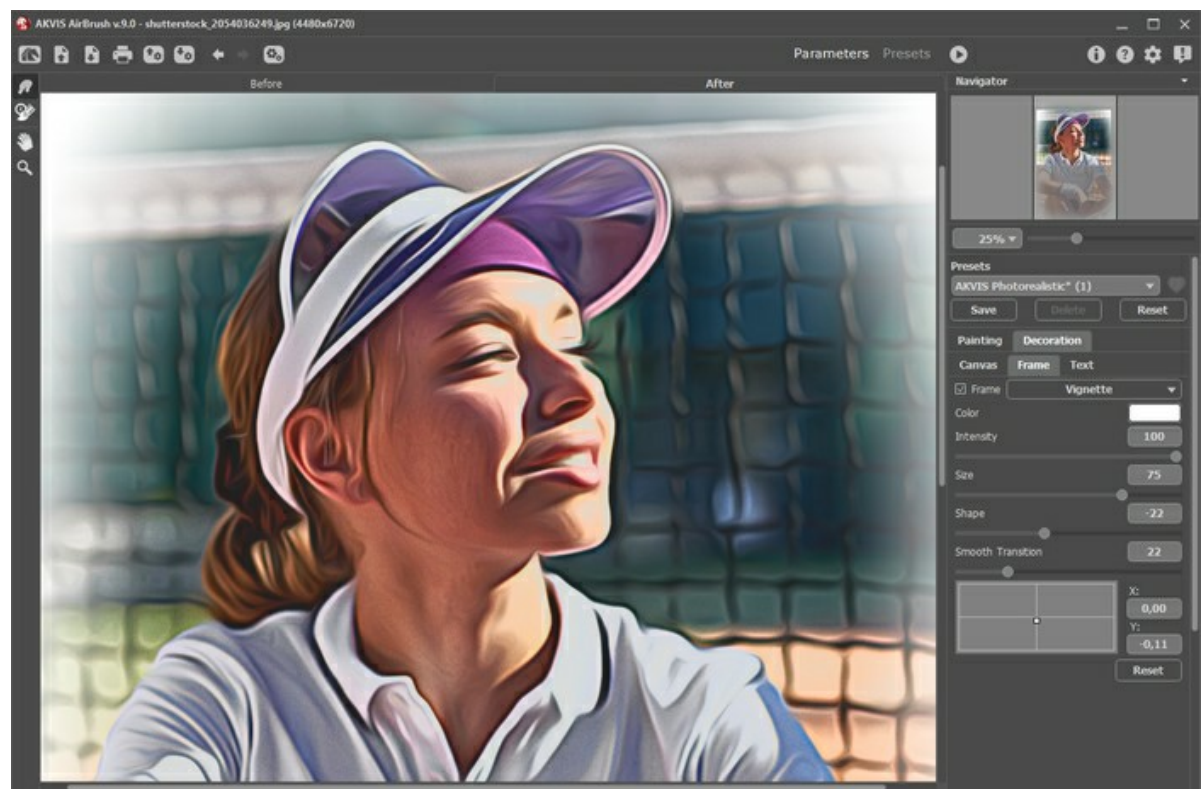

Passo 6. É possível salvar os ajustes que você gostar como [ajuste predefinido](#page-33-0) e usá-los no futuro. Um ajuste predefinido é compartilhado com todas as três caixas de ferramentas.

Para salvar seus ajustes como um ajuste predefinido, vá até a lista dos ajustes predefinidos, e insira um nome para os seus ajustes predefinidos e pressione o botão **Salvar**.

Agora quando você iniciar o programa, será usado os ajustes deste ajuste predefinido, se você mudar os valores dos parâmetros, você poderá sempre voltar ao ajuste padrão do preset clicando em **Reiniciar**.

Para apagar um ajuste predefinido, escolha-o da lista suspensa e pressione o botão **Apagar**.

Para processar uma imagem usando um ajuste predefinido, escolha um prefixo da lista e pressione o botão **...**.

**Passo 7.** Também você pode fazer retoques finais e corrigir o resultado usando as **ferramentas de pós-**processamento <sub>(A</sub>, os na aba Depois[. Esses pincéis estão disponíveis apenas para as licenças](https://akvis.com/pt/airbrush/comparison.php?utm_source=help) Home Deluxe e

#### Business.

Atenção! Use essas ferramentas na etapa final. Se executa o processamento de novo , as mudanças realizadas com as ferramentas perderão-se!

Passo 8. Na versão autônoma você também pode [imprimir](#page-42-0) sua pintura a óleo com **...**.

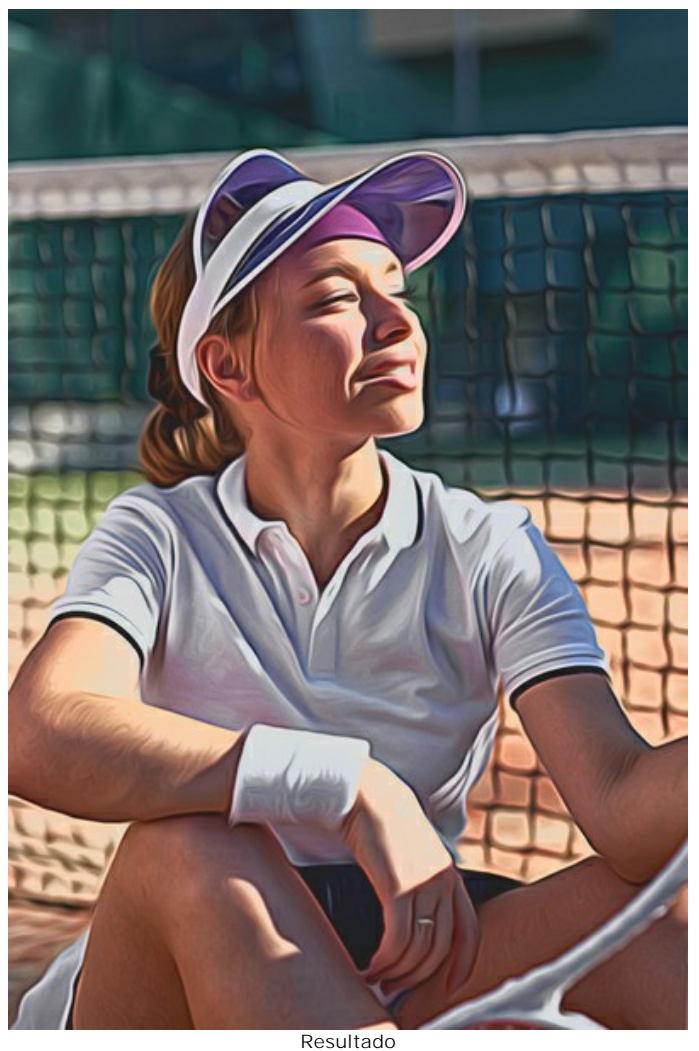

Passo 9. Salve a imagem processada.

- Se você estiver trabalhando com o a edição standalone:

Clique no botão **Salvar imagem** para abrir a caixa de dialogo **Salvar como**. Insire um nome para o arquivo, escolhe o formato (**TIFF**, **BMP**, **JPEG**, **WEBP** ou **PNG**) e indique a pasta de destino.

- Se você trabalha com o plugin:

Clique no botão para aplicar o resultado e fechar a janela do plugin. O plugin **AKVIS AirBrush** será fechado e a imagem aparecerá na área de trabalho do editor de imagem.

No editor de imagem use o comando **Arquivo -> Salvar como**.

### <span id="page-24-0"></span>**EFEITO DE AEROGRAFIA**

A **aerografia** é uma técnica de pintura com base no uso de uma ferramenta especial chamada aerógrafo. Como é uma técnica de toque livre, permite ao pintor adicionar traços de luz, detalhes menores e bordas desfocadas. O resultado é impressionante e parece ótimo, atingindo geralmente uma alta qualidade fotográfica e um realismo incrível.

A arte da aerografia é amplamente usada na indústria de carrocerias de automóveis, a fim de adicionar gráficos em carros, motocicletas e capacetes. Ela também pode ser usada para decorar celulares, computadores e dispositivos eletrônicos domésticos, para criar desenhos em camisetas ou unhas artísticas. A aerografia permite transformar qualquer objeto regular em um trabalho de arte. Isso já se tornou uma nova tendência na arte moderna. As pinturas de aerografia são maravilhosas e chamam atenção com clareza inédita e leveza de detalhe.

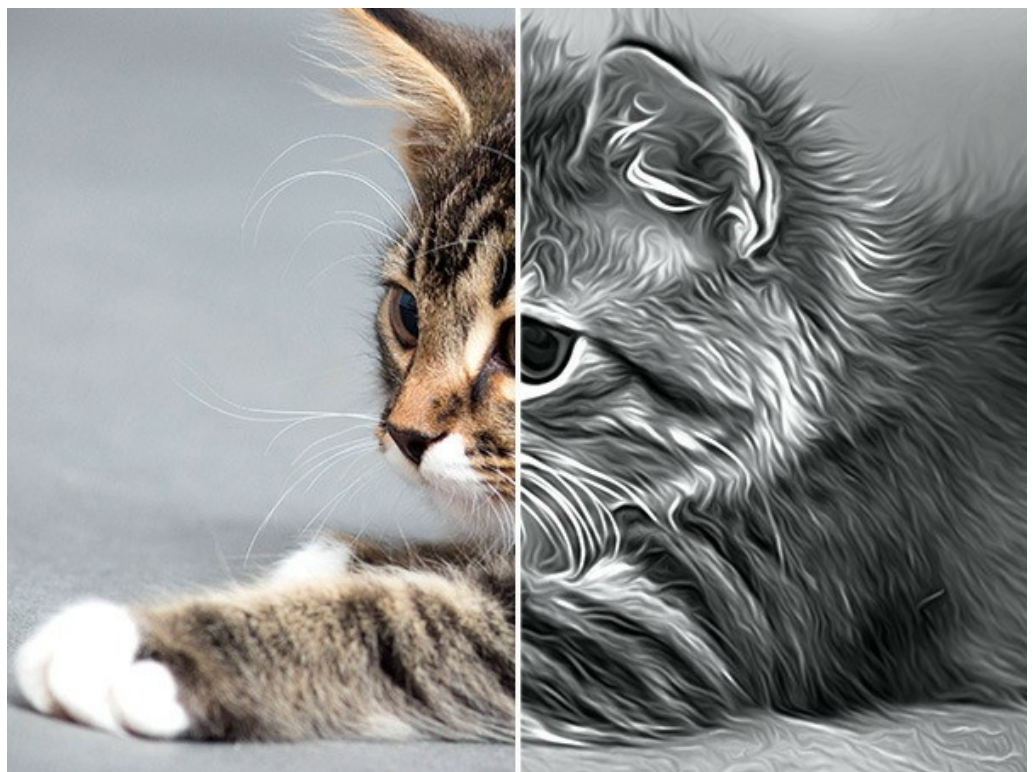

Efeito de aerografia

**AKVIS AirBrush** permite criar imagens impressionantes com a técnica de aerografia a partir de fotografias. Na aba **Pintura** em Painel de ajustes você pode ajustar os parâmetros que definem a conversão de uma imagem em um desenho.

### Parâmetros do efeito:

**Misturar com o original** (0-100). O efeito de aerografia pode ser mesclado com a imagem original por alterar a transparência do resultado. Com um valor 0 nenhuma combinação ocorre. Quanto maior for o parâmetro, mais as cores originais se misturam ao resultado.

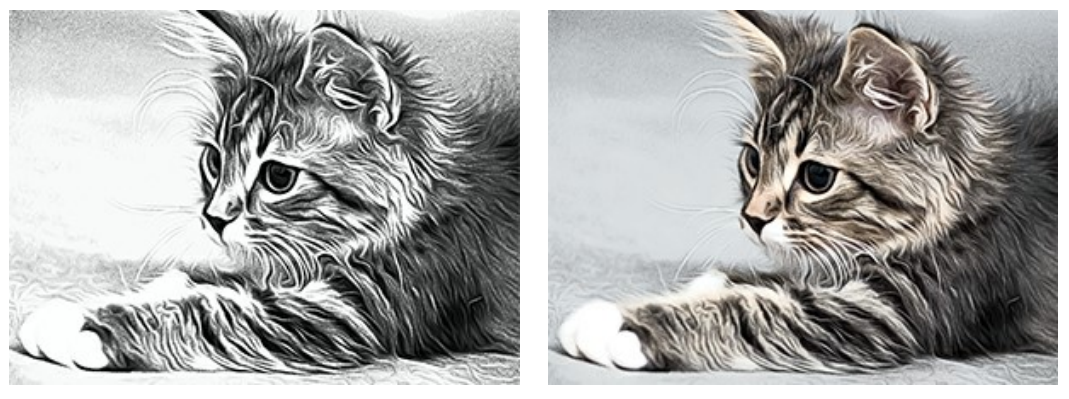

Misturar com o original = 0 Misturar com o original = 50

Na lista suspensa **Modo** você pode definir o método de mistura.

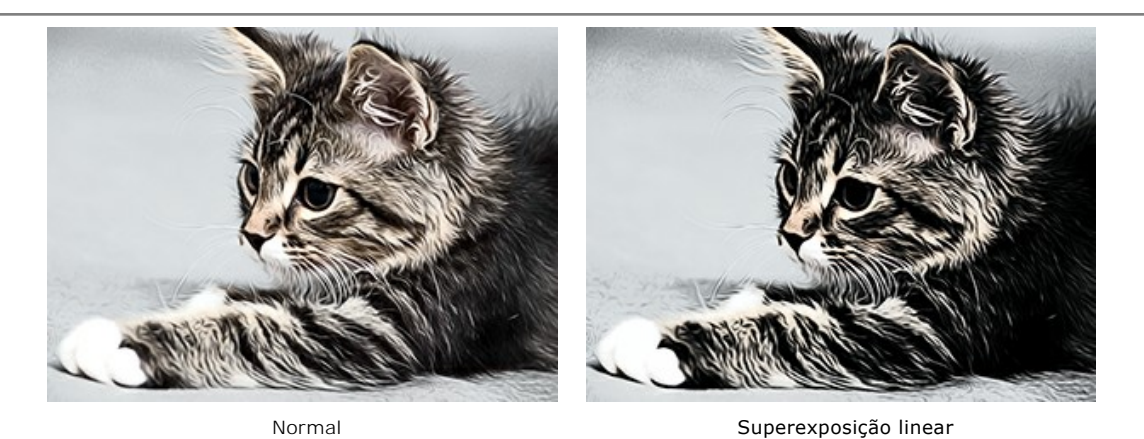

**Detalhes** (0-100) define o nível de detalhe em uma pintura. A redução do parâmetro cria o efeito desfoque.

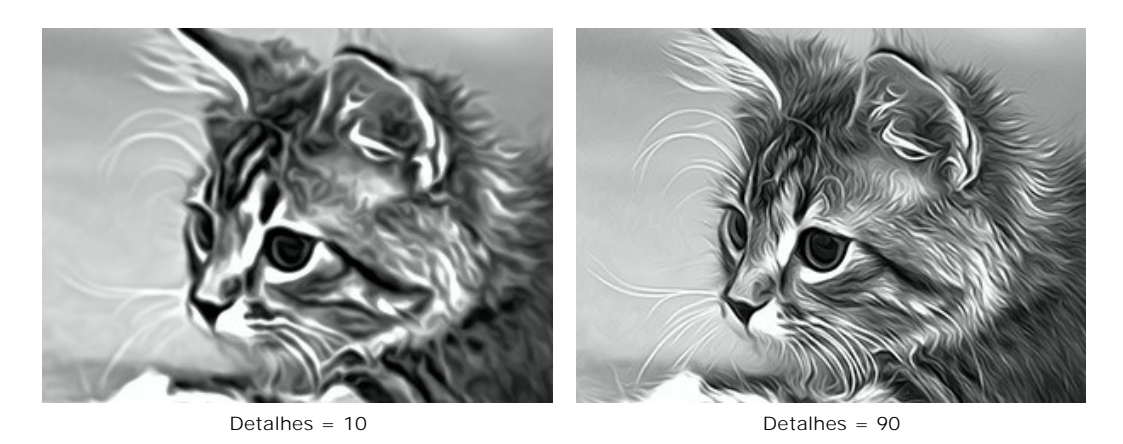

**Nitidez** (1-50) ajuste a claridade da imagem, alterando o contraste dos pixels adjacentes. Quanto maior o valor, mais brilhante e mais vivas as linhas e os contornos.

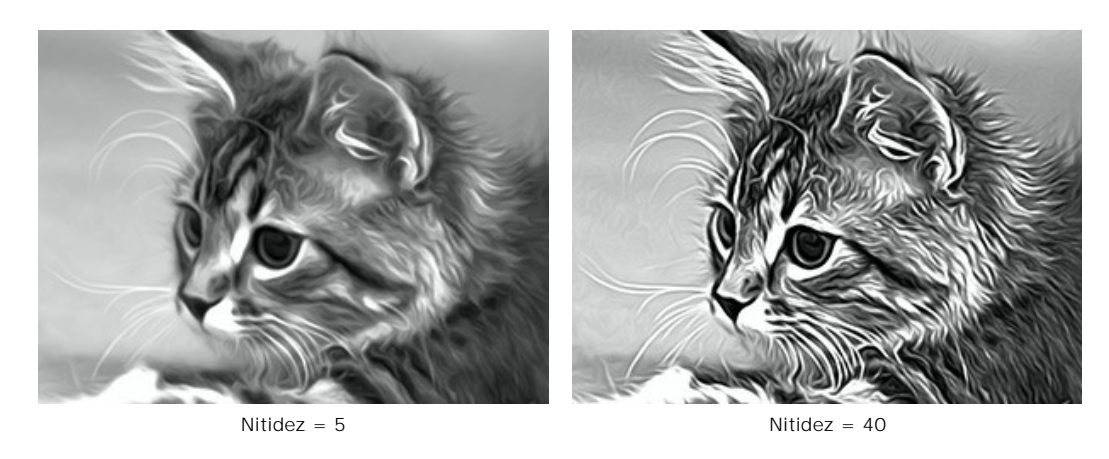

**Borrão** (30-200) ajusta a intensidade de mancha na pintura. Ao aumentar o valor, é possível alterar o efeito de uma imagem realística de foto para um desenho simplificado.

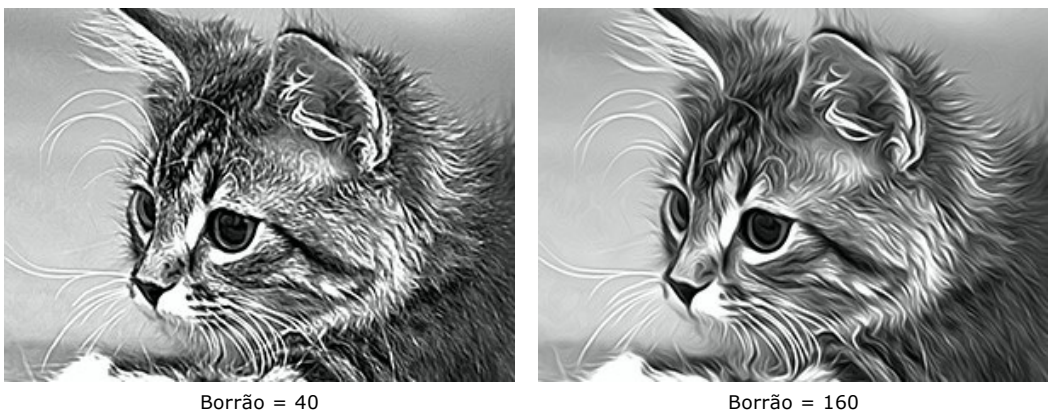

Os parâmetros no grupo **Sombreado** tornam as áreas de uma imagem mais escuras, como se uma tinta escura fosse adicionada. Dependendo da área selecionada, as alterações afetarão apenas algumas cores.

Escolha as áreas que serão processadas:

**Sombras** - as áreas escuras de uma imagem;

**Meios-tons** - os tons médios de uma imagem;

**Realces** - as áreas mais claras em uma imagem.

#### **Escurecimento uma imagem em diferentes áreas:**

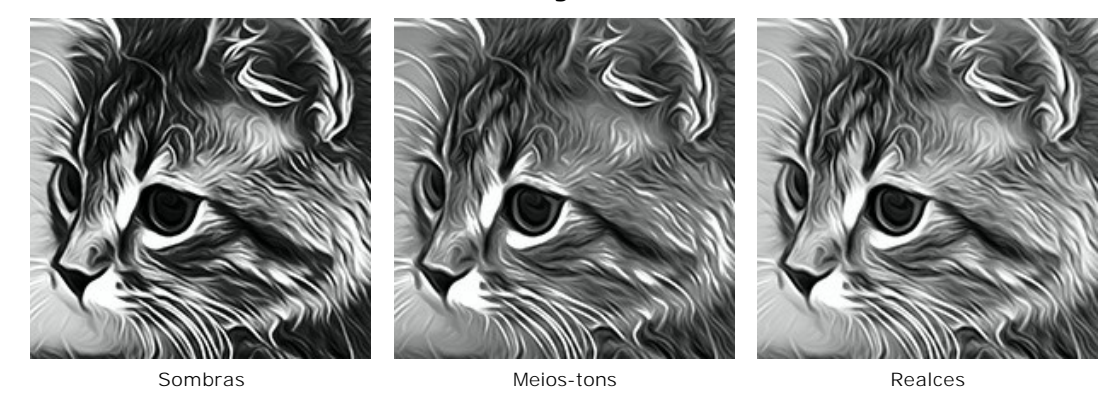

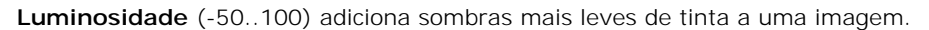

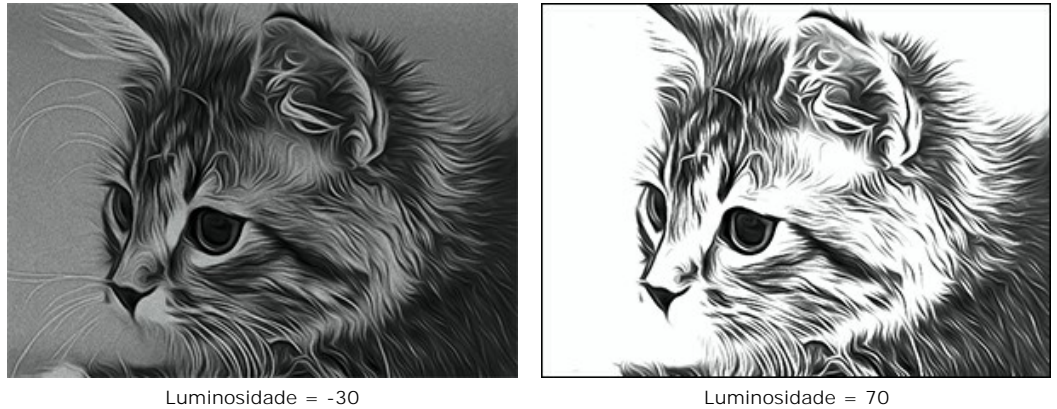

**Contraste** (-25 a 25) aumenta (em valores superiores a 0) ou diminui (em valores menores que 0) a diferença entre as áreas claras e escuras da imagem.

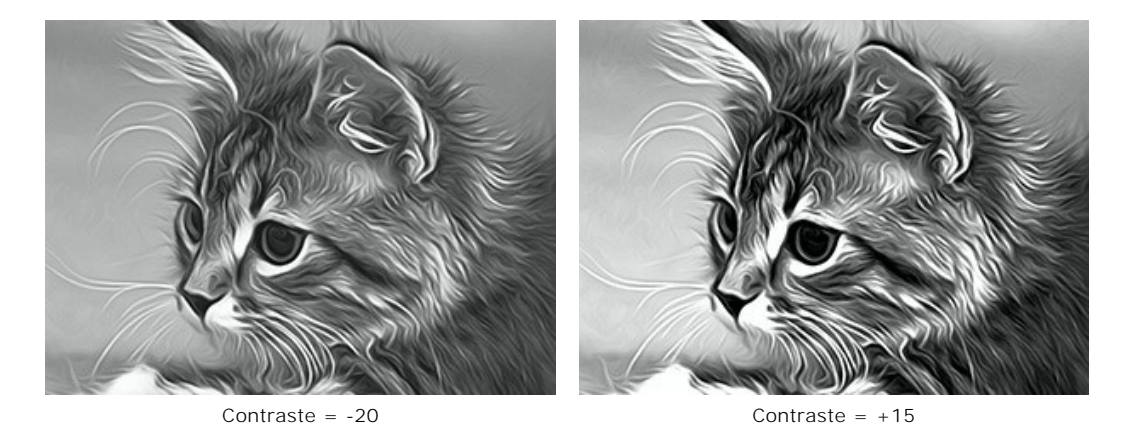

O grupo **Borrifo** imita a dispersão da tinta adicionando as pequenas gotas e as linhas oblíquas.

**Intensidade** (0-80). O parâmetro define a quantidade de ruído. Quanto maior é o valor, mais forte é a textura do borrifo.

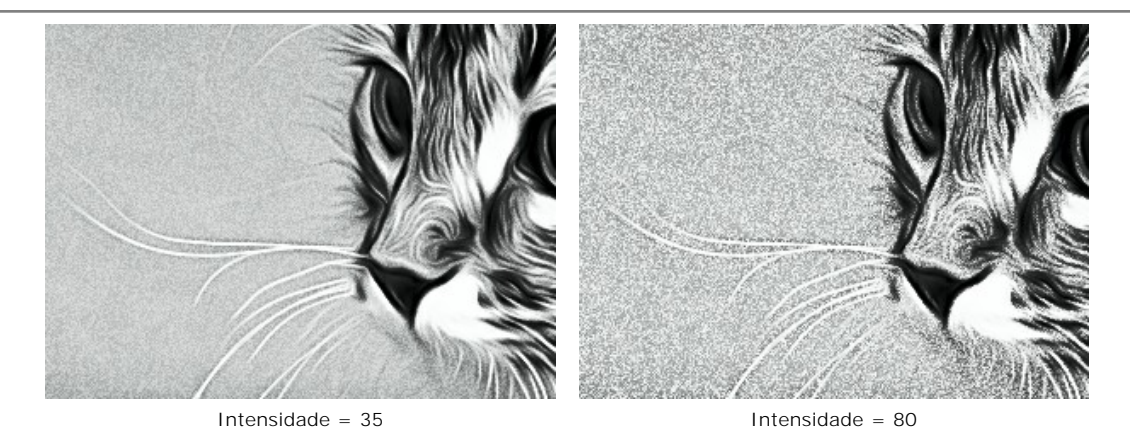

**Suavização** (0-100). Nos valores mais baixos, o ruído aparece como os pequenos pontos.

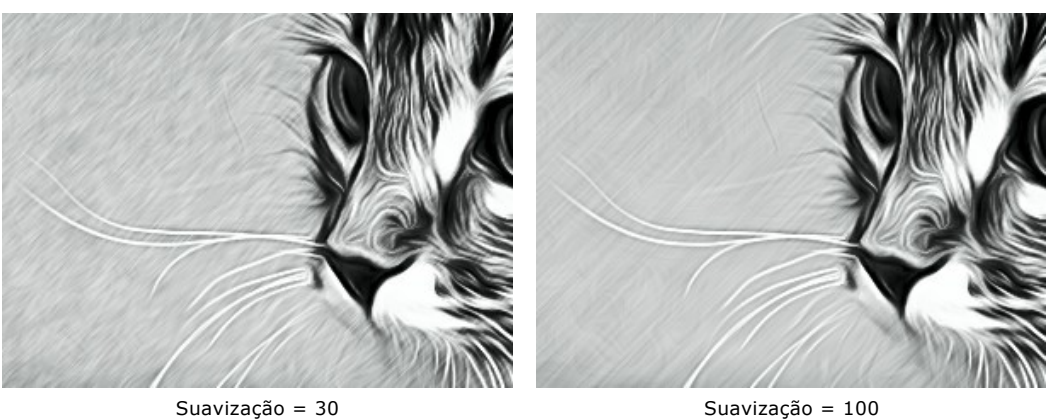

**Ângulo** (0-180). O parâmetro define o ângulo de inclinação da linha, ao longo da qual o efeito se expandirá para a imagem (medida em graus no sentido dos ponteiros do relógio a partir do eixo x).

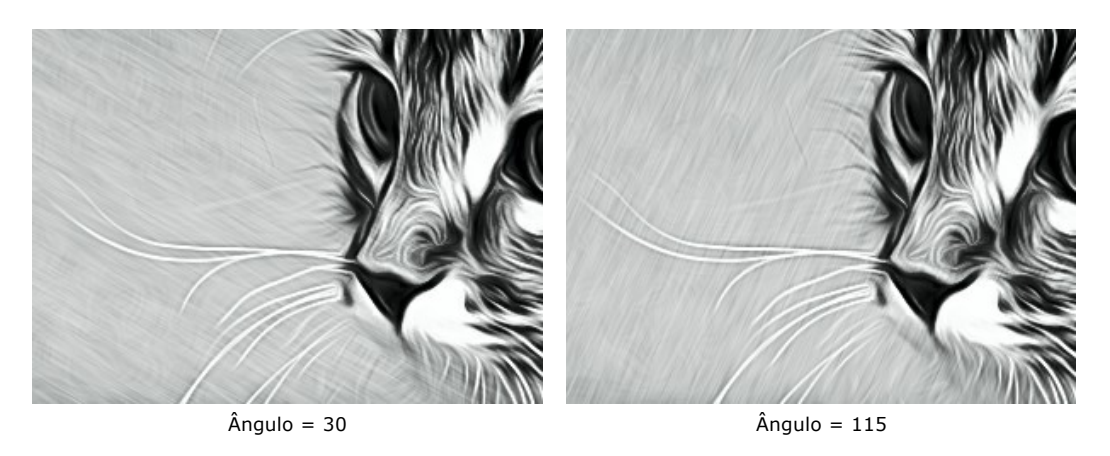

**Contraste inteligente**. A caixa de verificação adiciona as sombras e luzes à imagem e redistribui as cores. A imagem pareça mais proeminente e expressiva.

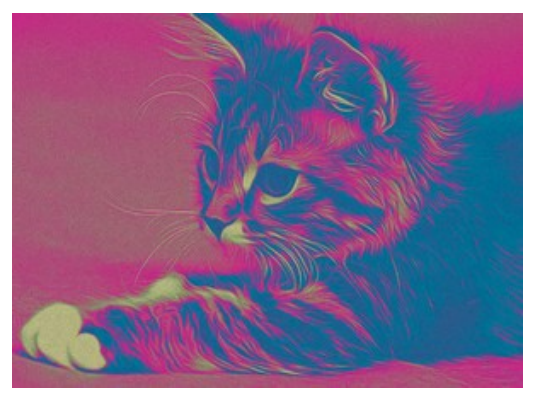

A caixa de verificação está desativada A caixa de verificação está ativada

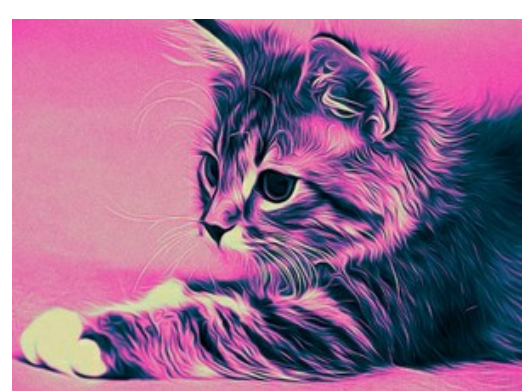

**Cores**. Este grupo permite ajustar as cores para a imagem.

**Nota:** Os modos **Cores originais** e **Multicor** estão disponíveis apenas para as licenças [Home Deluxe e Business](https://akvis.com/pt/airbrush/comparison.php?utm_source=help). Na versão **Home** só está disponível o modo **Monocromático**, os outros dois modos serão aplicados com a marca d'água de AKVIS. Os usuários com a licença **Home** podem atualizar para **Home Deluxe** ou **Business** pagando a diferença nos preços para desbloquear todos os recursos.

Existem três métodos para escolher as cores:

**Cores originais**. Ative a caixa de seleção para processar a imagem utilizando cores da imagem original.

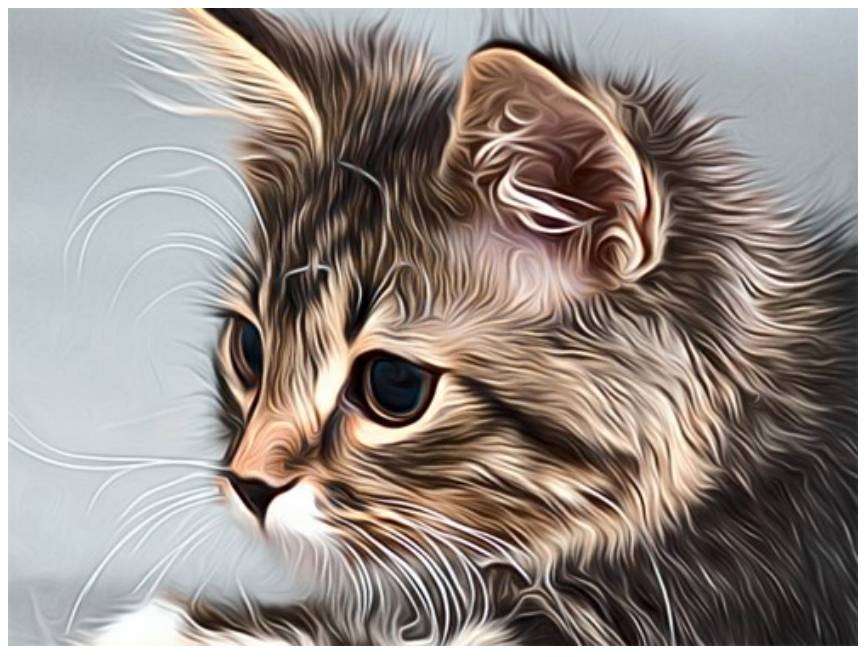

Cores originais

**Monocromático**. A imagem é processada com o uso de uma cor. Além disso, você pode escolher a cor de fundo. Defina a cor da tinta e do fundo usando dois quadrados de cores.

Para mudar a cor, clique no quadrado e selecione uma cor na caixa de diálogo padrão.

Use **in** para redefinir as cores para o padrão (preto e branco), **en** para inverter as cores de pintura e de fundo.

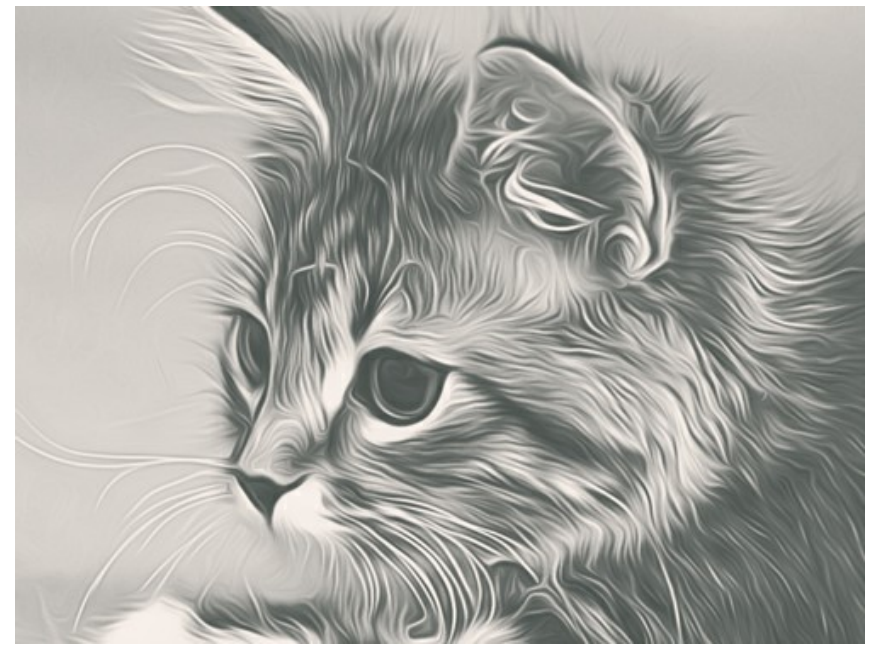

Pintura monocromática

**Multicor**. A imagem é processada com o uso das cinco cores. Suas tonalidades substituem seqüencialmente as cores claras, médias e escuras. Você pode trocar as cores nas células arrastando-os com o mouse.

Clique no **Auto** para preencher automaticamente três células de cor do meio basando nos valores da primeira e da última célula.

Clique no **Aleatório** para preencher as células de cores com cores aleatórias.

Clique no **Reiniciar** para restaurar a gama de cores preto e branco.

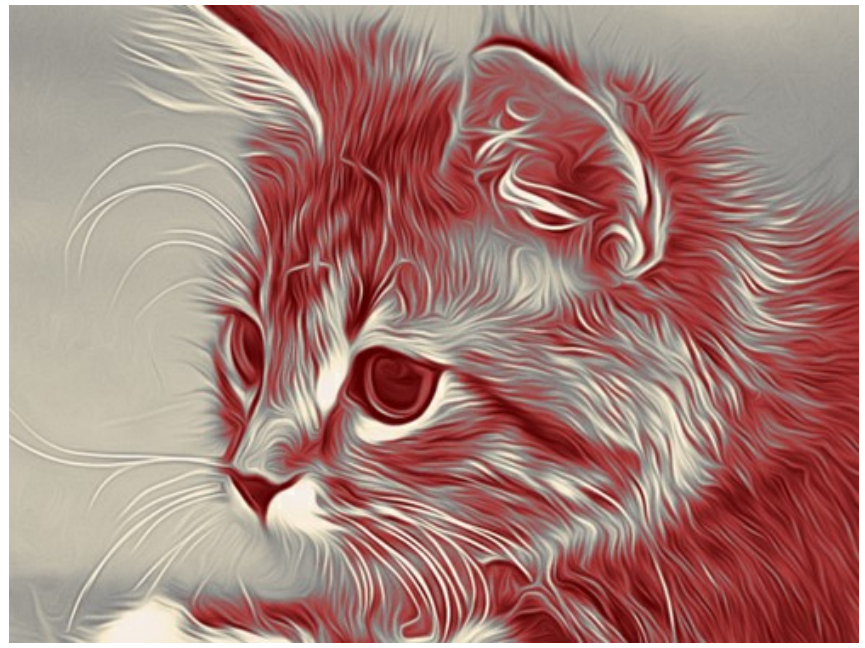

Pintura multicorida

### <span id="page-30-0"></span>**PINTURA SOBRE TELA**

Com **AKVIS AirBrush** você pode colocar a sua pintura em qualquer superfície: um papel lixado, um cartão, uma placa de MDF, um muro e outras.

Utilize a aba **Tela** no grupo **Decoração** para escolher e ajustar textura. Por padrão, os parâmetros encontram-se desactivados e a imagem parece desenhada sobre um papel comum. Para activar a opção, seleccione a caixa **Aplicar textura**.

**Dica**: Você pode arrastar as abas **Tela**/**Molduras**/**Texto** para alterar a ordem da aplicação dos efeitos de decoração.

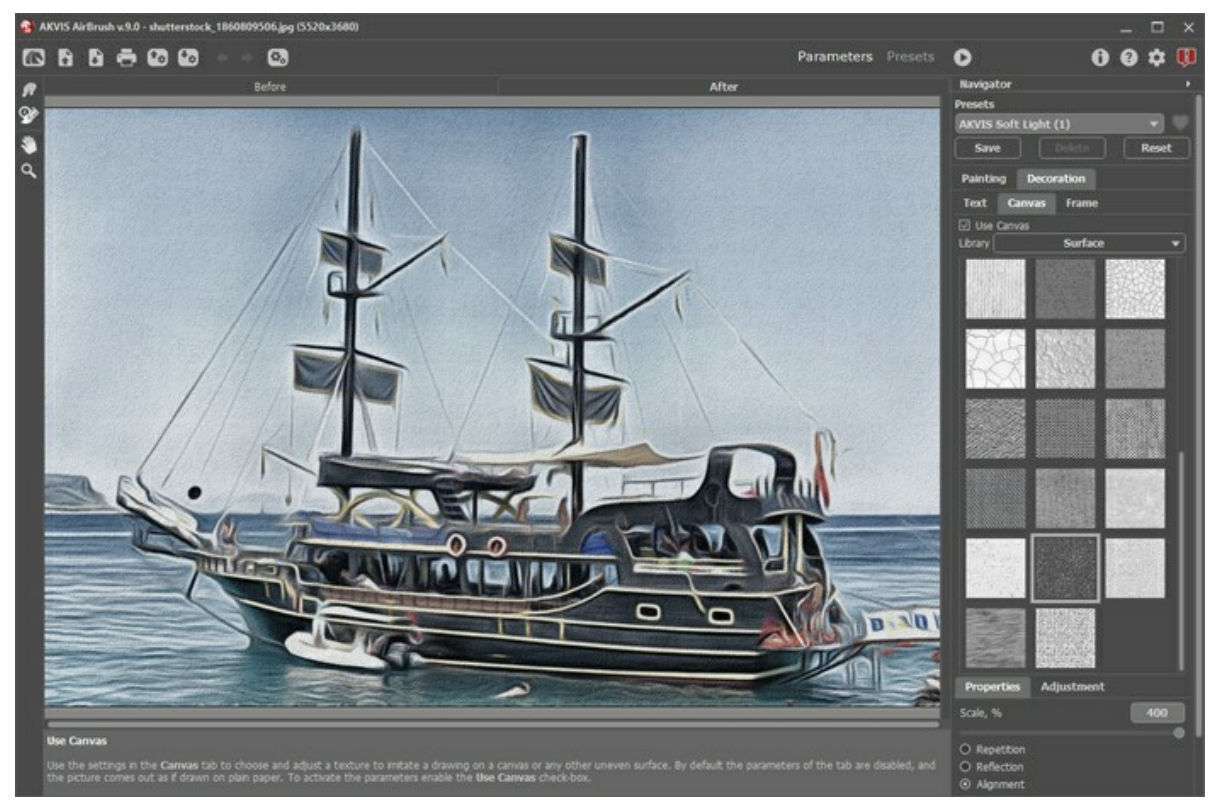

Pintura sobre tela

Você pode escolher uma textura de **Biblioteca -> Superfície** ou carregar a sua própria amostra: **Biblioteca -> Personalizado ...**.

[Ajuste as configurações de Tela](https://akvis.com/pt/tutorial/decoration/canvas.php?utm_source=help).

### <span id="page-31-0"></span>**ADICIONAR UMA MOLDURA**

Em **AKVIS AirBrush** você pode adicionar uma moldura a uma imagem para completar o seu trabalho artístico.

No grupo **Decoração** muda a aba **Moldura** e active a caixa de seleção **Aplicar moldura**.

**Dica**: Você pode arrastar as abas **Tela/Molduras/Texto** para alterar a ordem da aplicação dos efeitos de decoração.

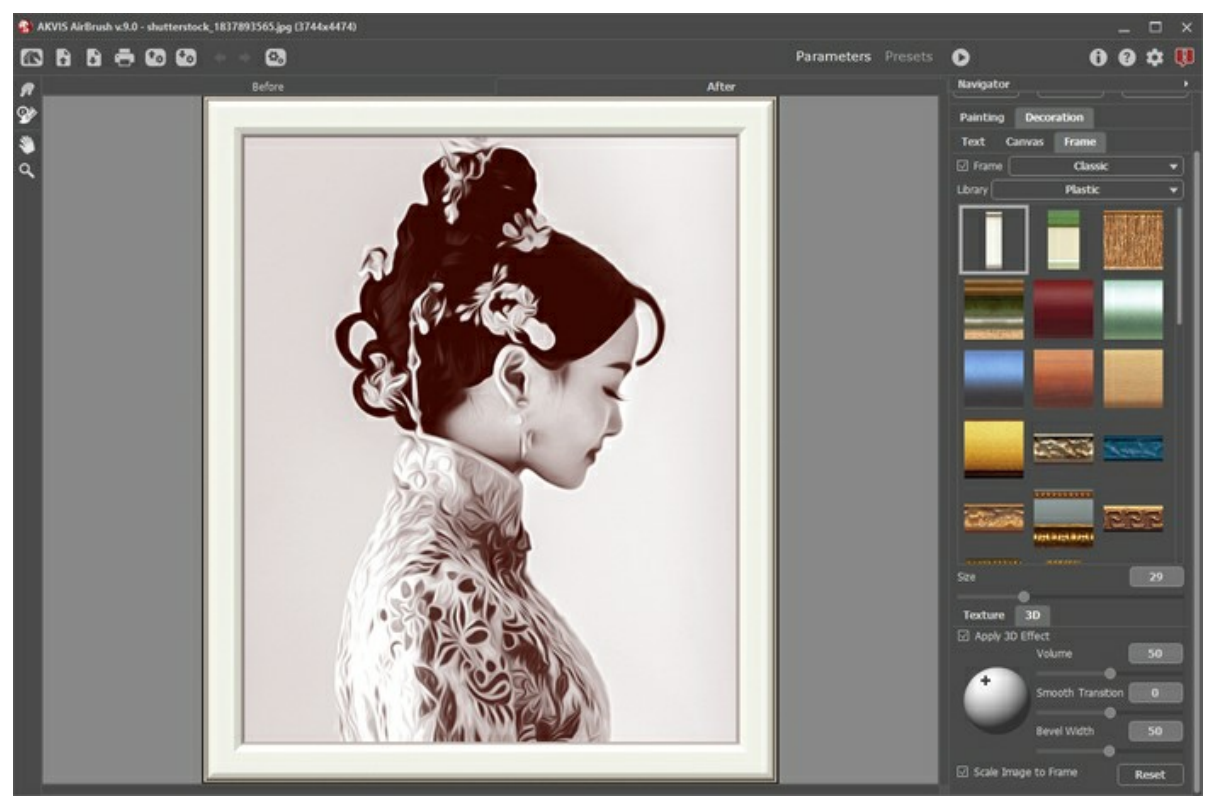

Adicione moldura

Você pode escolher uma moldura da lista suspensa:

- **[Moldura clássica](https://akvis.com/pt/tutorial/frame/classic.php?utm_source=help)**
- **[Padrão](https://akvis.com/pt/tutorial/frame/pattern.php?utm_source=help)**
- **[Traçados](https://akvis.com/pt/tutorial/frame/strokes.php?utm_source=help)**
- **[Vinheta](https://akvis.com/pt/tutorial/frame/vignette.php?utm_source=help)**
- **[Passe-partout](https://akvis.com/pt/tutorial/frame/passe-partout.php?utm_source=help)**

### <span id="page-32-0"></span>**TEXTO NA IMAGEM**

No programa **AKVIS AirBrush** você pode personalizar seu desenho com uma assinatura, criar um cartão de saudação, insirir um logotipo ou uma marca d'água.

Use a caixa **Texto** no grupo **Decoração** para adicionar uma inscrição ou uma assinatura a sua pintura. Por padrão, os parâmetros desta caixa de ferramentas estão desabilitados; para lugar a inscrição na imagem, active um dos modos: **Texto** ou **Imagem**.

**Dica:** você pode arrastar abas **Tela/Moldura/Texto** para alterar a ordem da aplicação dos efeitos de decoração.

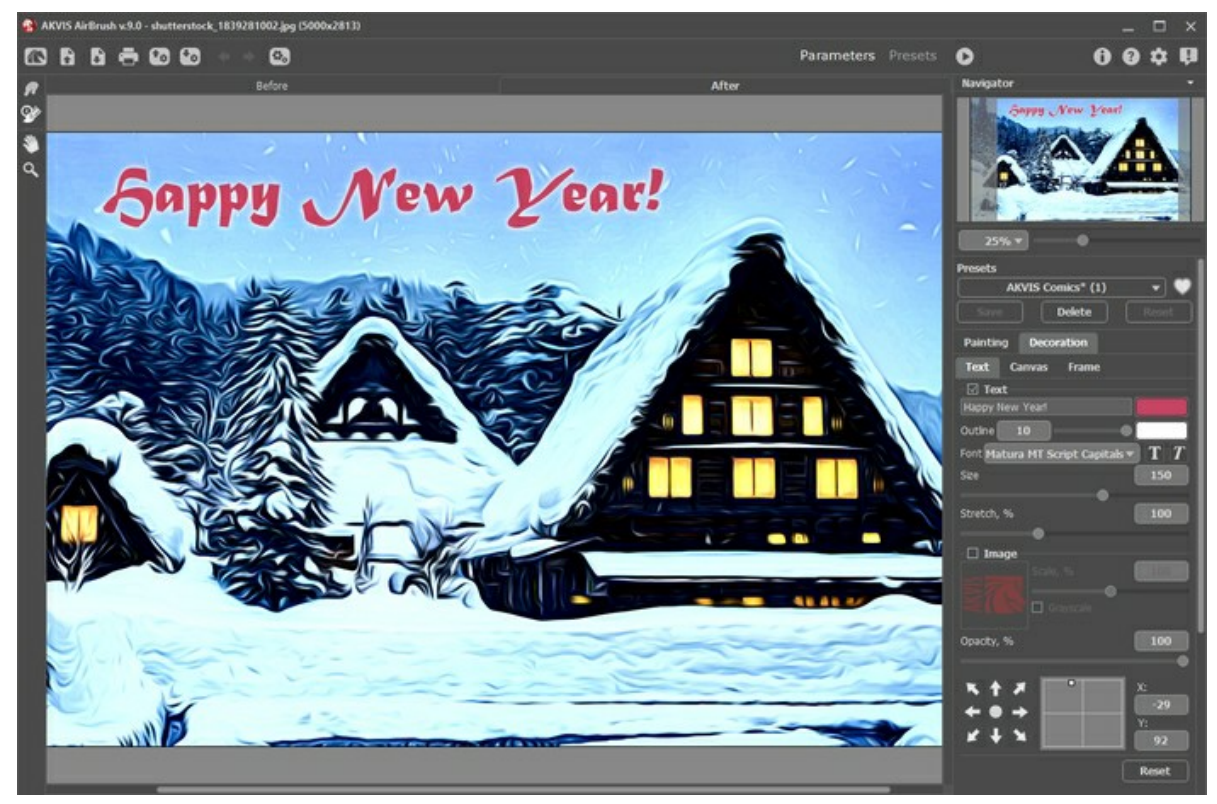

Adicionar texto

Você pode adicionar qualquer texto ou imagem.

[Ajuste as configurações de Texto / Marca d'água](https://akvis.com/pt/tutorial/decoration/text.php?utm_source=help).

### <span id="page-33-0"></span>**UTILIZANDO AJUSTES PREDEFINIDOS**

**AKVIS AirBrush** oferece uma ampla escolha de **Predefinições** prontas para usar. As predefinições integradas ajudam você a começar a trabalhar e aprender como usar o programa. Você pode criar facilmente seu desenho especial de aerografia a partir de qualquer imagem.

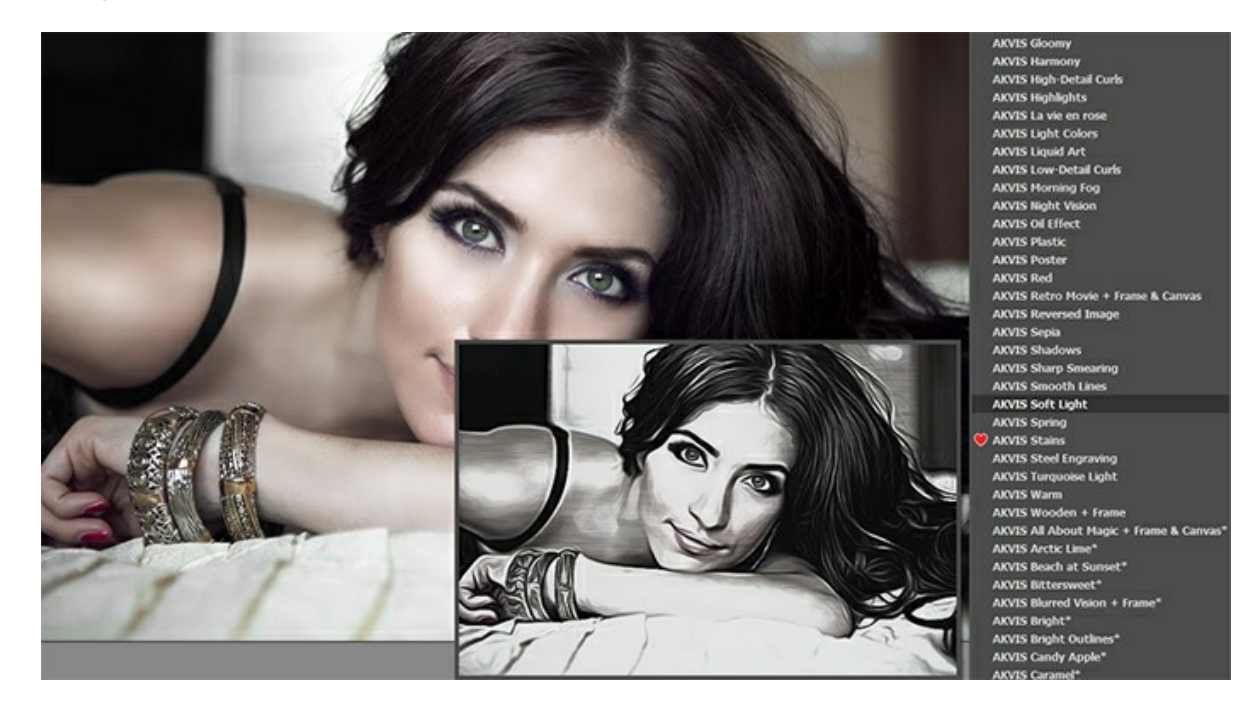

Ambas as abas de configurações (**Pintura** e **Decoração**) têm uma lista comum de predefinições. Quando uma nova predefinição for criada, ela estará disponível em todas as abas e conterá suas configurações.

**Nota:** As predefinições de AKVIS marcadas com **\*** (por exemplo, *AKVIS Color Spray\**) usam as configurações disponíveis apenas para as licenças **Deluxe**/**Business** . Na versão **Home** elas serão aplicadas com a marca d'água de AKVIS. Os usuários com a licença **Home** podem atualizar para **Deluxe** ou **Business** pagando a diferença nos preços para desbloquear todos os recursos.

Para salvar seus ajustes como um ajuste predefinido, insira um nome e pressione o botão **Salvar**.

Na próxima vez que começar o programa serão usados os ajustes destes predefinidos. Se você deseja retornar para os ajustes predefinidos pressione o botão **Reiniciar**.

Para apagar um ajuste predefinido, escolha-o da lista suspensa e pressione o botão **Apagar**.

AKVIS ajustes predefinidos não podem ser apagados.

Ao lado do nome do campo de ajuste predefinido, há um ícone de coração. Clique nele para adicionar a predefinição selecionada a **Favoritos** ou para removê-la deste grupo de predefinições.

#### <span id="page-33-1"></span>**Galeria de predefinições**

Clique no botão **Predefinições** no painel superior para mudar para o modo de exibição visual de predefinições com a visualização ao vivo.

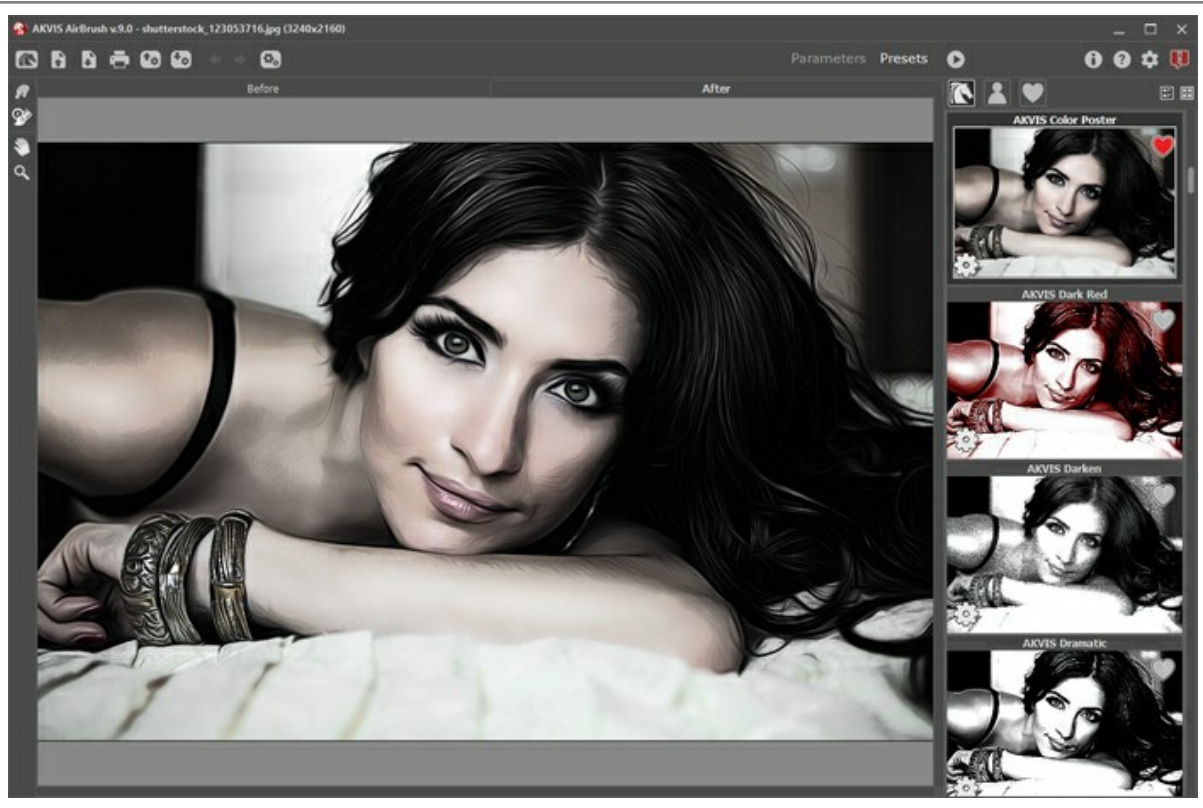

Galeria de predefinições

Você verá uma lista de predefinições classificadas em ordem alfabética (ajustes predefinidos de AKVIS) ou por data de criação (ajustes predefinidos do usuário). Quando uma imagem é carregada no programa, as miniaturas de predefinições são geradas.

Clique numa miniatura para selecionar a predefinição. Clique duas vezes na miniatura para processar a imagem inteira.

Clique duas vezes no nome da predefinição do usuário para renomeá-la. As predefinições internas do AKVIS não podem ser renomeadas.

Use estes botões para alterar a exibição das predefinições:

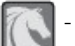

- para mostrar **ajustes predefinidos de AKVIS**;

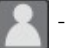

- para mostrar **ajustes predefinidos do usuário**;

- para mostrar as predefinições marcadas como **Favoritos**.

As miniaturas de predefinições podem ser organizadas de duas maneiras:

- como uma lista vertical;
- ocupam toda a área do programa.

Os botões de controle das predefinições são duplicados pelos comandos do menu de contexto:

**Adicionar aos Favoritos** / **Remover dos Favoritos**;

**Renomear predefinição** (somente para predefinições do usuário);

**Mover para cima** (somente para predefinições do usuário);

**Mover para baixo** (somente para predefinições do usuário);

**Excluir predefinição** (somente para predefinições do usuário);

**Mostrar parâmetros**.

Você pode salvar os ajustes predefinidos como o arquivo **.airbrush** com  $\downarrow$ <sub>0</sub>. Para carregar presets do arquivo use  $\downarrow$ <sub>0</sub>.

[Leia mais como importar e exportar ajustes predefinidos](https://akvis.com/pt/tutorial/import-export-presets.php?utm_source=help).

# <span id="page-36-0"></span>**OPÇÕES DO PROGRAMA**

O botão chama as **Opções** da caixa de diálogo que parece assim:

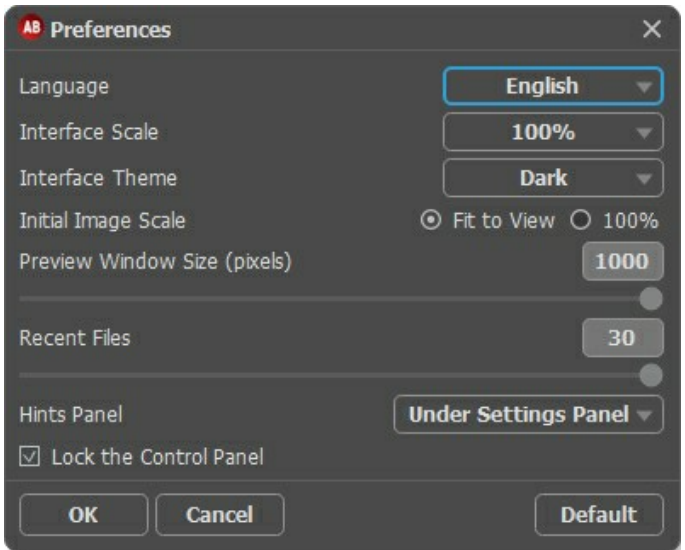

- **Idioma**. Selecione um idioma na lista drop-down.
- Escala da interface. Escolha o tamanho dos elementos da interface. Quando definido em Auto, a escala do espaço de trabalho do programa irá adaptar-se automaticamente para a resolução de tela.
- **Tema da interface**: **Claro** ou **Escuro**. Selecione o estilo da interface do programa.
- **Escala inicial da imagem**. Este parâmetro define a forma de que a imagem é escalada na Janela de imagem depois de aberta. O parâmetro pode pegar um dos dois valores:

- a escala da imagem **Ajustar à visão**. A escala ajusta por isso a imagem será completamente visível na **Janela de imagem**;

- se a opção **100%** é selecionada, a imagem não escala. Geralmente, quando a escala é = a 100%, somente parte da imagem será visível.

- **Tamanho da janela Pré-visualização**. Escolha o valor desejado do parâmetro: de 200х200 pixels a 1000х1000 pixels. O valor padrão do parâmetro = 700 e a janela [Visão antecipada](#page-21-0) tem a proporção de 700х700.
- **Documentos recentes** (somente na versão standalone). Para abrir a lista das imagens recentamente abertas, clique com o botão direito do mouse no **A** . Máximo: 30 ficheiros.
- **Descrição de parámetros**. Você pode ver dicas para o parâmetro e o botão sobre o qual passa o cursor. Posição:
	- **Embaixo da janela de imagem**.
	- **Embaixo do Painel de ajustes**.
	- **Ocultar**.
- **Bloquear o Painel de controle**. A caixa desativa a possibilidade de mostrar/ocultar o painel superior. Se a caixa de seleção é selecionada, o painel é sempre visível.

Para salvar as mudanças efetuadas na janela **Opções** pressione **OK**.

Clique no botão **Padrão** para restaurar os valores padrão.

### <span id="page-37-0"></span>**PROCESSAMENTO EM LOTE**

**[AKVIS AirBrush](#page-2-0)** suporta o **processamento em lote** que permite o tratamento automático de grupos de imagens.

O processamento em lote é útil quando é necessário editar uma série de fotos obtidas sob as mesmas condições e os mesmos valores de exposição na câmara, ou quando se cria um vídeo (para tratar todos os fotogramnas de forma automática). Poupa tempo e energia.

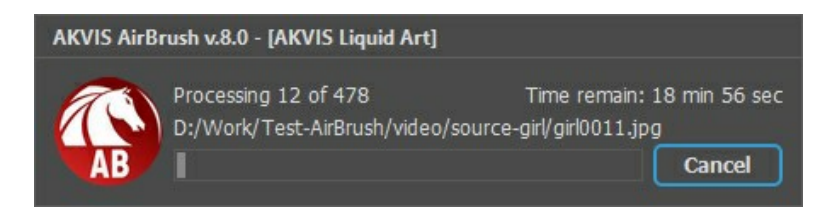

Se você usa o programa autônomo, leia o [tutorial.](https://akvis.com/pt/tutorial/batch-processing/standalone.php?utm_source=help)

Também pode usar o [processamento em lote](#page-38-0) com o **plugin do AirBrush**.

### <span id="page-38-0"></span>**PLUGIN PARA PHOTOSHOP**

A opção **processamento em lote** permite a aplicação automática do programa em um grupo de arquivos.

Passo 1. Em seu disco rígido, crie duas pastas: "source-files" e "result-files". **Passo 2.** Escolha uma das imagens da pasta "source-files" e abra em **Adobe Photoshop**.

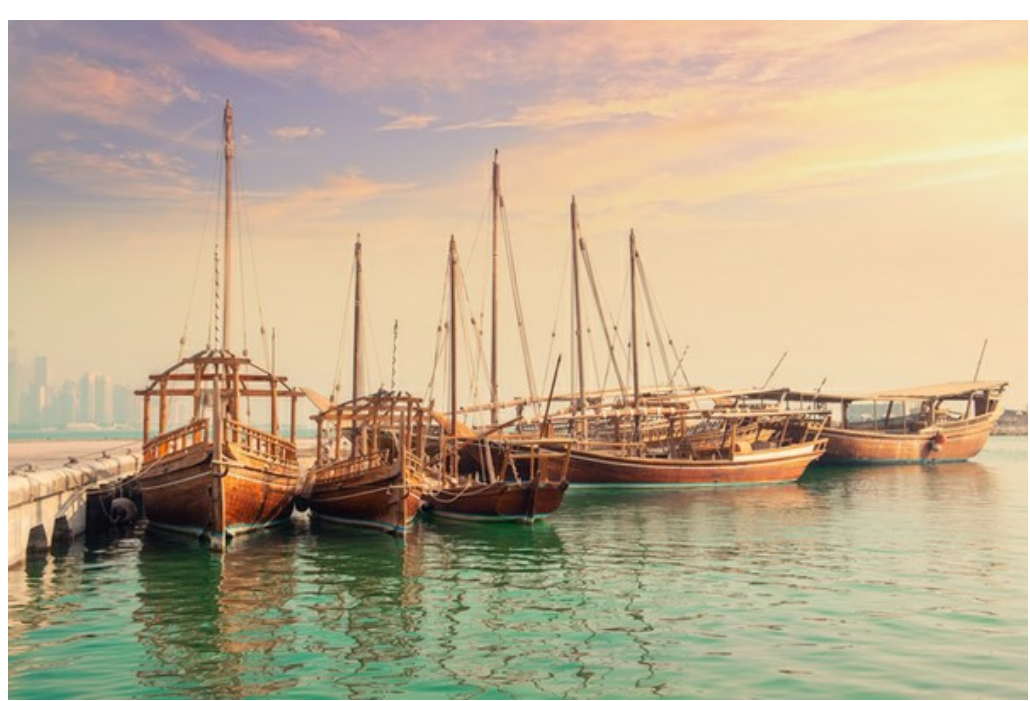

**Passo 3.** Abra a paleta **Ação** e clique no botão **Novo Conjunto**. Aparecerá uma janela onde você vai colocar o nome para seu novo conjunto de ações, por exemplo **AKVIS**.

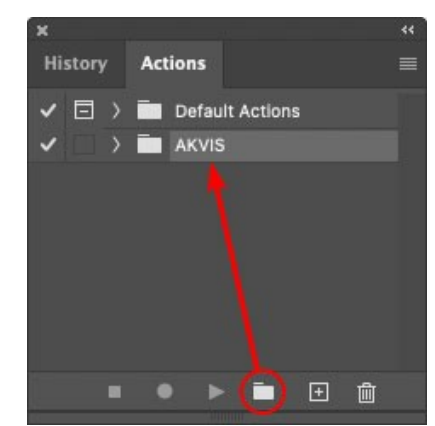

**Passo 4.** Na parte inferior da paleta pressione o ícone **Criar Nova Ação**. Aparecerá uma janela e no campo nome coloque o nome da ação, por exemplo **Oil**.

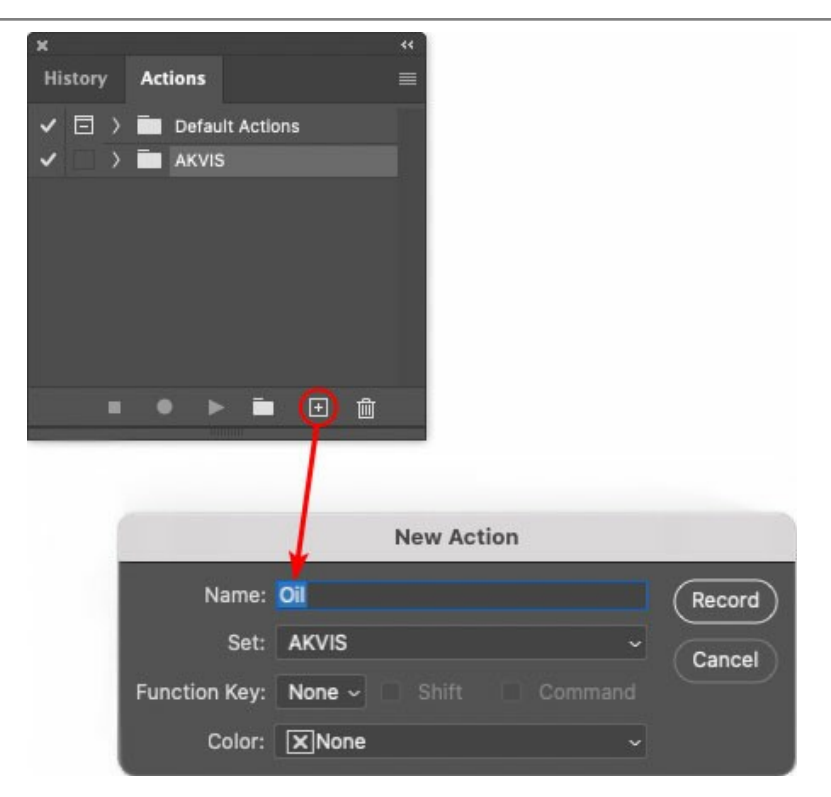

Pressione o ícone **Gravar** na parte inferior da paleta, e iniciará a gravação da ação.

| <b>History Actions</b> |  |  |                                                  |  |
|------------------------|--|--|--------------------------------------------------|--|
|                        |  |  | $\checkmark$ $\Box$ $\checkmark$ Default Actions |  |
|                        |  |  | $\vee$ $\Box$ AKVIS                              |  |
|                        |  |  | AB                                               |  |
|                        |  |  | > AS_16                                          |  |
|                        |  |  | $MK_6$                                           |  |
|                        |  |  | $>N_4.0$                                         |  |
|                        |  |  | $\sim$ Oil                                       |  |

**Passo 5.** Selecione agora o plugin e ajuste os parâmetros.

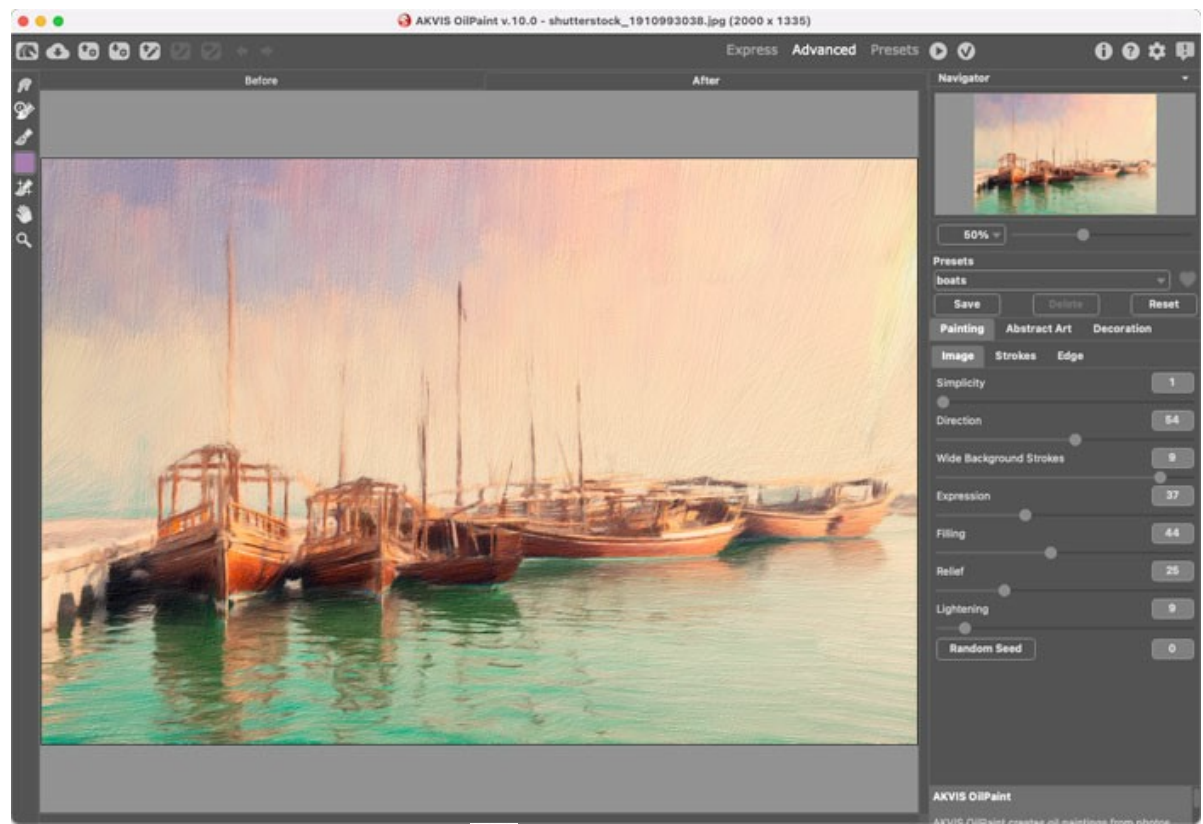

Passo 6. Aplique o resultado clicando no botão

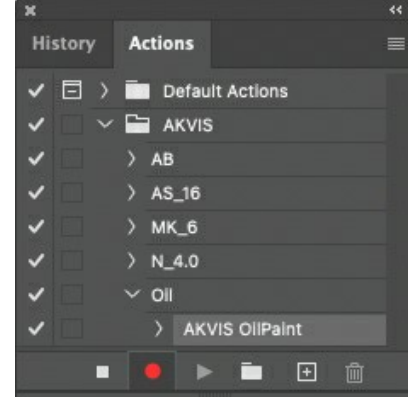

**Passo 7.** No menu clique em **Arquivo**, selecione **Salvar Como** e salve a imagem dentro da pasta "result-files". **Passo 8.** Pare a gravação da ação por pressionar o ícone **Pare** na parte inferior da paleta **Ações**.

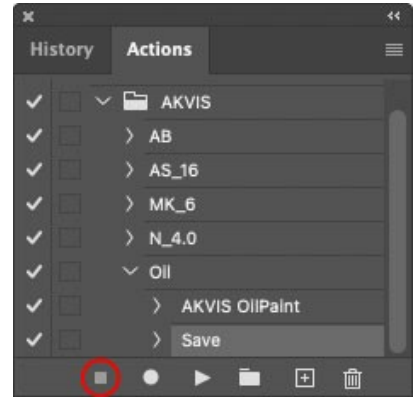

**Passo 9.** Feche a imagem e delete o arquivo que tínhamos acabado de salvar dentro da pasta "result-files". **Passo 10.** A ação está criada, podemos prosseguir com o processamento em lote das imagens do vídeo. No menu do editor clique em **Arquivo** e selecione o comando **Automatizar -> Lote**. **Passo 11.** Quando aparecer a janela **Lote** determine as configurações.

No campo **Conjunto** escolha "AKVIS" e no campo **Ação**.

O campo **Origem** é usado para selecionar a imagem da origem, selecione **Pasta**. Em seguida pressione o botão **Escolher** para especificar onde se encontra a Pasta em seu disco rígido e em seguida selecione a pasta 'sourcefiles'.

Como não gravamos o comando **'abrir arquivo'** dentro da ação, a opção Cancelar Ação do Comando "Abrir" deve

ser desabilitada.

No campo **Destino** selecione Pasta novamente (aqui escolheremos a pasta de onde salvaremos os arquivos a serem alterados) e pressione o botão Escolher e selecione a pasta 'result-files'.

Habilite a opção Cancelar Ação do Comando "Salvar Como".

Na seção **Nomeando Arquivo**, a estrutura da nomenclatura das imagens que será renomeada já está configurado. Em caso de não alterar os nomes selecione o primeiro campo **Nome do Documento** e extensão no segundo.

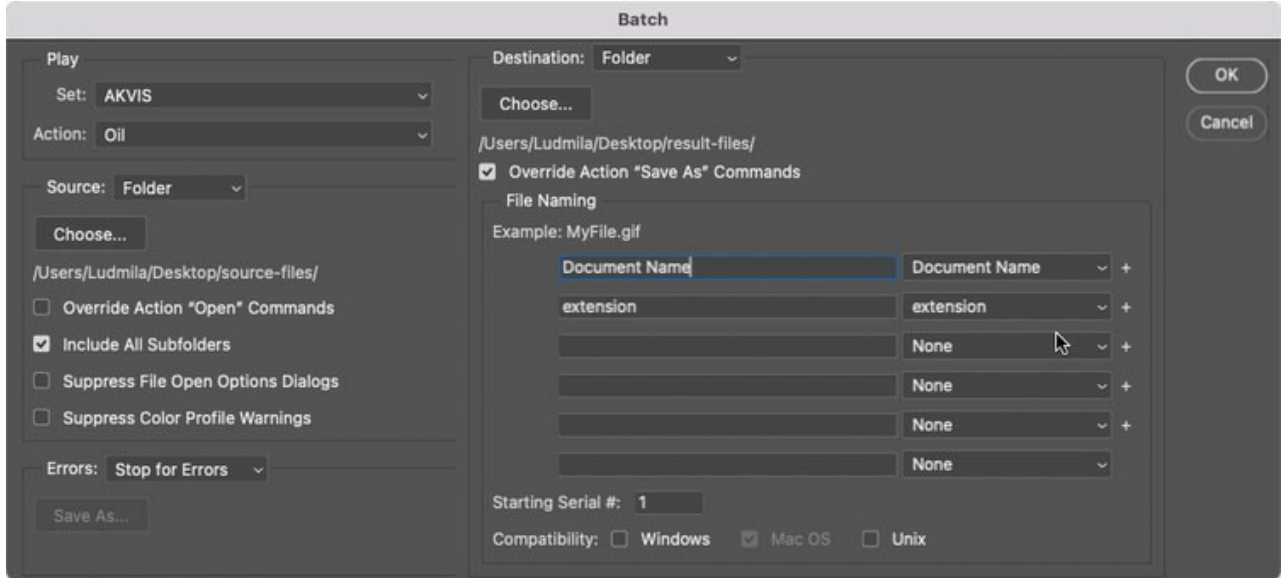

**Passo 12.** Pressione o botão **OK** na janela **Lote** e o Photoshop iniciará o processamento em lote nas imagens, uma após outra, fora da pasta 'source-files' e salvará elas dentro da pasta 'result-files'.

### <span id="page-42-0"></span>**IMPRIMIR A IMAGEM**

Na versão autônoma (standalone) do **AKVIS AirBrush** você pode imprimir a imagem. Pressione o botão **por a para abrir as opções de impressão**.

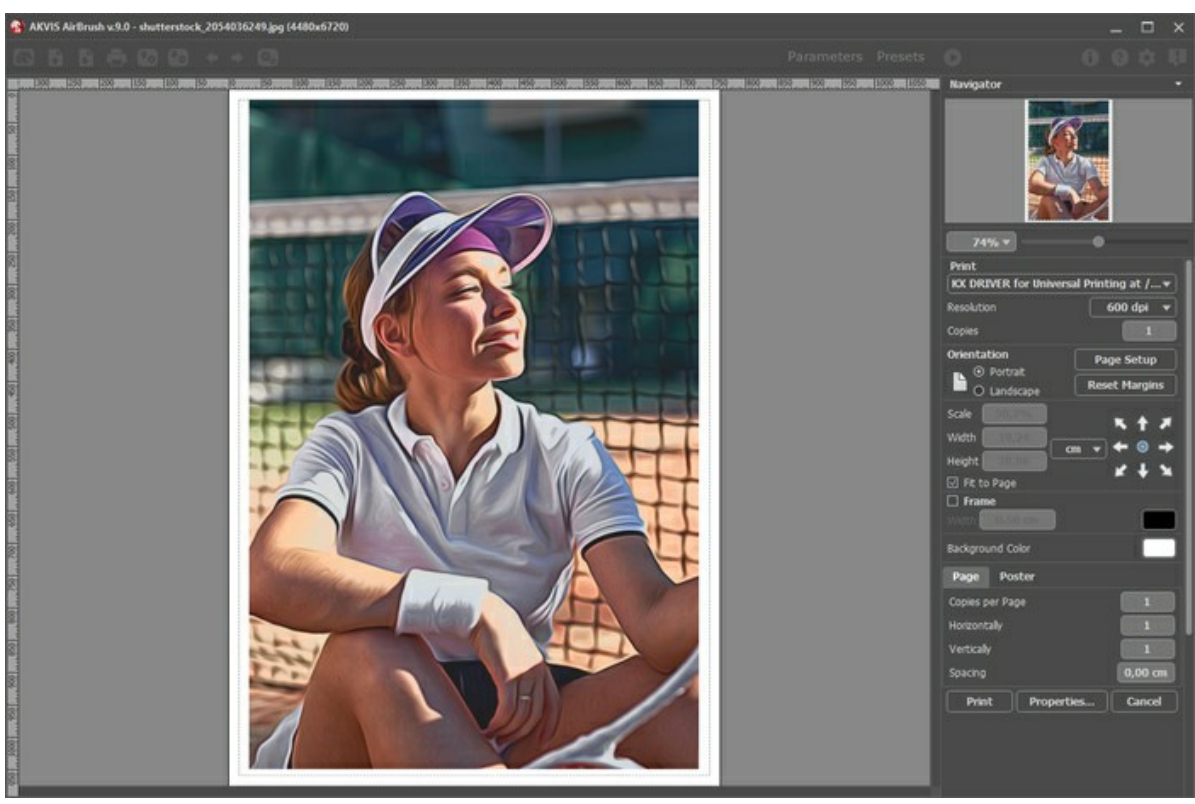

Opções de impressão no AKVIS AirBrush

Ajuste os parâmetros que aparecem no Painel de ajustes:

Escolha uma impressora a partir da lista de dispositivos disponíveis, defina a resolução desejada eo número de cópias para imprimir.

No grupo **Orientação** selecione a posição do papel: **Retrato** (vertical) ou **Paisagem** (horizontal).

Clique no botão **Configurar página** para abrir uma caixa de diálogo na qual você pode escolher o tamanho do papel e sua orientação, bem como as margens da impressão.

Pressione o botão **Reiniciar margens** para retornar as margens da página no tamanho padrão.

Você pode mudar o tamanho da imagem impressa ajustando os parâmetros **Escala**, **Largura**, **Altura** ea opção **Ajustar à página**. Esses parâmetros não têm efeito sobre a imagem em si, só na versão impressa. É possível mudar o tamanho da cópia impressa, especificando um valor em % ou inserindo novos valores de **Largura** e **Altura**.

Para ajustar o tamanho da imagem para o tamanho do papel, selecione **Ajustar à página**.

É possível mover a imagem na página com o mouse ou alinhá-lo com os botões de flechas.

Você pode ativar **Moldura** para a imagem e ajuste sua largura e cor.

Selecione a **Cor de fundo** clicando na placa de cores.

Na aba **Página** você pode ajustar a impressão das múltiplas cópias da imagem em uma única folha.

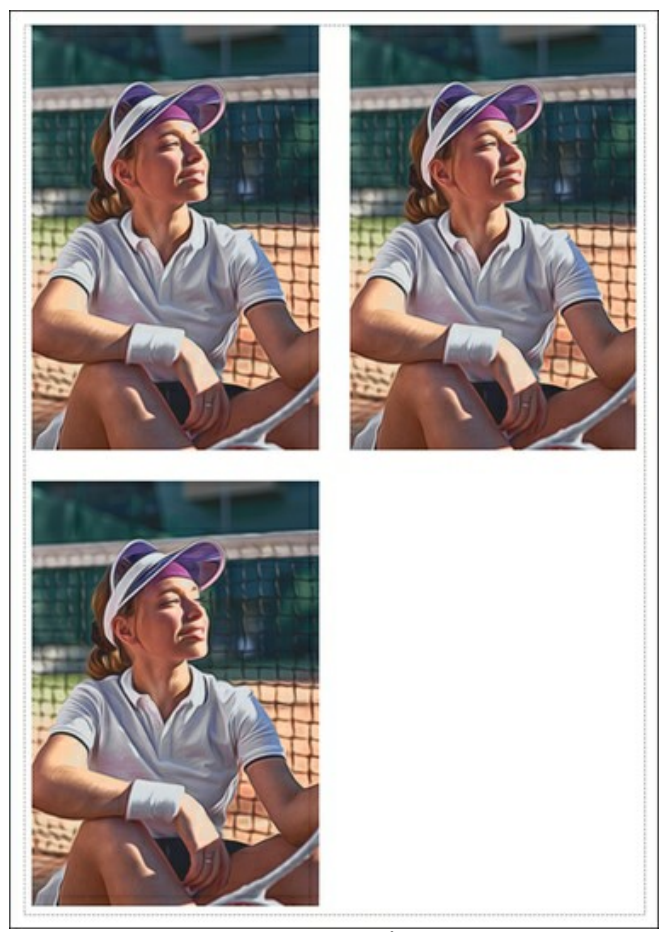

Impressão da página

- **Cópias por página**. O parâmetro permite especificar o número de cópias da imagem em uma página.
- **Horizontalmente** e **Verticalmente**. Esses parâmetros indicam o número de linhas e colunas para as cópias da  $\ddot{\circ}$ imagem na página.
- **Espaçamento**. O parâmetro define as margens entre as cópias da imagem.

Na aba **Poster** é possível ajustar a impressão da imagem em várias páginas para a junção subsequente em uma imagem grande.

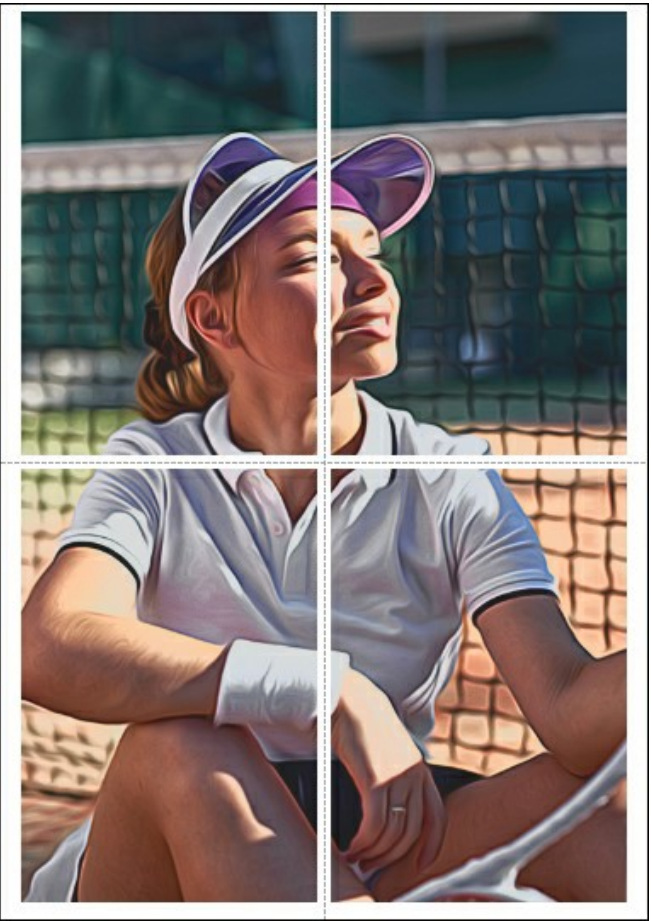

Impressão do poster

- **Páginas**. Se a caixa de seleção estiver ativada, você pode especificar o número máximo das páginas em que a imagem será dividida. A escala da imagem se ajusta a este número das folhas. Se a caixa de seleção é desativada, o programa automaticamente seleciona o número ideal das páginas de acordo com o tamanho real da imagem (escala =  $100\%$ ).
- **Margens de adesivo**. Se a caixa de seleção estiver ativada, você pode ajustar a largura do preenchimento para ligação de folhas. As margens serão adicionados para a parte direita e inferior de cada seção.
- **Linhas de corte**. Ative a caixa de seleção para exibir as marcas de cortes nas margens.
- **Mostrar números**. Se a caixa de seleção estiver ativada, nas margens será impresso um número de ordem de cada seção, por uma coluna e uma linha.

Para imprimir uma imagem com os parâmetros escolhidos pressione o botão **Imprimir**. Para cancelar e fechar as opções de impressão pressione o botão **Anular**.

Clique no botão **Propriedades...** para abrir a caixa de diálogo do sistema que permite acessar ás configurações avançadas e enviar o documento para a impressora.

### <span id="page-45-0"></span>**GALERIA DE AIRBRUSH**

Veja a galeria de obras feitas de usuários de **[AKVIS AirBrush](#page-2-0)**. Todos as pinturas foram criadas a partir de fotografias e mostram as possibilidades do software.

Aqui estão impressionantes pinturas de aerografia criadas por **Jens e Rachel Christinger**:

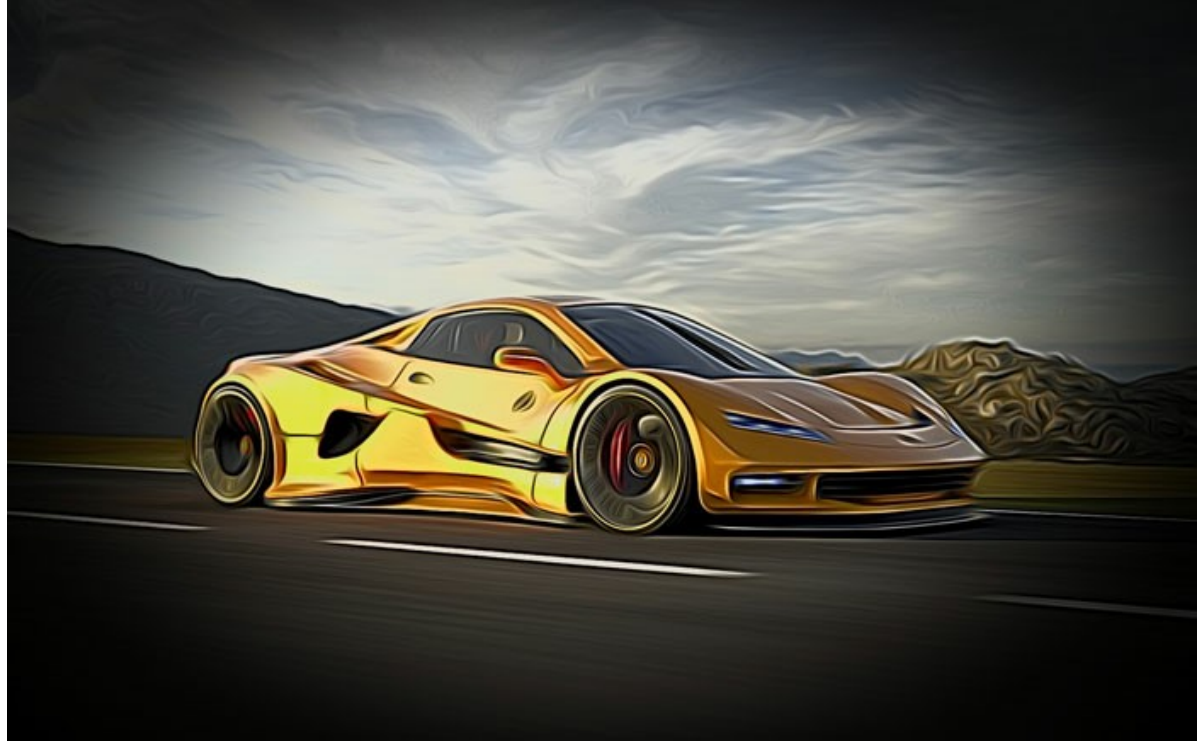

Carros esportivo

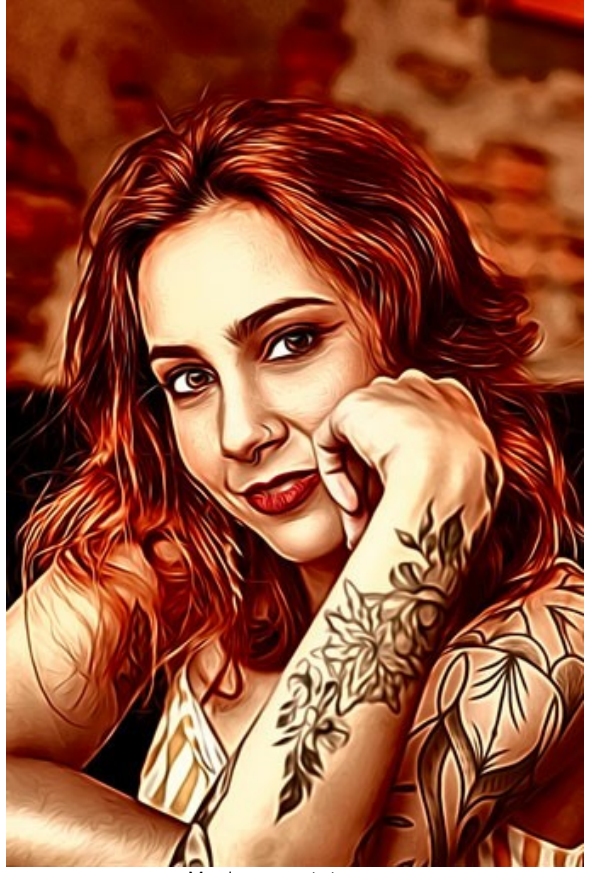

Menina com tatuagem

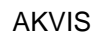

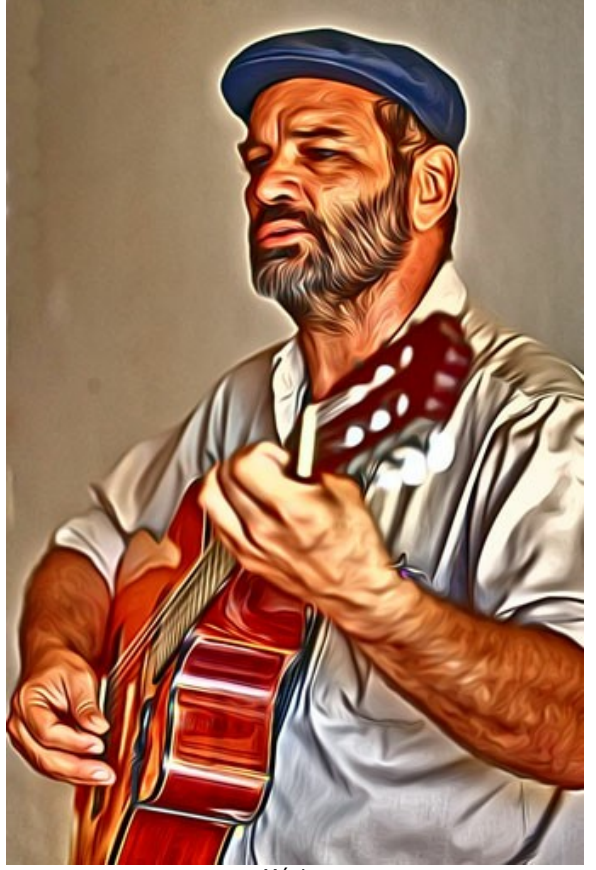

**Músico** 

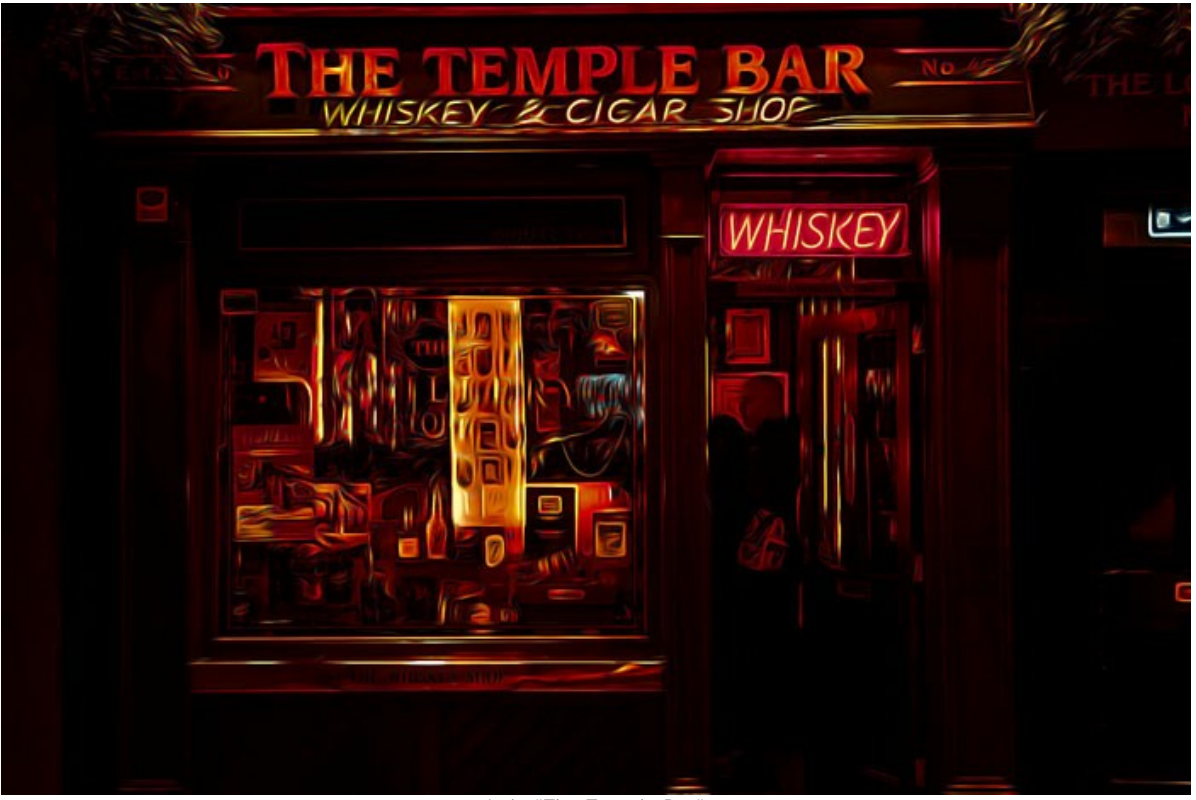

Loja "The Temple Bar"

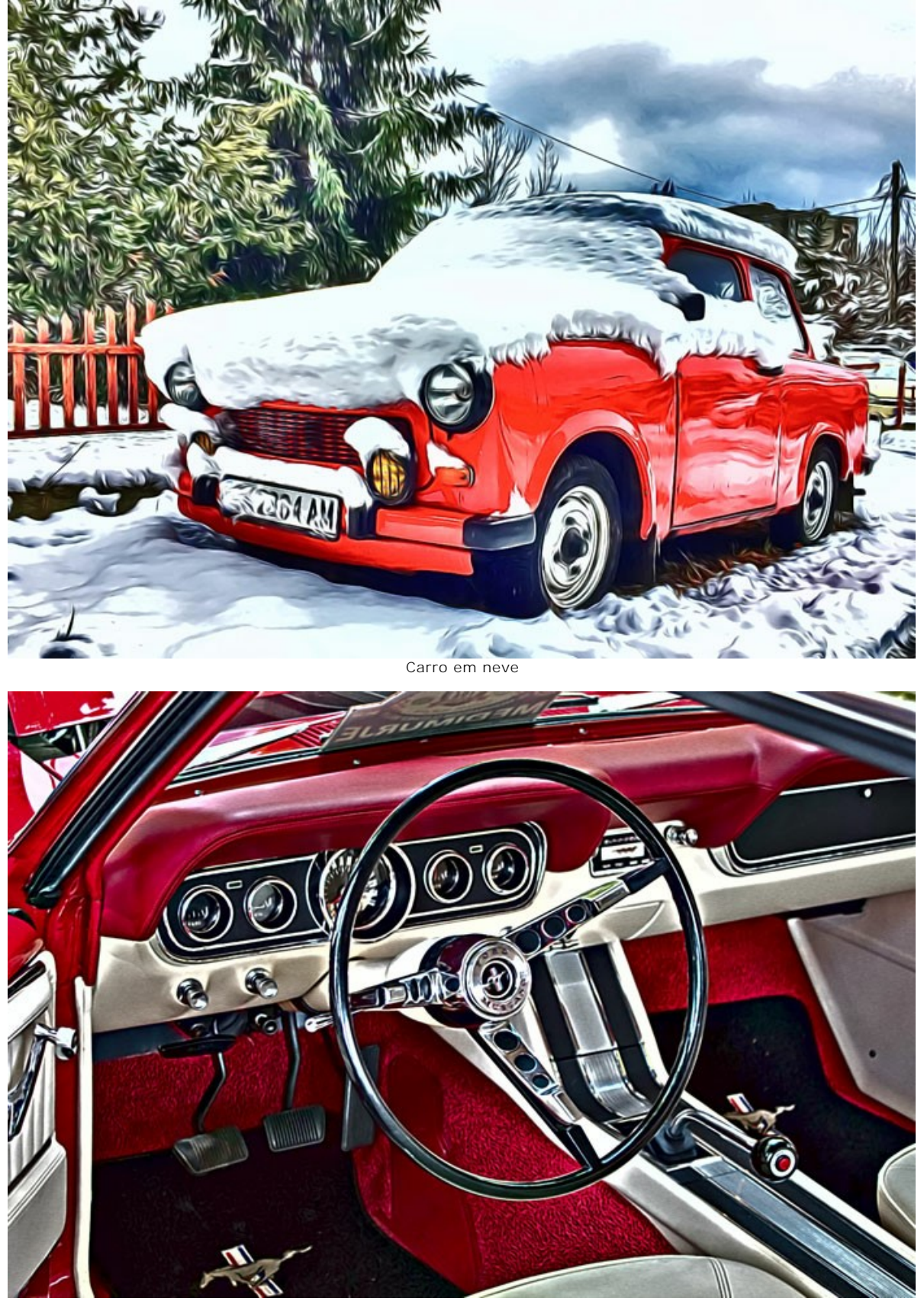

AKVIS

Carro retro

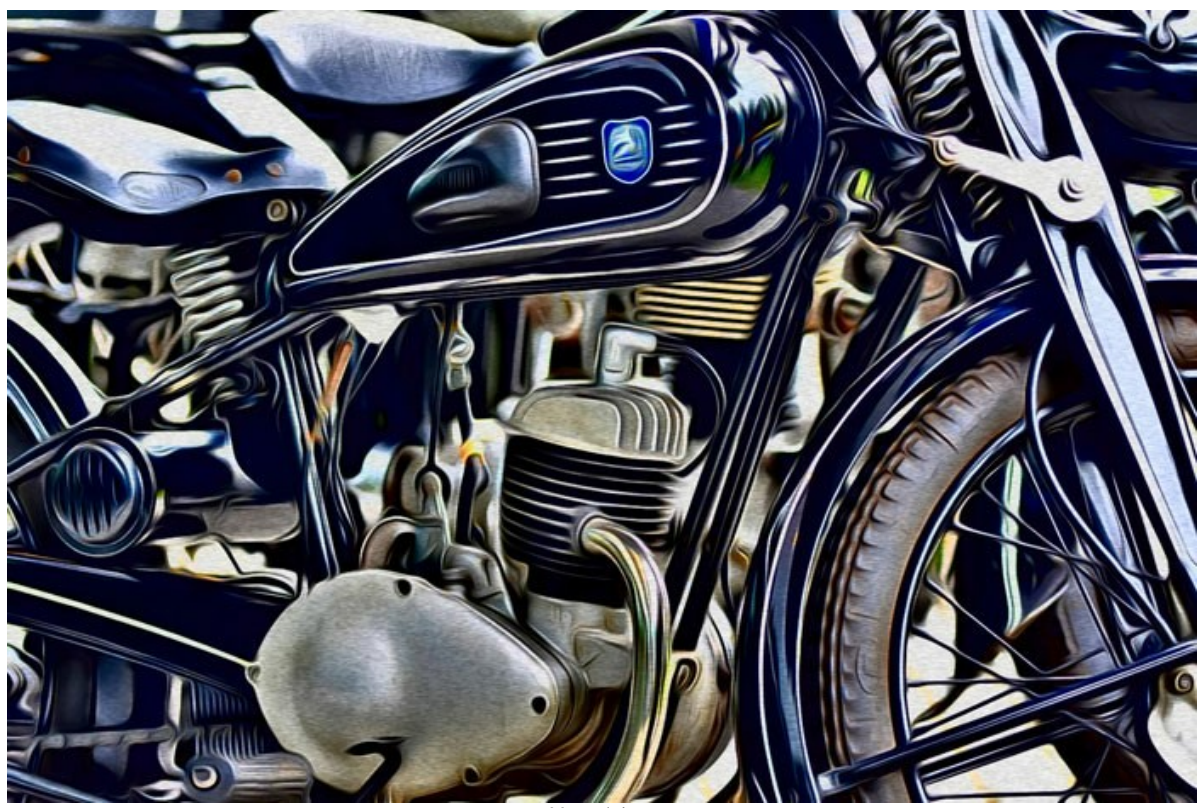

Motocicleta

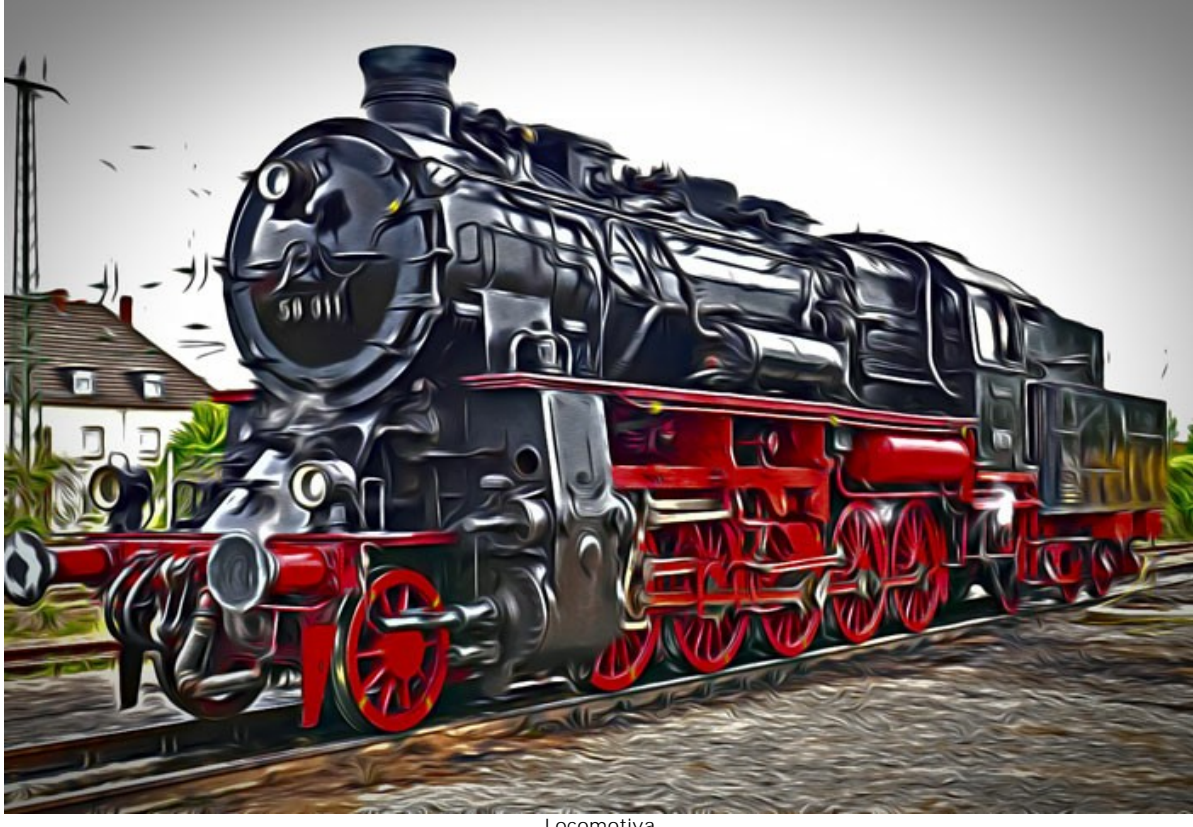

Locomotiva

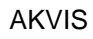

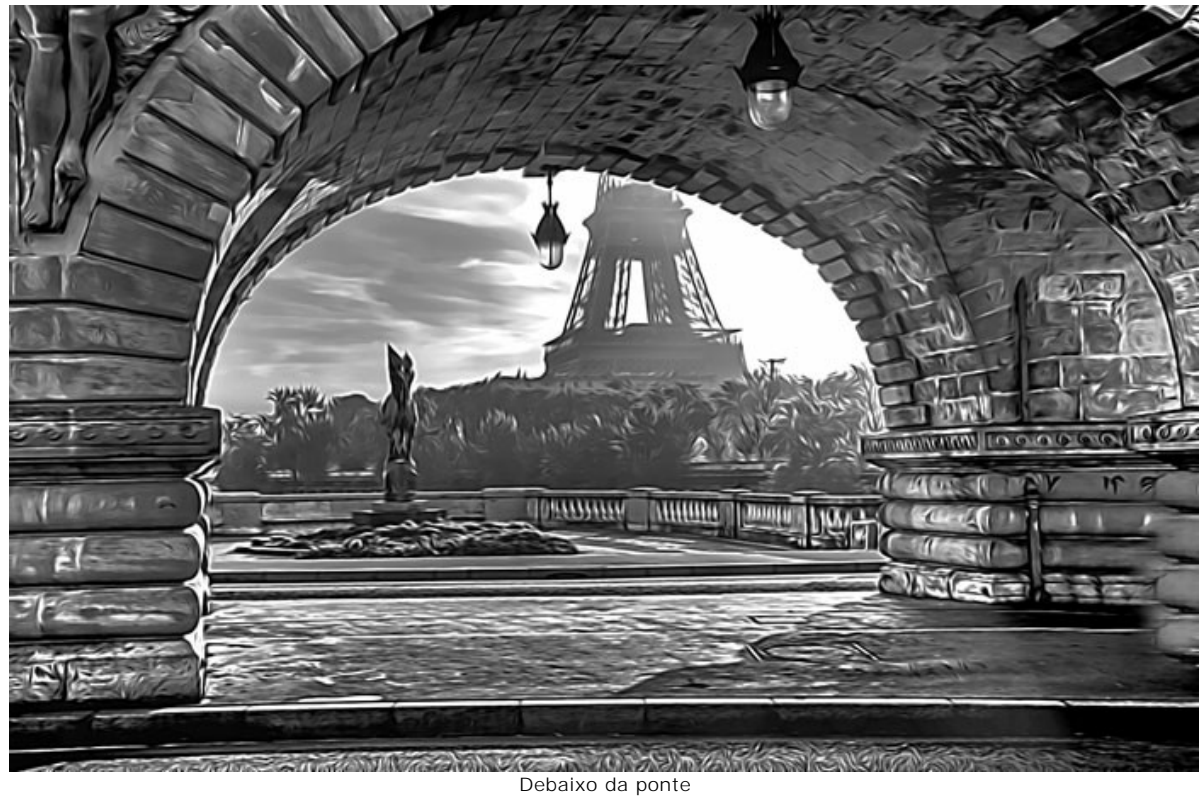

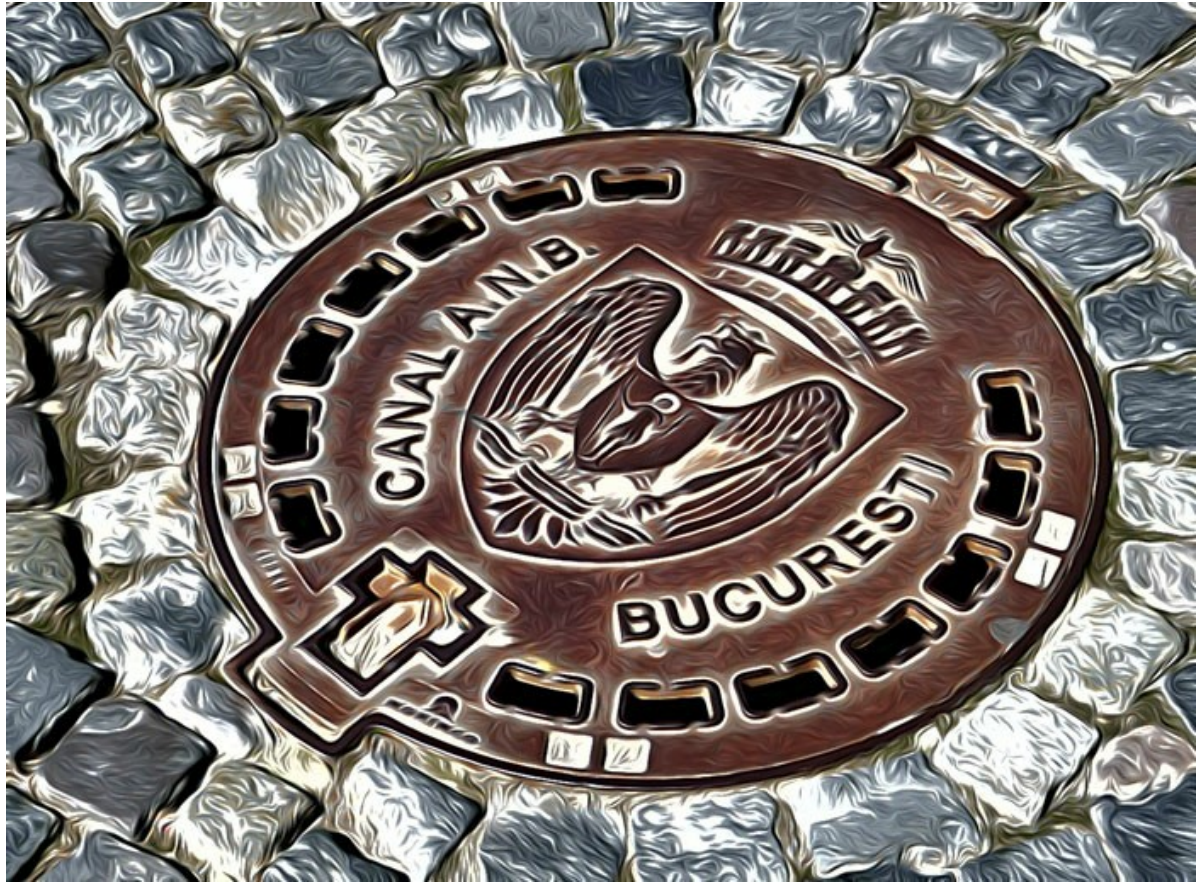

Tampa de bueiro

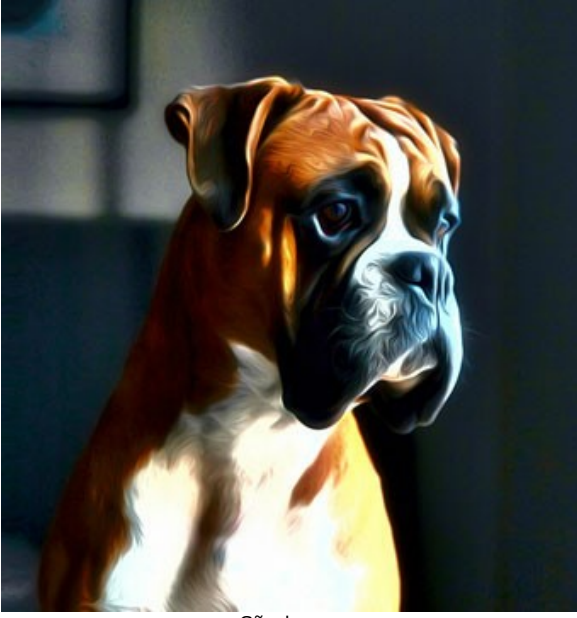

Cão boxer

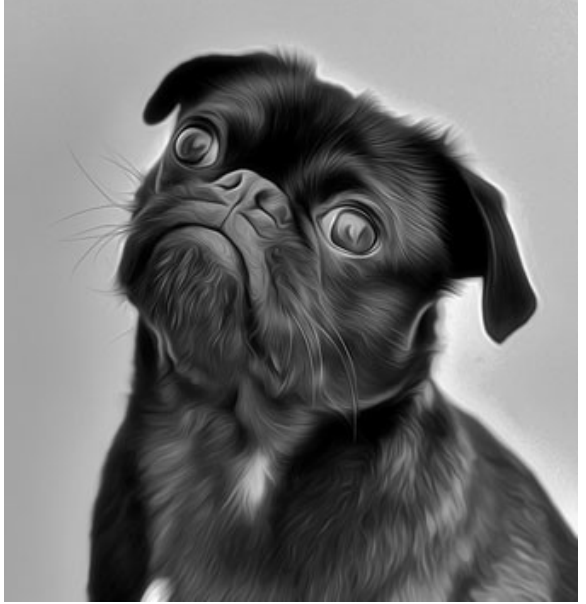

Pug preto

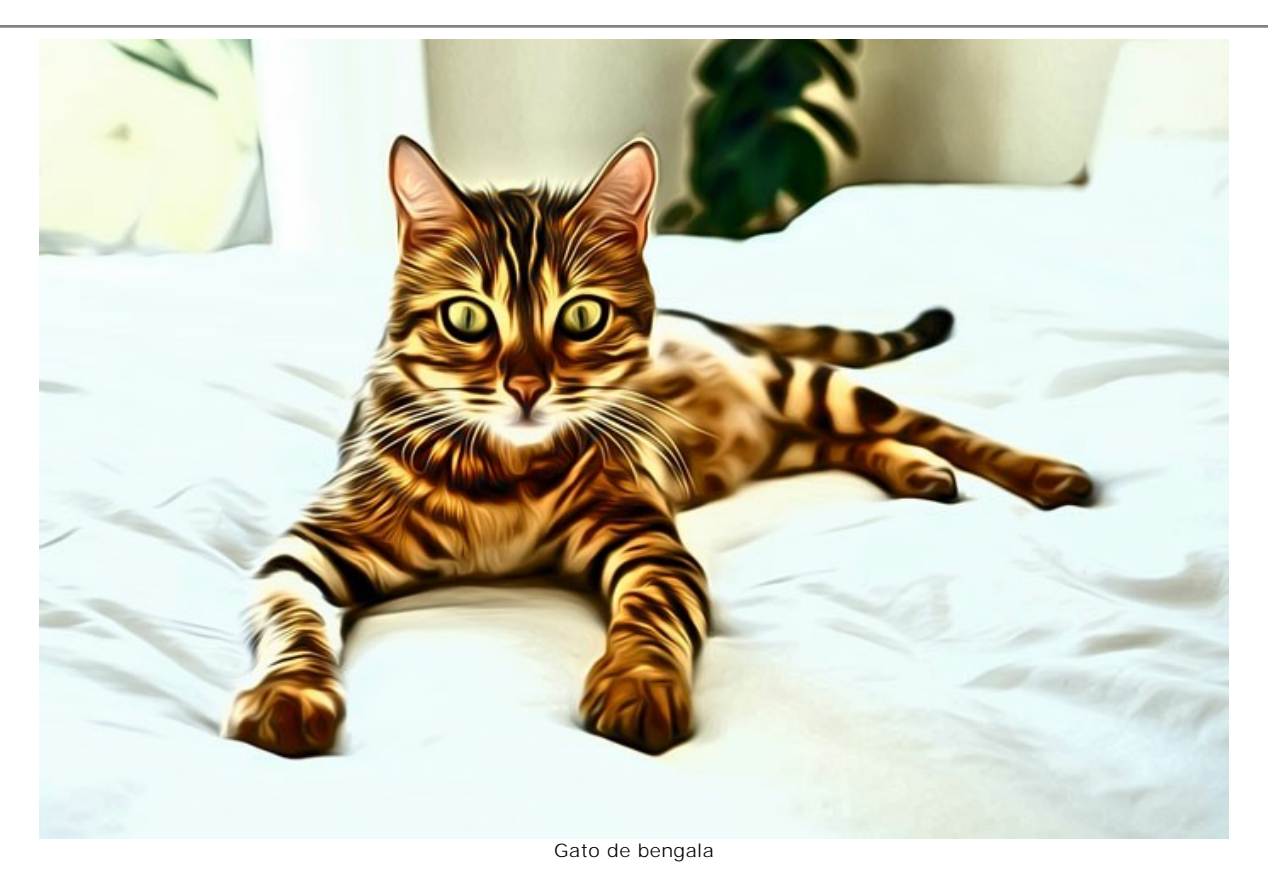

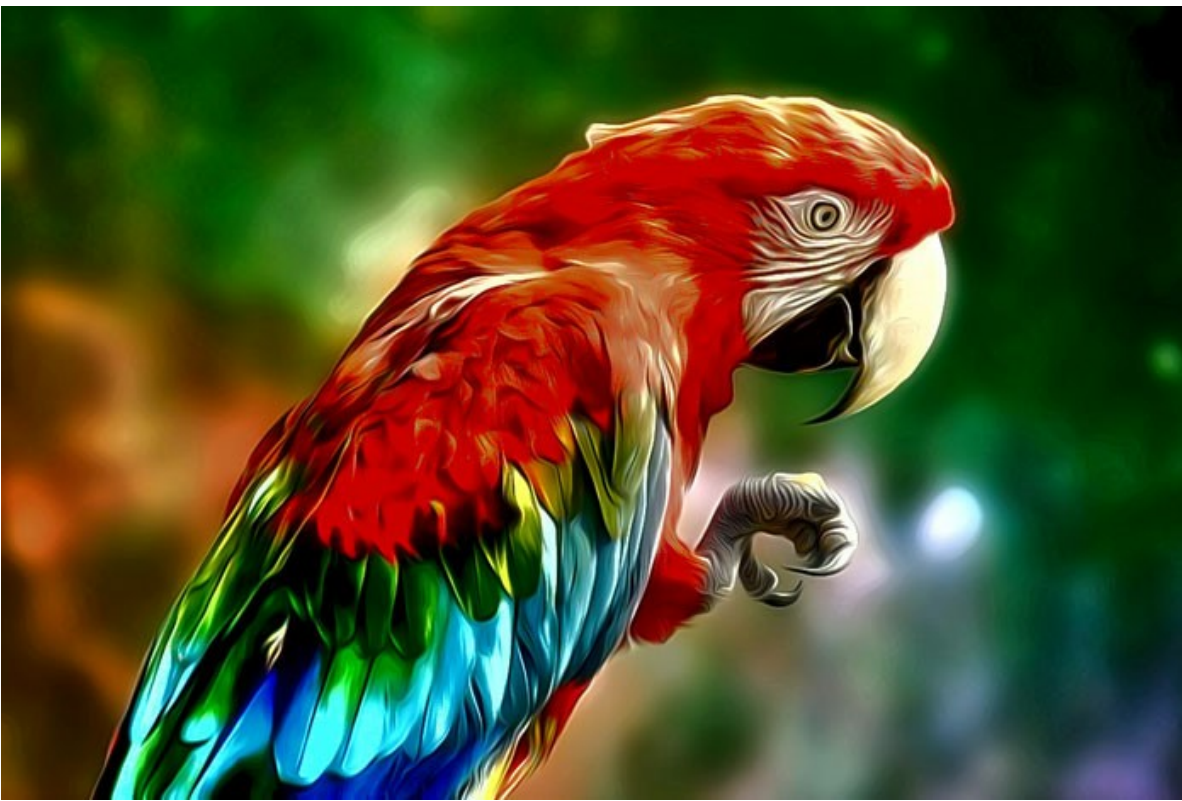

Papagaio

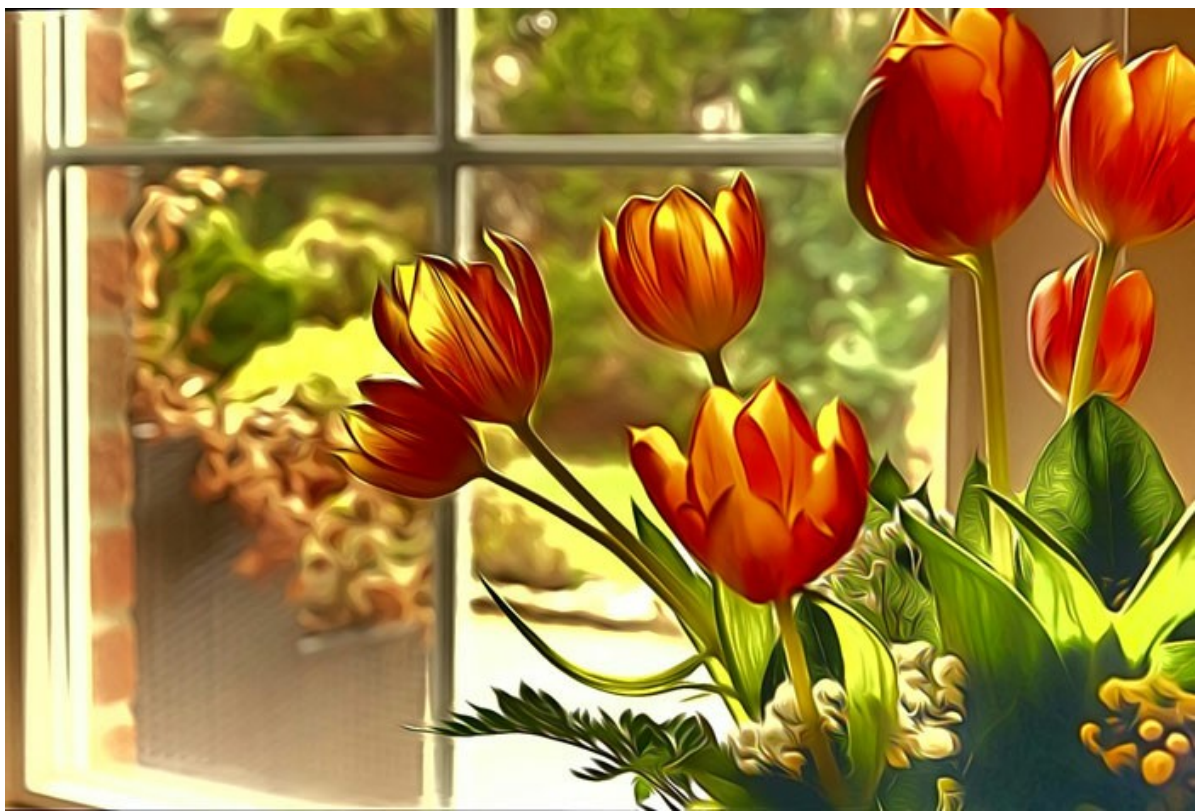

**Tulipas** 

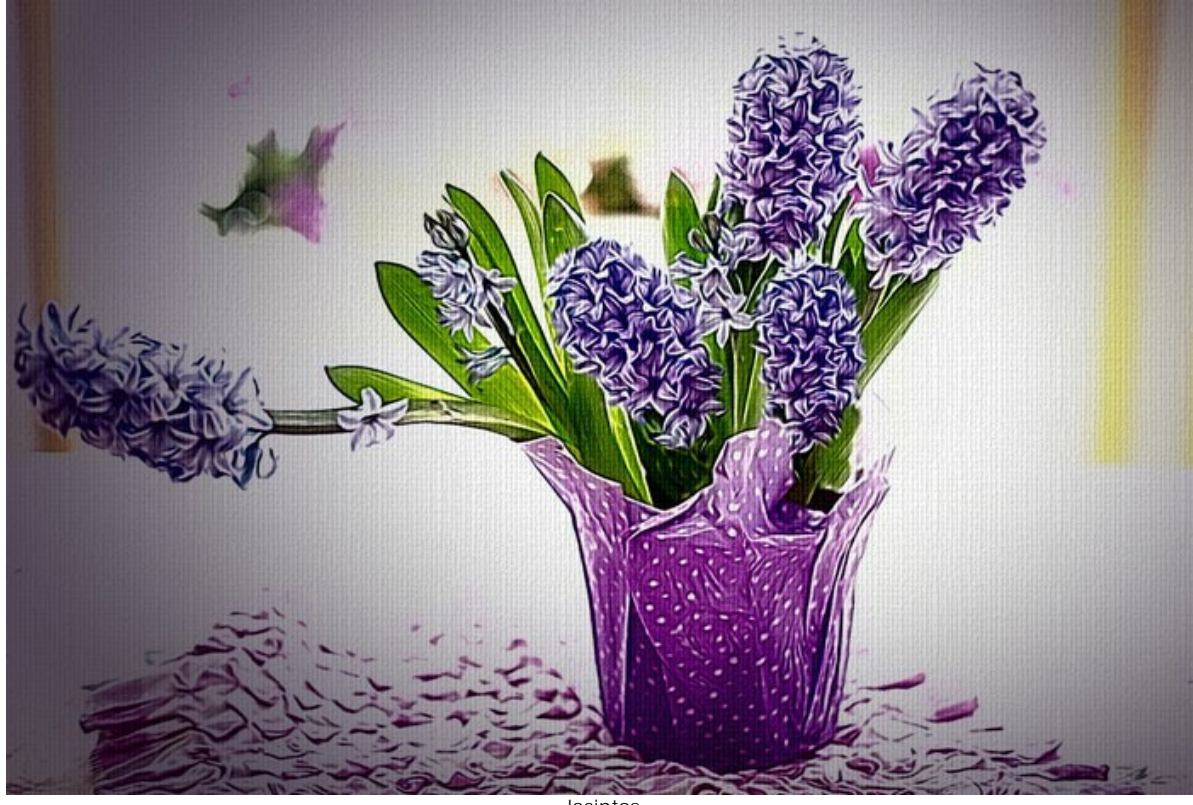

**Jacintos** 

**Grandes felino** de **Claude Girolet**.

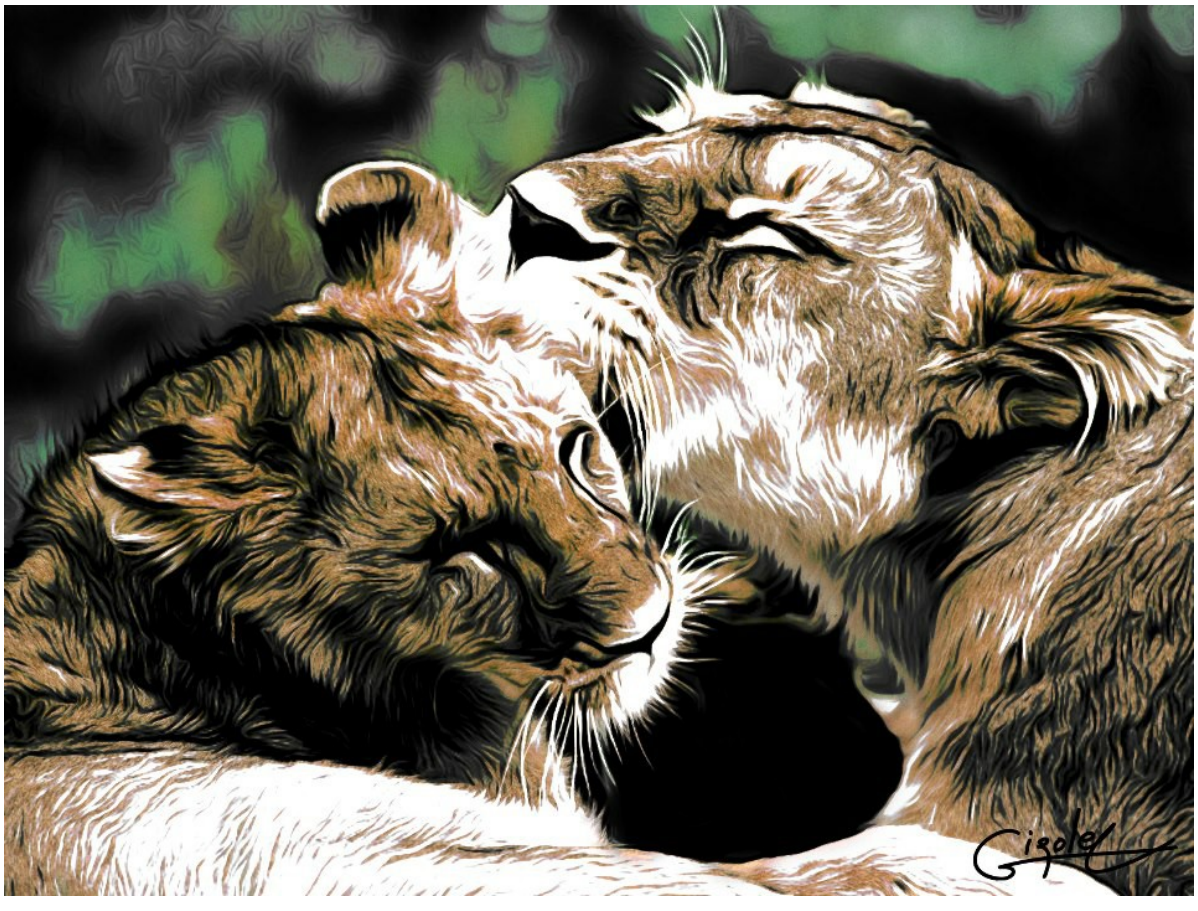

Desenho de aerografia

**Cara expressiva** por **Claude Girolet**.

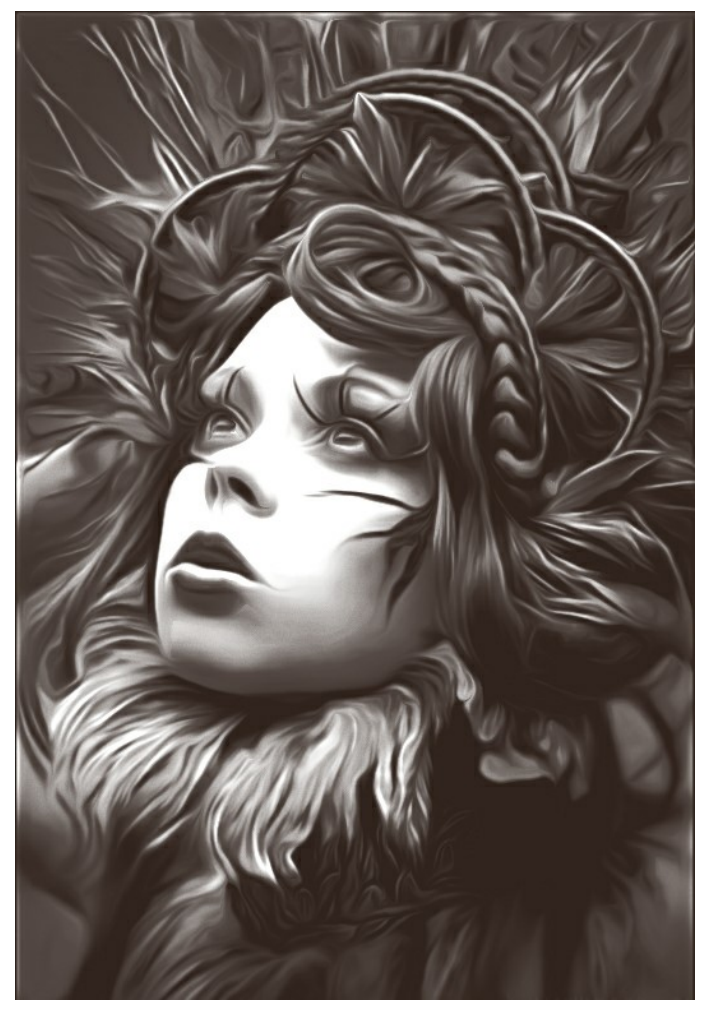

Aerografia em preto e branco

# **Dente-de-leão** por **W. Demuth**.

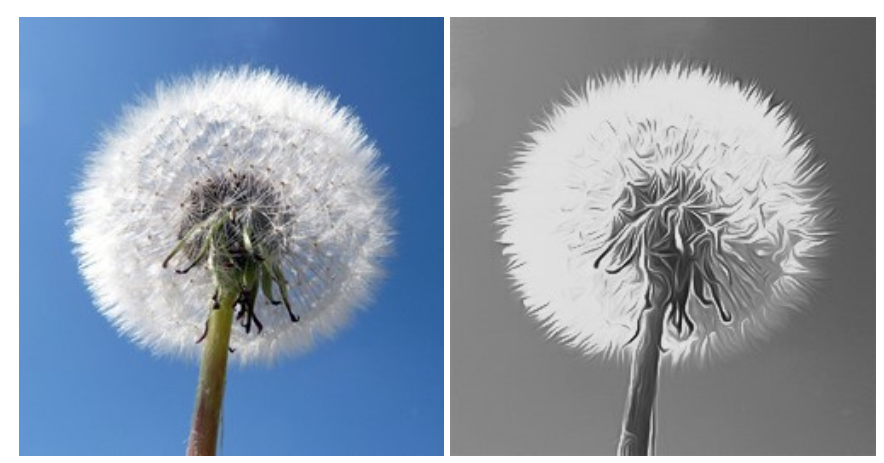

Imagem original **Aerografia** em preto e branco

# **Girassol** por **Lidia Rosaliska**.

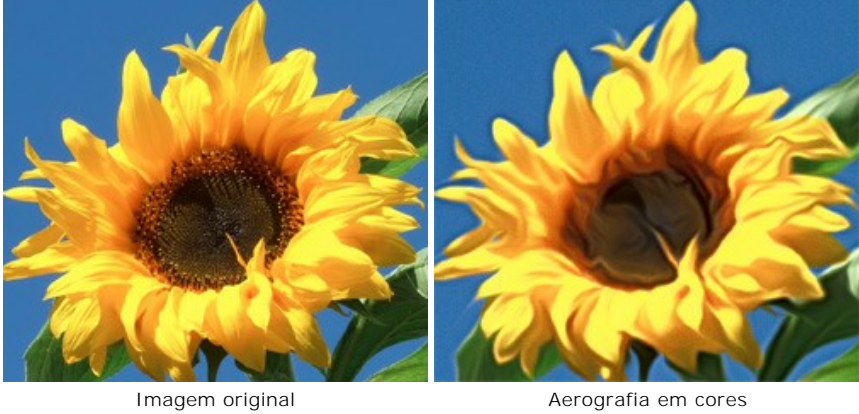

# **Filósofo** por **Lidia Rosaliska**.

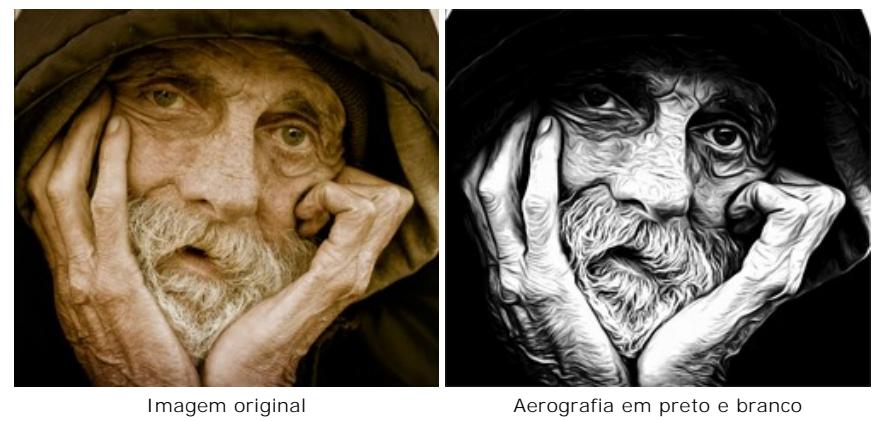

### <span id="page-55-0"></span>**CRIE SUA CAMISETA EXCLUSIVA**

**[AKVIS AirBrush](#page-2-0)** permite criar incríveis ilustrações artísticas. Com o programa você também pode fazer uma decoração exclusiva para sua camisa ou T-Shirt ou uma caneca de café ou um poster.

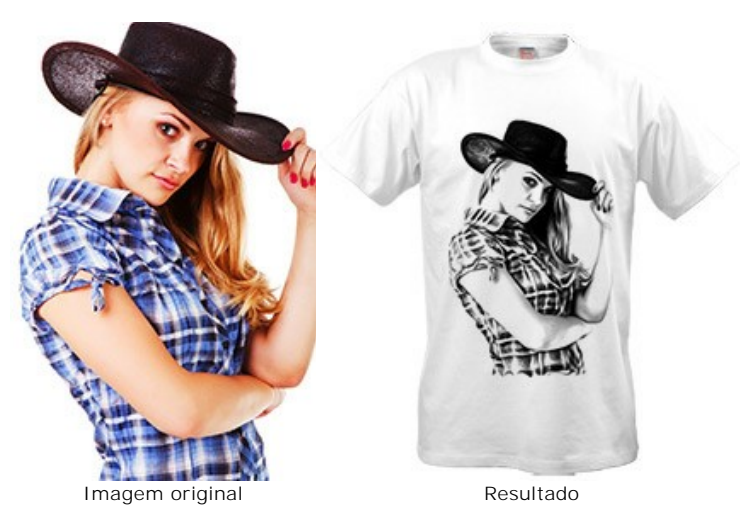

Você pode usar os desenhos virtuais de T-shirt para lojas online e projetos web. Para criar uma camisa real, você pode imprimir a imagem processada com AirBrush em um papel de transferência especial e passar o ferro ou usar um serviço de impressão.

Neste tutorial usamos a versão plugin do **AKVIS AirBrush** com **AliveColors**.

**Passo 1.** Abre uma imagem no **AliveColors** e crie uma cópia da camada (**Camadas -> Duplicar**). **Passo 2.** Chame o plugin **AKVIS AirBrush** usando o item do menu **Efeitos -> AKVIS -> AirBrush**.

A janela de visão antecipada mostrará uma parte da imagem processada com as configurações padrão.

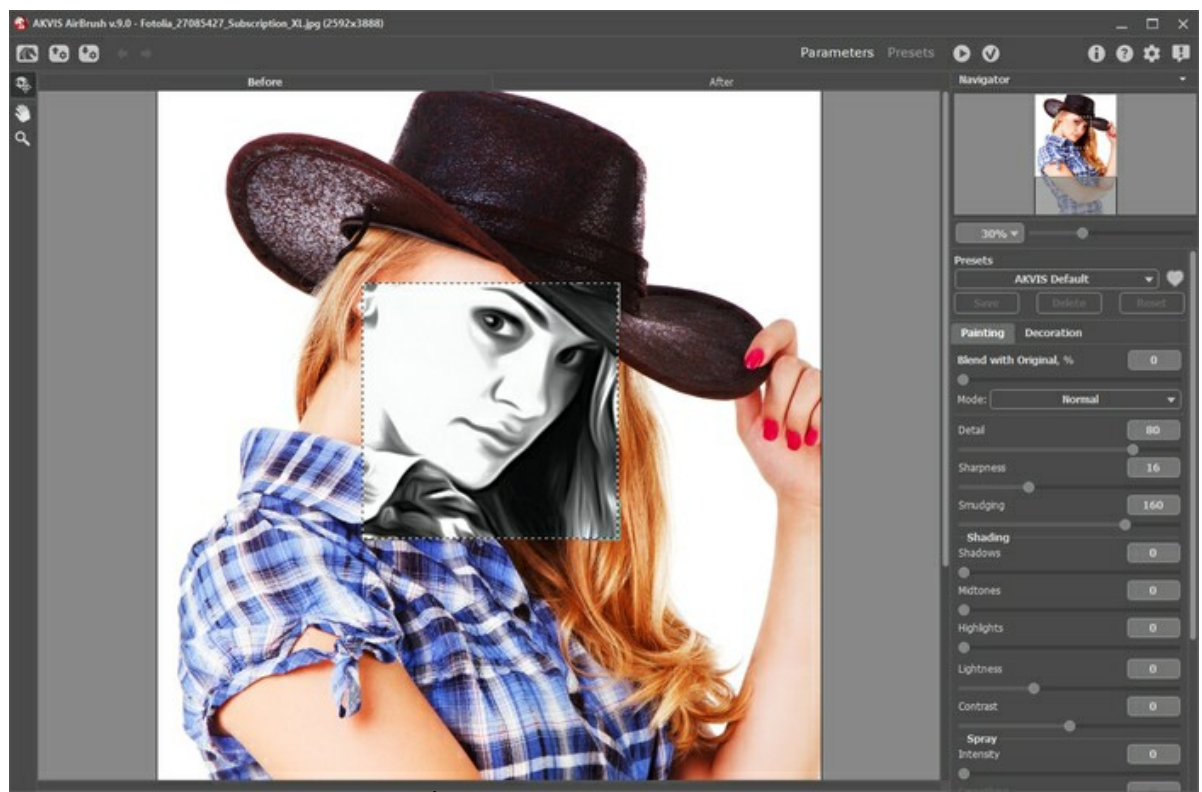

Área de trabalho de AKVIS AirBrush

**Passo 3.** Você pode escolher uma das predefinições de pronto para usar ou ajustar os parâmetros para obter uma imagem expressiva.

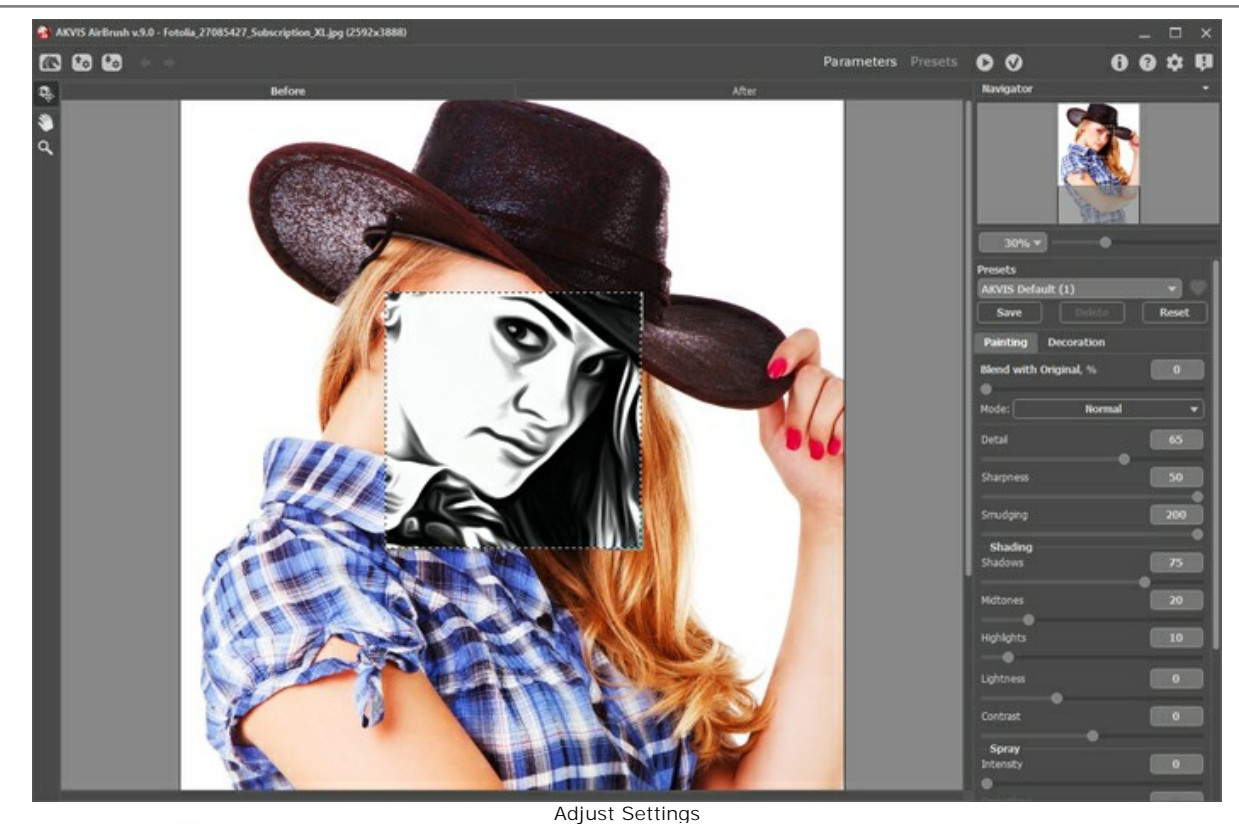

**Passo 4.** Clique em para processar a imagem inteira e em para aplicar o resultado e retornar a AliveColors.

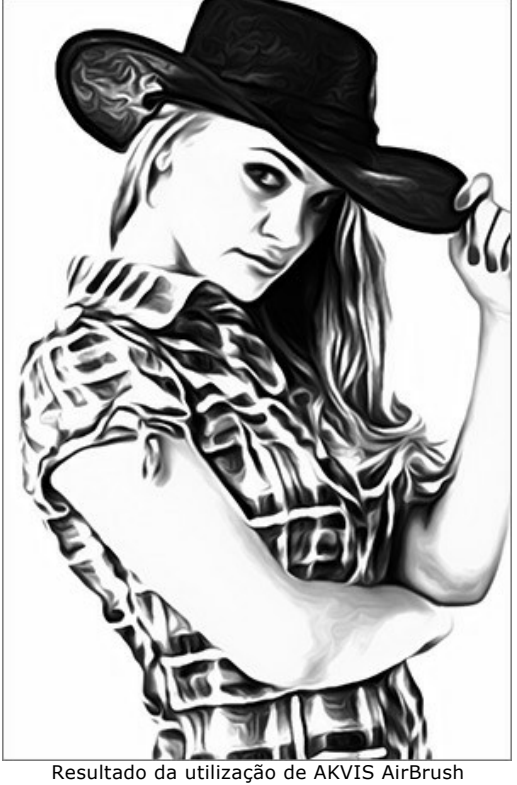

**Passo 5.** Para aumentar a área de imagem use o comando: **Imagem -> Tamanho da Tela**. Aplique a ferramenta **Borrar para as bordas do desenho (o chapéu, o braço e a parte inferior da camisa).** 

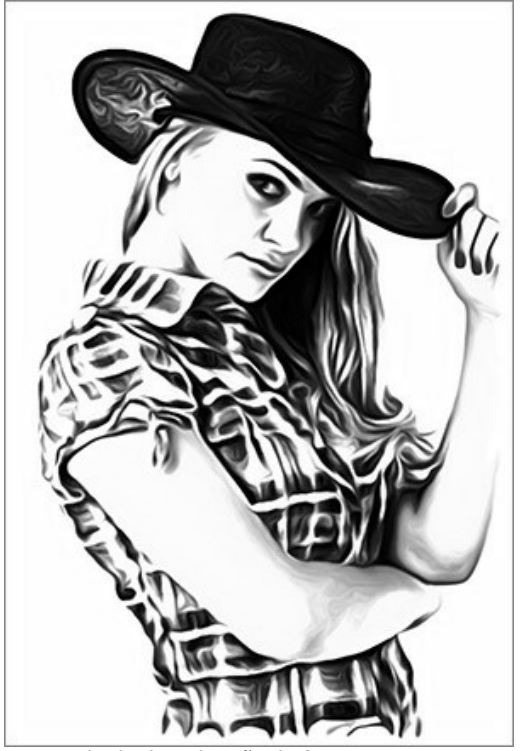

Resultado da utilização da ferramenta Borrar **Passo 6.** Coloque o desenho na imagem com uma camiseta branca e selecione o modo de mesclagem **Multiplicar**.

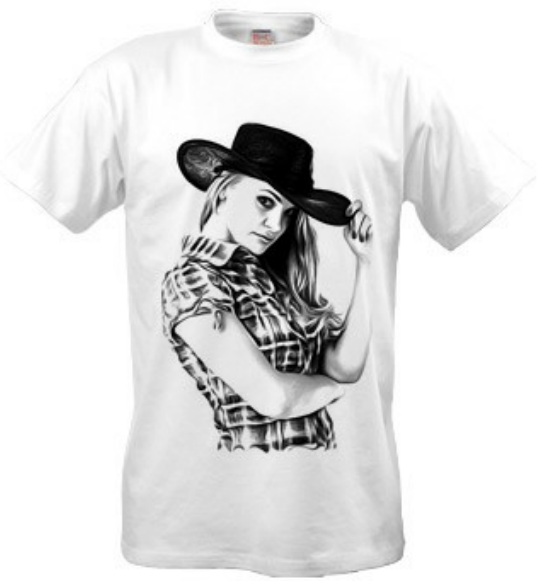

Desenho para a T-Shirt branca

**Passo 7.** Para tornar a imagem mais contrastante, sem tons de cinza, você pode aplicar o efeito **Limiar**: **Imagem -> Ajuste -> Limiar**.

Por exemplo, com outra foto:

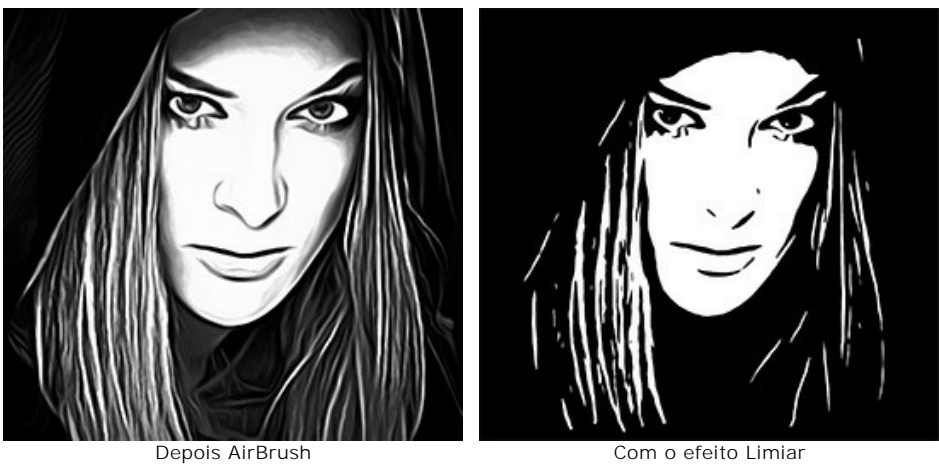

Você pode colocar esse projeto em uma camisa preta. Alterar o modo de mesclagem para **Divisão**. Você pode adicionar

# texto à imagem.

![](_page_58_Picture_2.jpeg)

Desenho com texto para a T-Shirt preta

Certamente, seus amigos admirarão estas camisetas personalizadas e exclusivas!

### <span id="page-59-0"></span>**OS PROGRAMAS DE AKVIS**

#### **[AKVIS AirBrush — Técnica de aerografia em suas fotos](https://akvis.com/pt/airbrush/index.php?utm_source=help)**

**AKVIS AirBrush** permite imitar a técnica artística de aerografia. O software transforma automaticamente uma fotografia em sua própria obra-prima de arte de alta qualidade, que parece ter sido criada com uma ferramenta de aerógrafo especial. [Mais…](https://akvis.com/pt/airbrush/index.php?utm_source=help)

![](_page_59_Picture_4.jpeg)

#### **[AKVIS Artifact Remover AI — Restauração de imagens comprimidas em JPEG](https://akvis.com/pt/artifact-remover/index.php?utm_source=help)**

**AKVIS Artifact Remover AI** usa algoritmos de inteligência artificial para remover artefatos de compactação JPEG e restaurar a qualidade original das imagens compactadas. O programa oferece quatro modos de ajuste de imagem, cada modo de processamento envolve uma rede neural exclusiva desenvolvida especialmente para uma ocasião específica. O programa está disponível nas versões gratuita (Free) e comercial (Business). Para uso comercial você precisa da licença Business. [Mais…](https://akvis.com/pt/artifact-remover/index.php?utm_source=help)

![](_page_59_Picture_7.jpeg)

#### **[AKVIS ArtSuite — Efeitos e molduras para fotos](https://akvis.com/pt/artsuite/index.php?utm_source=help)**

**AKVIS ArtSuite** é uma coleção de efeitos de molduras para decoração das fotos. Uma moldura bem escolhida completa a foto e põe-a em valor. O software oferece uma grande variedade de molduras para fotos. O software propõe uma biblioteca de amostras para criar molduras, nos quais se encontram flores, tecidos, penas, etc. [Mais…](https://akvis.com/pt/artsuite/index.php?utm_source=help)

![](_page_60_Picture_1.jpeg)

### **[AKVIS ArtWork — Coleção de técnicas de pintura e desenho](https://akvis.com/pt/artwork/index.php?utm_source=help)**

**AKVIS ArtWork** é destinado a imitar diferentes técnicas de pinturas. O programa ajuda a criar uma peça de arte de qualquer foto. O programa propõe estos efeitos: *Óleo*, *Aguarela*, *Guache*, *Cômico*, *Caneta e tinta*, *Linogravura*, *Estêncil*, *Pastel* e *Pontilhismo*. Crie um retrato a óleo de seu amigo, uma paisagem pintada ou uma natureza morta! [Mais…](https://akvis.com/pt/artwork/index.php?utm_source=help)

![](_page_60_Picture_4.jpeg)

### **[AKVIS Chameleon — Colagens e montagens de fotos](https://akvis.com/pt/chameleon/index.php?utm_source=help)**

**AKVIS Chameleon** é uma solução ideal para criação de colagens e montagens de fotos. O software é extremamente fácil de usar. Com o programa você não precisa fazer um trabalho penoso, voce pode concentrarse na parte criadora! [Mais…](https://akvis.com/pt/chameleon/index.php?utm_source=help)

![](_page_61_Picture_1.jpeg)

#### **[AKVIS Charcoal — Desenhos a carvão e giz](https://akvis.com/pt/charcoal/index.php?utm_source=help)**

**AKVIS Сharcoal** é uma ferramenta artística para conversão de fotos com desenhos a carvão e giz. Usando o programa você pode criar desenhos em preto e branco expressivos com aparência profissional. Ao jogar com as cores e opções pode conseguir efeitos artísticos independentes como sanguínea e outros. [Mais…](https://akvis.com/pt/charcoal/index.php?utm_source=help)

![](_page_61_Picture_4.jpeg)

### **[AKVIS Coloriage AI — Adicione cores a fotos em preto e branco](https://akvis.com/pt/coloriage/index.php?utm_source=help)**

**AKVIS Coloriage AI** permite colorir fotos em preto e branco. O programa inclui um modo de coloração de imagens alimentado por AI baseado em aprendizado de máquina, bem como o método clássico de coloração manual usando seleção de zonas. Dê nova vida às antigas fotografias de família! [Mais…](https://akvis.com/pt/coloriage/index.php?utm_source=help)

![](_page_61_Picture_7.jpeg)

# **[AKVIS Decorator — Alterando texturas e cores](https://akvis.com/pt/decorator/index.php?utm_source=help)**

**AKVIS Decorator** permite aplicar novas texturas ou cores em um objeto de maneira realista. As alterações podem ser feitas em partes de uma imagem, possibilitando adicionar aos objetos e roupas das fotos uma enorme variedade de texturas, como veludo, cetim, madeira ou até doces. [Mais…](https://akvis.com/pt/decorator/index.php?utm_source=help)

![](_page_62_Picture_1.jpeg)

### **[AKVIS Draw — Efeito de desenho a lápis](https://akvis.com/pt/draw/index.php?utm_source=help)**

**AKVIS Draw** permite criar esboços a lápis desenhados a mão de suas fotos digitais. O software produz criativamente traços a lápis imitando uma exibição de artista. Dê um visual de desenho manual às suas imagens! [Mais…](https://akvis.com/pt/draw/index.php?utm_source=help)

![](_page_62_Picture_4.jpeg)

#### **[AKVIS Enhancer — Reforço dos detalhes](https://akvis.com/pt/enhancer/index.php?utm_source=help)**

**AKVIS Enhancer** é útil nos casos quando à foto lhe falta detalhe ou a foto tem uma exposição irregular (partes sobreexpuestas e subexpuestas), o programa melhora o nível de detalhe, contraste e nitidez da imagem. Enhancer pode melhorar as texturas, revelar os detalhes das áreas de sombras e veladas. O programa trabalha em três modos: *Realçar detalhes*, *Pré-impressão* e *Correção de tons*. [Mais…](https://akvis.com/pt/enhancer/index.php?utm_source=help)

![](_page_62_Picture_7.jpeg)

### **[AKVIS Explosion — Efeitos fabulosos de explosão e destruição](https://akvis.com/pt/explosion/index.php?utm_source=help)**

**AKVIS Explosion** oferece efeitos de explosão de partículas para as fotos. O programa destrói um objeto e aplica partículas de poeira e areia a uma imagem. Com este software você pode criar imagens atraentes em apenas alguns minutos! [Mais…](https://akvis.com/pt/explosion/index.php?utm_source=help)

![](_page_63_Picture_1.jpeg)

### **[AKVIS Frames — Decore suas fotos com molduras](https://akvis.com/pt/frames/index.php?utm_source=help)**

**AKVIS Frames** é software gratuito de edição de fotos, projetado para usar os [pacotes de molduras de AKVIS](c:/pt/frame-packs/index.php)

![](_page_63_Picture_4.jpeg)

### **[AKVIS HDRFactory — Imagens HDR: Mais brilhante do que a realidade!](https://akvis.com/pt/hdrfactory/index.php?utm_source=help)**

**AKVIS HDRFactory** é um programa versátil para criar Imagem de Alta Faixa Dinâmica e fazer correções de fotos. O programa pode também imitar o efeito HDR em uma única imagem, criando um pseudo-HDR. O software trás vida e cor para suas fotos! [Mais…](https://akvis.com/pt/hdrfactory/index.php?utm_source=help)

![](_page_63_Picture_7.jpeg)

### **[AKVIS Inspire AI — Estilização artística de imagens](https://akvis.com/pt/inspire/index.php?utm_source=help)**

**AKVIS Inspire AI** estiliza imagens usando várias amostras de pintura. O programa baseado em inteligência artificial aplica o esquema de cores e o estilo de uma obra de arte selecionada a uma foto, criando uma nova obra-prima. O software inclui uma galeria de estilos de arte e permite carregar uma amostra personalizada. Imite os estilos de artistas mundialmente famosos! [Mais…](https://akvis.com/pt/inspire/index.php?utm_source=help)

![](_page_64_Picture_1.jpeg)

### **[AKVIS LightShop — Efeitos de luz e estrelas](https://akvis.com/pt/lightshop/index.php?utm_source=help)**

**AKVIS LightShop** ajuda você a criar surpreendentes efeitos de luz: chamas flamejantes no Sol; as luzes de planetas distantes... – onde sua imaginação puder levar você. Efeitos de luz podem realçar qualquer imagem. Adicione um pouco de mágica para suas fotos! [Mais…](https://akvis.com/pt/lightshop/index.php?utm_source=help)

![](_page_64_Picture_4.jpeg)

### **[AKVIS Magnifier AI — Ampliar imagens e melhorar a qualidade](https://akvis.com/pt/magnifier/index.php?utm_source=help)**

**AKVIS Magnifier AI** permite aumentar o tamanho das fotos e melhorar a qualidade e aparência das imagens. Usando algoritmos baseados em redes neurais Magnifier AI aprimora as imagens para uma resolução superalta, de até 800%, e produz impressões do tamanho de uma parede. Melhore a resolução das imagens, crie imagens nítidas e detalhadas com qualidade perfeita! Mais...

![](_page_64_Picture_7.jpeg)

### **[AKVIS MakeUp — Retocar as suas fotos!](https://akvis.com/pt/makeup/index.php?utm_source=help)**

**AKVIS MakeUp** melhora retratos e adiciona glamour às fotos, dando-lhes um aspecto profissional. O programa suaviza automaticamente pequenos defeitos da pele, tornando-a brilhante, bela, pura e suave. [Mais…](https://akvis.com/pt/makeup/index.php?utm_source=help)

![](_page_65_Picture_1.jpeg)

# **[AKVIS NatureArt — Efeitos naturais em fotos digitais](https://akvis.com/pt/natureart/index.php?utm_source=help)**

**AKVIS NatureArt** é uma excelente ferramenta para imitar a beleza dos fenômenos naturais em suas fotos digitais. O programa inclui vários efeitos: [Chuva](https://akvis.com/pt/natureart-tutorial/effects/rain.php?utm_source=help)

![](_page_65_Picture_4.jpeg)

### **[AKVIS Neon — Pinturas brilhantes a partir de fotos](https://akvis.com/pt/neon/index.php?utm_source=help)**

**AKVIS Neon** permite criar efeitos impressionantes com linhas brilhantes de luz. O software transforma uma foto em um desenho de néon que parece feito com tinta luminescente. [Mais…](https://akvis.com/pt/neon/index.php?utm_source=help)

![](_page_66_Picture_1.jpeg)

#### **[AKVIS Noise Buster AI — Redução de ruído digital](https://akvis.com/pt/noise-buster/index.php?utm_source=help)**

**AKVIS Noise Buster AI** é um programa para supressão de ruídos em imagens digitais e scaneadas. O software reduz os tipos diferentes de ruído (de iluminação e de cor) sem estragar os outros aspectos da fotografia. O software inclui tecnologias de inteligência artificial e ajustes para refino manual. [Mais…](https://akvis.com/pt/noise-buster/index.php?utm_source=help)

![](_page_66_Figure_4.jpeg)

### **[AKVIS OilPaint — Efeito de pintura a óleo](https://akvis.com/pt/oilpaint/index.php?utm_source=help)**

**AKVIS OilPaint** transforma suas fotos em pinturas a óleo. A misteriosa produção de uma pintura acontece bem diante dos seus olhos. O algoritmo original reproduz autenticamente verdadeira técnica do pincel. Com este programa de última geração, você pode se tornar um pintor! [Mais…](https://akvis.com/pt/oilpaint/index.php?utm_source=help)

![](_page_66_Picture_7.jpeg)

### **[AKVIS Pastel — Pintura a pastel de uma foto](https://akvis.com/pt/pastel/index.php?utm_source=help)**

**AKVIS Pastel** transforma fotos em pinturas a pastel. O programa converte sua foto em uma arte digital, imitando uma das técnicas artísticas mais populares. AKVIS Pastel é uma ferramenta poderosa para libertar a sua criatividade! [Mais…](https://akvis.com/pt/pastel/index.php?utm_source=help)

![](_page_67_Picture_1.jpeg)

### **[AKVIS Points — Efeito de pontilhismo para suas fotos](https://akvis.com/pt/points/index.php?utm_source=help)**

**AKVIS Points** permite transformar suas fotos em pinturas usando uma das técnicas artísticas mais emocionantes pontilhismo. Com o software você pode facilmente criar obras de arte de uma maneira pontilhista. Entre no mundo de cores .<br>brilhantes! Mais...

![](_page_67_Figure_4.jpeg)

#### **[AKVIS Refocus AI — Efeitos de nitidez e desfoque](https://akvis.com/pt/refocus/index.php?utm_source=help)**

**AKVIS Refocus AI** melhora a nitidez de fotos desfocadas. O programa pode processar a foto inteira ou pode trazer para o foco somente a parte selecionada de forma a destacar o assunto no fundo de cena. Também é possível adicionar efeitos de desfoque nas suas fotos. O software funciona em três modos: *Foco AI*, *Miniatura* e *Desfoque da íris*. [Mais…](https://akvis.com/pt/refocus/index.php?utm_source=help)

![](_page_67_Picture_7.jpeg)

### **[AKVIS Retoucher — Restauração de imagens](https://akvis.com/pt/retoucher/index.php?utm_source=help)**

**AKVIS Retoucher** é uma programa para restauração das fotos antigas e danificadas. Permite tirar pó, arranhões, objectos irrelevantes, textos indesejáveis, datas de uma imagem. Funciona com imagens em preto e branco e com imagens em cores. [Mais…](https://akvis.com/pt/retoucher/index.php?utm_source=help)

![](_page_68_Picture_1.jpeg)

# **[AKVIS Sketch — Converta fotos em desenhos a lápis](https://akvis.com/pt/sketch/index.php?utm_source=help)**

**AKVIS Sketch** é um programa para converter fotos em desenhos surpreendentes. O software cria obras de arte em cores realistas e esboços em preto e branco, imitando a técnica de grafite ou lápis de cor. O programa oferece los estilos de conversão seguintes: *Clássico*, *Artístico*, *Maestro* e *Multiestilo*. Cada estilo tem uma série de predefinições. AKVIS Sketch permite que você se sinta um verdadeiro artista! [Mais…](https://akvis.com/pt/sketch/index.php?utm_source=help)

![](_page_68_Picture_4.jpeg)

### **[AKVIS SmartMask — Ganhe tempo em seleções complexas](https://akvis.com/pt/smartmask/index.php?utm_source=help)**

**AKVIS SmartMask** é uma ferramenta de seleção que poupa seu tempo e é divertida para usar. Nunca antes houve uma seleção tão simples! O software permite selecionar objetos de imagens e remover fundos. [Mais…](https://akvis.com/pt/smartmask/index.php?utm_source=help)

![](_page_69_Picture_1.jpeg)

# **[AKVIS Watercolor — Pintura aquarela de foto](https://akvis.com/pt/watercolor/index.php?utm_source=help)**

**AKVIS Watercolor** faz facilmente a foto parecer com a pintura da aquarela brilhante e emocionante. O programa inclui dois estilos de conversão de foto para pintura: *Aquarela clássica* e *Aquarela de contorno*. Cada um tem uma ampla gama de predefinições prontas para uso. O software transforma imagens comuns nas obras de arte de aquarela. [Mais…](https://akvis.com/pt/watercolor/index.php?utm_source=help)

![](_page_69_Picture_4.jpeg)